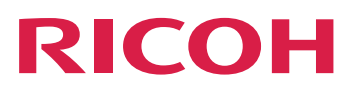

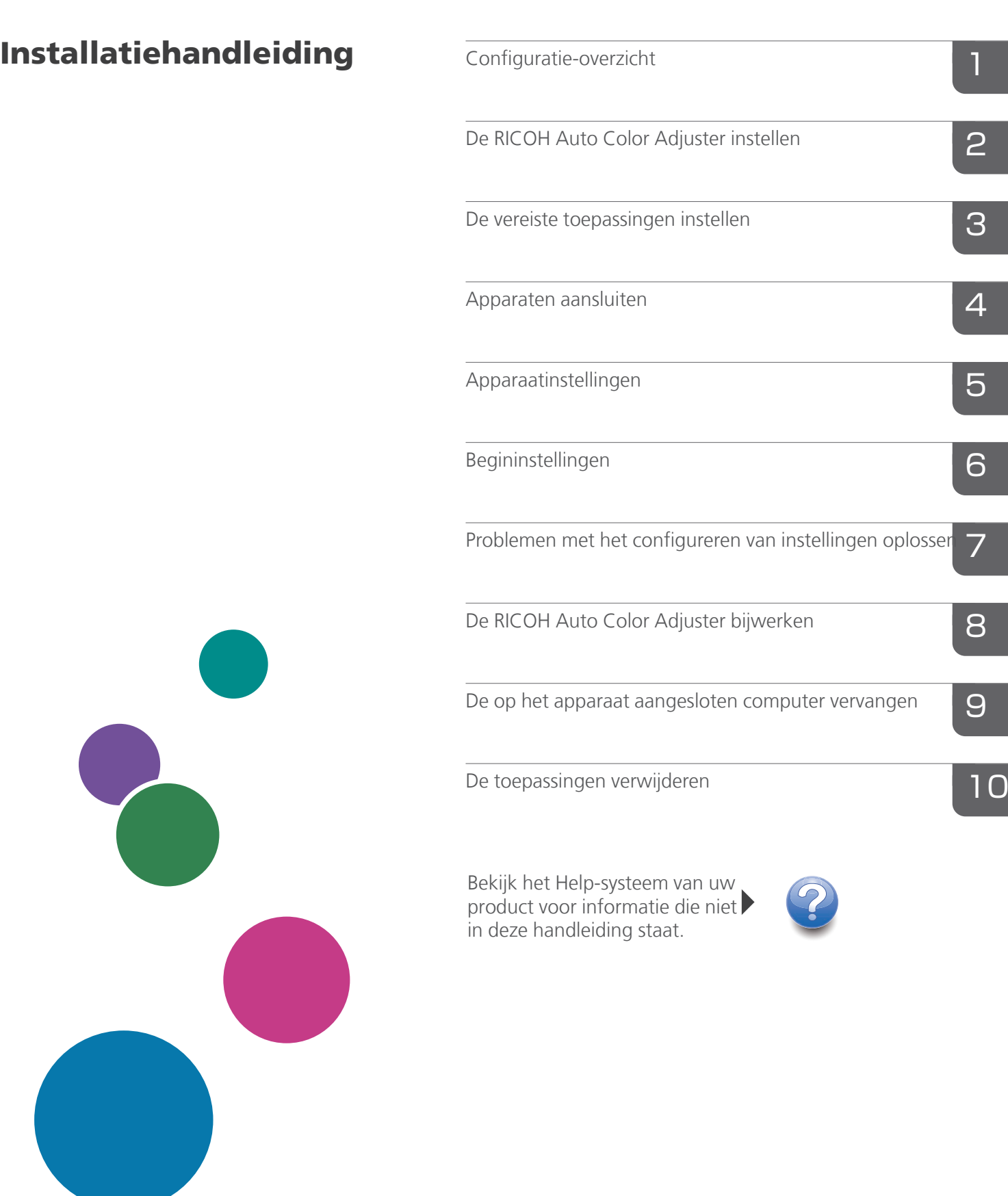

# <span id="page-2-0"></span>Voorwoord

### <span id="page-2-1"></span>Publicaties voor dit apparaat

Extra informatie over de RICOH Auto Color Adjuster is in andere documentatie beschikbaar.

### **Instructiehandleidingen**

Deze instructiehandleidingen worden meegeleverd:

• *RICOH Auto Color Adjuster: Veiligheidsinformatie*

Deze handleiding bevat voorzorgsmaatregelen voor een veilig en correct gebruik van het apparaat, naast verschillende regelgeving die moet worden nageleefd en vereiste milieumaatregelen. Lees deze handleiding voordat u het apparaat gaat gebruiken.

• *RICOH Auto Color Adjuster: Installatiehandleiding*

In deze handleiding wordt de installatieprocedure beschreven van verschillende toepassingen. Ook worden de instellingen toegelicht die moeten worden geconfigureerd voordat u het apparaat kunt gebruiken. Lees deze handleiding door voordat u het apparaat gaat gebruiken.

- *RICOH Auto Color Adjuster: Gebruikershandleiding* In deze handleiding worden de functies van het apparaat uitgelegd en wordt beschreven hoe elke functie werkt. U vindt hier ook oplossingen voor de oorzaken van weergegeven foutberichten.
- *RICOH Auto Color Adjuster: Verkorte Handleiding*

In deze handleiding wordt de basisbediening van het apparaat en de meest gebruikte functies beschreven. U vindt hier ook oplossingen voor de oorzaken van weergegeven foutberichten.

• De RICOH Auto Color Adjuster versieopmerkingen

Deze versieopmerkingen geven informatie over de versie van RICOH Auto Color Adjuster, inclusief nieuwe functies en updates, bekende beperkingen, problemen en workarounds, en verzoeken om de code te wijzigen.

De handleidingen zijn beschikbaar in het Engels, Japans, Nederlands, Frans, Duits, Italiaans en Spaans. De versieopmerkingen zijn alleen beschikbaar in het Engels.

U kunt de publicaties downloaden via het RICOH Software Information Center [\(https://help.](https://help.ricohsoftware.com/swinfocenter/) [ricohsoftware.com/swinfocenter/\)](https://help.ricohsoftware.com/swinfocenter/) of via het helpmenu in het product.

### **RICOH Auto Color Adjuster Informatiecentrum**

Het informatiecentrum bevat onderwerpen die beheerders, supervisors en operators helpen bij het leren kennen, installeren en gebruiken van RICOH Auto Color Adjuster. Het informatiecentrum biedt snelle navigatie en zoekfuncties.

### **RICOH Auto Color Adjuster Help**

Het helpsysteem bevat onderwerpen die beheerders, supervisors en operators helpen bij het leren kennen en gebruiken van RICOH Auto Color Adjuster. De help van RICOH Auto Color Adjuster is beschikbaar in de gebruikersinterface van de toepassing en in de online gebruikersinterface.

# <span id="page-3-0"></span>Gebruikte symbolen in de handleiding

De handleiding gebruikt de volgende symbolen:

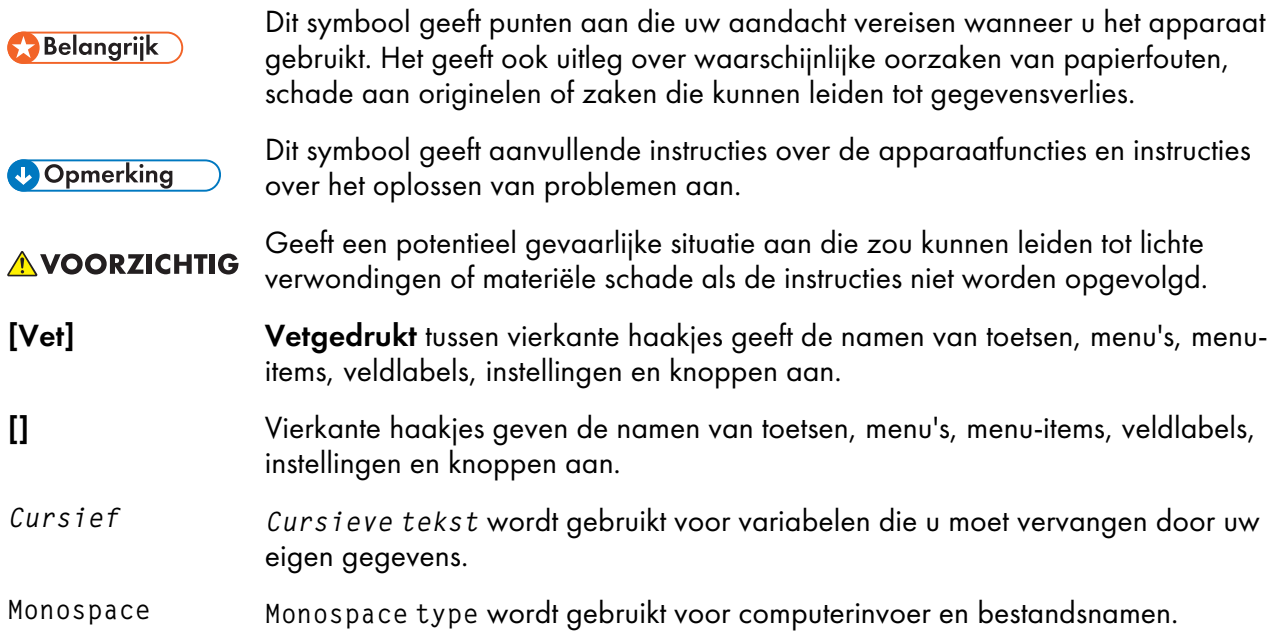

# <span id="page-3-1"></span>Afkortingen die in deze handleiding worden gebruikt

### API

Toepassingsprogrammeringsinterface

### AVE

Gemiddelde

### C

Cyaan

### CMYK

Cyaan, Magenta, Geel, Sleutel (Zwart)

### CPU

Central Processor Unit (centrale verwerkingseenheid)

### DFE

Digitaal frontpaneel

### EXE

Uitvoerbaar bestand

### GB

Gigabyte

### **GCR**

Gray Component Replacement

### GPL

Algemene openbare licentie

### **HTTPS**

Hyper Text Transfer Protocol Secure

### ID

Identificator

## ICC

International Color Consortium

### IP

Internetprotocol

### ISO

International Standard Organization

## K

Zwart

### M

Magenta

## MIM

Media-Ink-Metamode

### mm

millimeter

### Max.

Maximum

### PC

Personal Computer

### PDF

Portable Document Format

### RAM

Random Access Memory (willekeurig toegankelijk geheugen)

### REST

Representational State Transfer (overdracht van representatieve staat)

### RIP

Raster Image Processor

### SSL

Secure Sockets Layer

### **TCP**

Transmission Control Protocol

### TIFF

Tagged Image File-indeling

### UAC

Gebruikersaccountbeheer

### USB

Universele seriële bus

### VPC

Maken van validatieafdruk

### Y

Geel

### <span id="page-5-0"></span>Belangrijk!

Voor zover toegestaan in de betreffende wetten, is de fabrikant in geen enkel geval aansprakelijk voor enige schade die voortvloeit uit storingen van dit product, verlies van documenten of gegevens, of het gebruik of het niet gebruiken van dit product en de gebruikershandleidingen die zijn meegeleverd.

Zorg ervoor dat u altijd een kopie bewaart of back-ups maakt van belangrijke documenten of gegevens. Documenten of gegevens kunnen mogelijk gewist worden door bedieningsfouten of apparaatstoringen. Daarnaast bent u zelf verantwoordelijk voor het nemen van beschermende voorzorgsmaatregelen tegen computervirussen, wormen en andere schadelijke software.

De fabrikant is onder geen omstandigheden verantwoordelijk voor documenten die door u zijn gemaakt met dit product of voor resultaten die voortkomen uit door u uitgevoerde gegevens.

### <span id="page-5-1"></span>Aandachtspunten voor deze handleiding

- De inhoud van deze handleiding is onderworpen aan wijzigingen zonder kennisgeving.
- Sommige illustraties of toelichtingen in deze handleiding kunnen verschillen van uw product wegens verbetering of verandering van het product.
- Afhankelijk van het land waarin u zich bevindt, zijn sommige eenheden mogelijk optioneel. Neem voor meer informatie contact op met uw lokale dealer.
- Geen enkel deel van dit document mag zonder de voorafgaande toestemming van de leverancier in enige vorm worden gedupliceerd, gekopieerd, gereproduceerd, aangepast of geciteerd.

### <span id="page-6-0"></span>Handelsmerken

Adobe en Acrobat zijn geregistreerde handelsmerken of handelsmerken van Adobe Systems Incorporated in de Verenigde Staten en/of in andere landen.

Apache en Tomcat zijn gedeponeerde handelsmerken of handelsmerken van Apache Software Foundation in de Verenigde Staten en/of in andere landen.

Command WorkStation, Fiery, het Fiery-logo en EFI zijn handelsmerken van Electronics for Imaging, Inc. in de V.S. en/of andere landen.

FOGRA is een gedeponeerd handelsmerk van FOGRA Forschungsgesellschaft Druck e.V.

Google Chrome is een handelsmerk van Google LLC.

GRACoL® is een gedeponeerd copyright van Idealliance.

Intel Core is een handelsmerk van Intel Corp. in de Verenigde Staten en/of andere landen.

Microsoft, Windows, Visual C++ en BitLocker zijn gedeponeerde handelsmerken of handelsmerken van Microsoft Corp. in de Verenigde Staten en/of in andere landen.

De productnamen van Windows 10 zijn:

- Microsoft® Windows® 10 Home
- Microsoft<sup>®</sup> Windows<sup>®</sup> 10 Pro
- Microsoft<sup>®</sup> Windows<sup>®</sup> 10 Enterprise
- Microsoft® Windows® 10 Education
- Microsoft® Windows® 10 Mobile
- Microsoft® Windows® 10 Mobile Enterprise

De productnamen van Windows 11 zijn als volgt:

- Microsoft® Windows® 11 Home
- Microsoft® Windows® 11 Pro
- Microsoft<sup>®</sup> Windows<sup>®</sup> 11 Pro Education
- Microsoft<sup>®</sup> Windows<sup>®</sup> 11 Pro for Workstations
- Microsoft<sup>®</sup> Windows<sup>®</sup> 11 Enterprise
- Microsoft® Windows® 11 Education

Japan Color is een geregistreerd handelsmerk van de Japanese Society of Printing Science and Technology en de Japan Printing Machinery Association.

Andere hierin gebruikte productnamen worden uitsluitend ter identificatie gebruikt en zijn mogelijk handelsmerken van hun respectievelijke eigenaars. Wij maken geen enkele aanspraak op deze merken.

Schermafbeeldingen van Microsoft-producten zijn afgedrukt met toestemming van Microsoft Corporation.

# INHOUDSOPGAVE

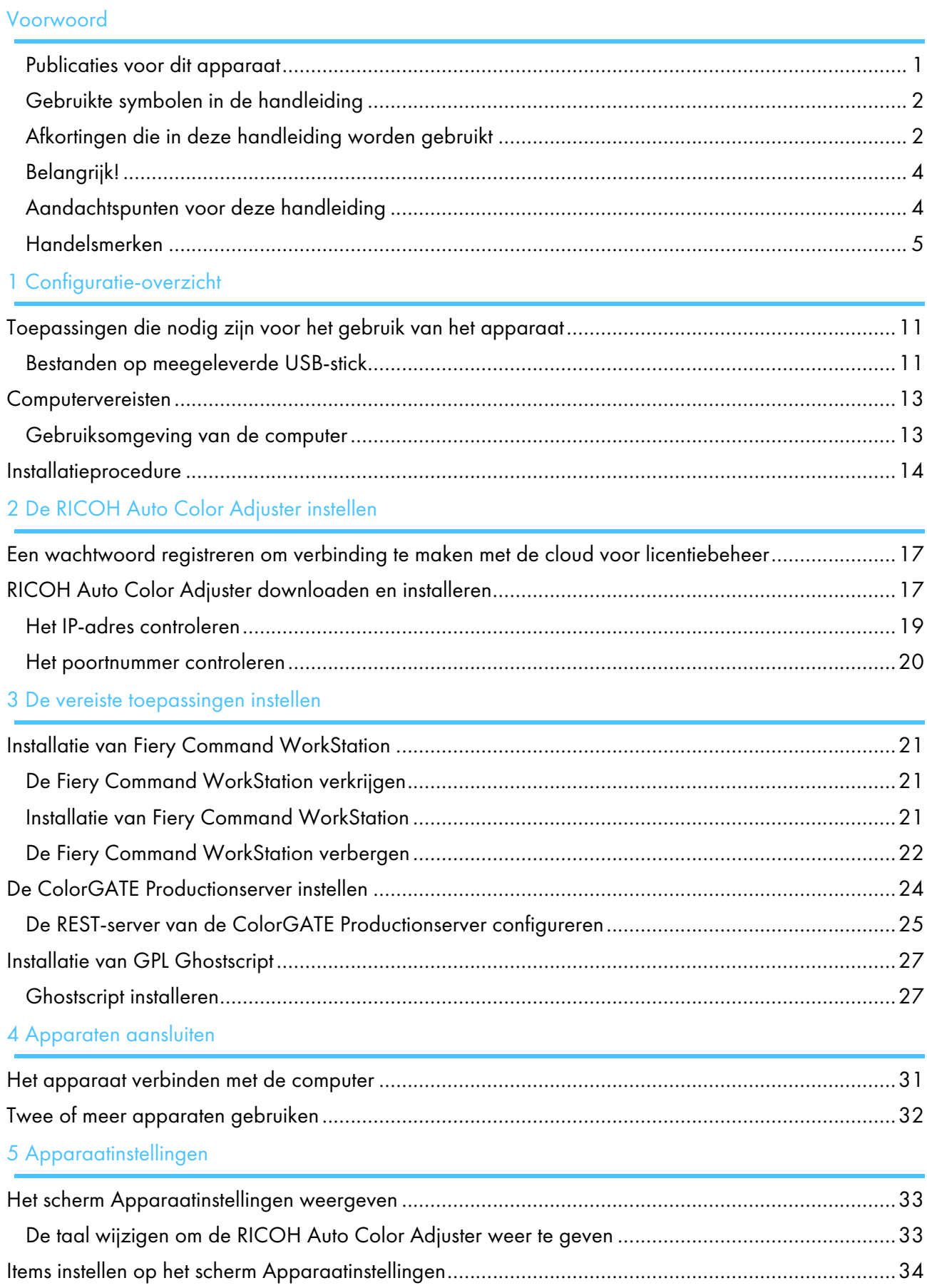

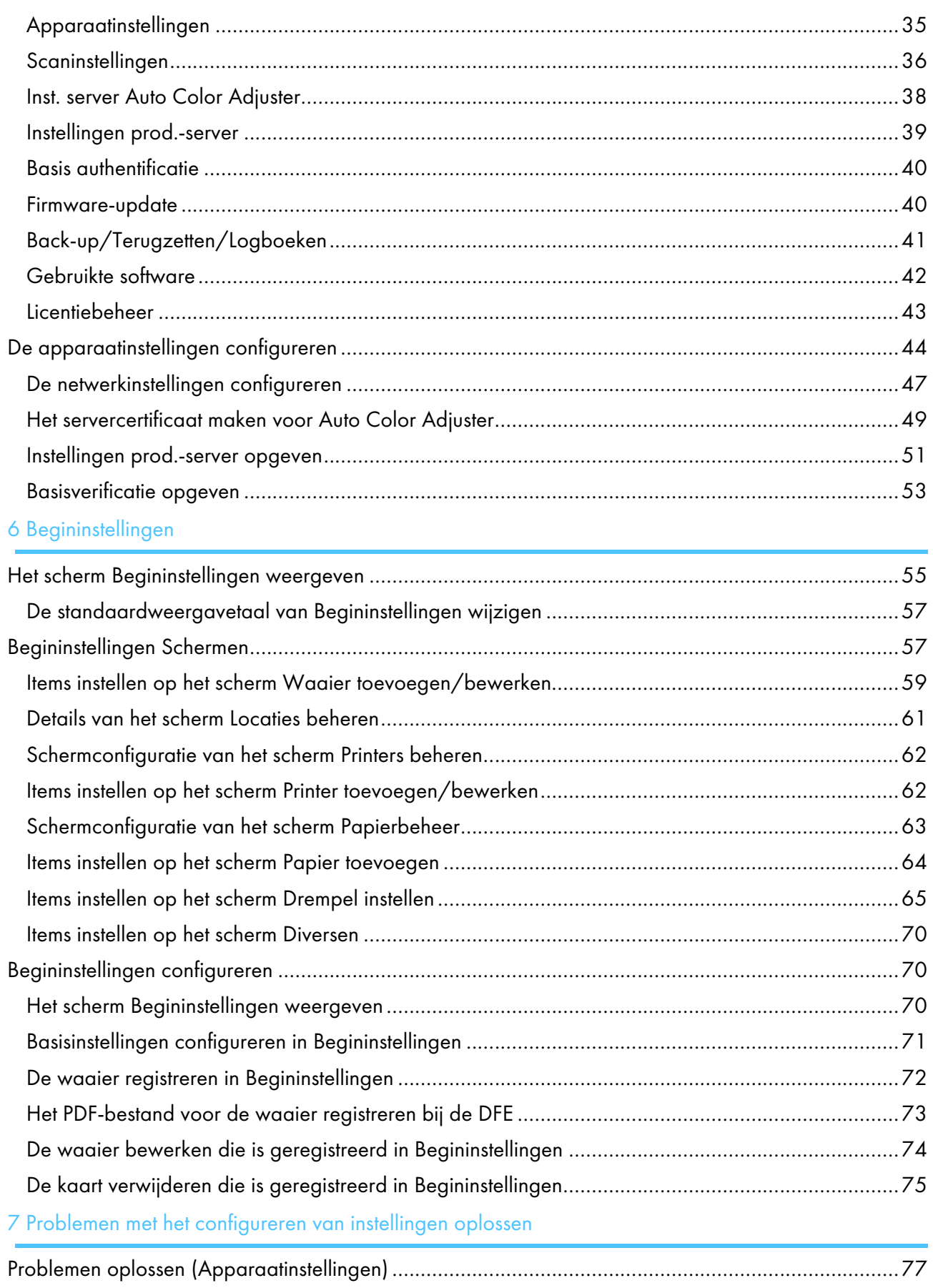

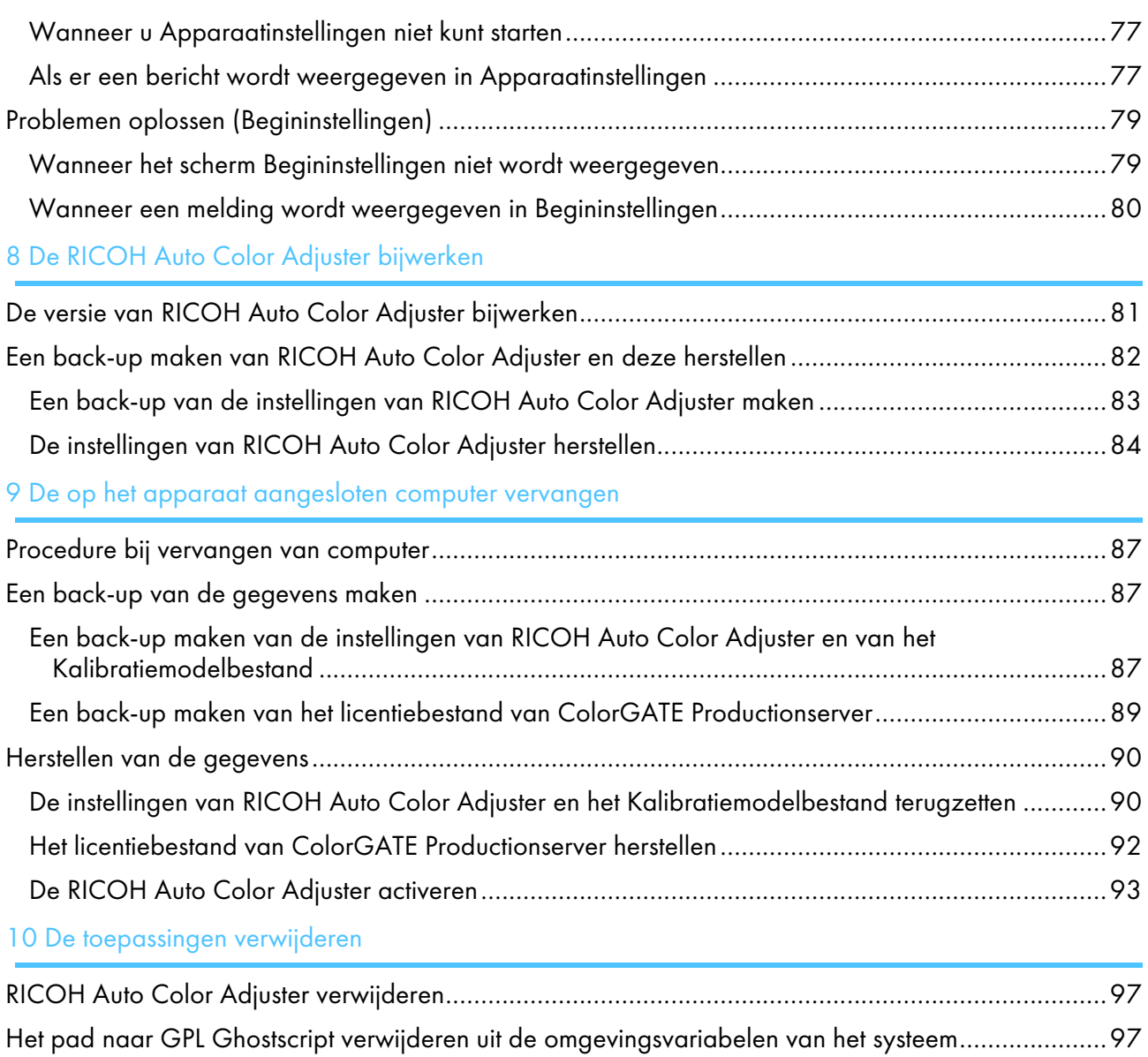

- <span id="page-12-0"></span>[•Toepassingen](#page-12-1) die nodig zijn voor het gebruik van het apparaat
- [•Computervereisten](#page-14-0)
- [•Installatieprocedure](#page-15-0)

In dit hoofdstuk worden de toepassingen beschreven die nodig zijn voor het gebruik van het apparaat, de systeemvereisten en de installatieprocedure.

# <span id="page-12-1"></span>Toepassingen die nodig zijn voor het gebruik van het apparaat

Om het apparaat te gebruiken, installeert u de volgende toepassingen op de computer die via de meegeleverde USB-kabels is verbonden met het apparaat.

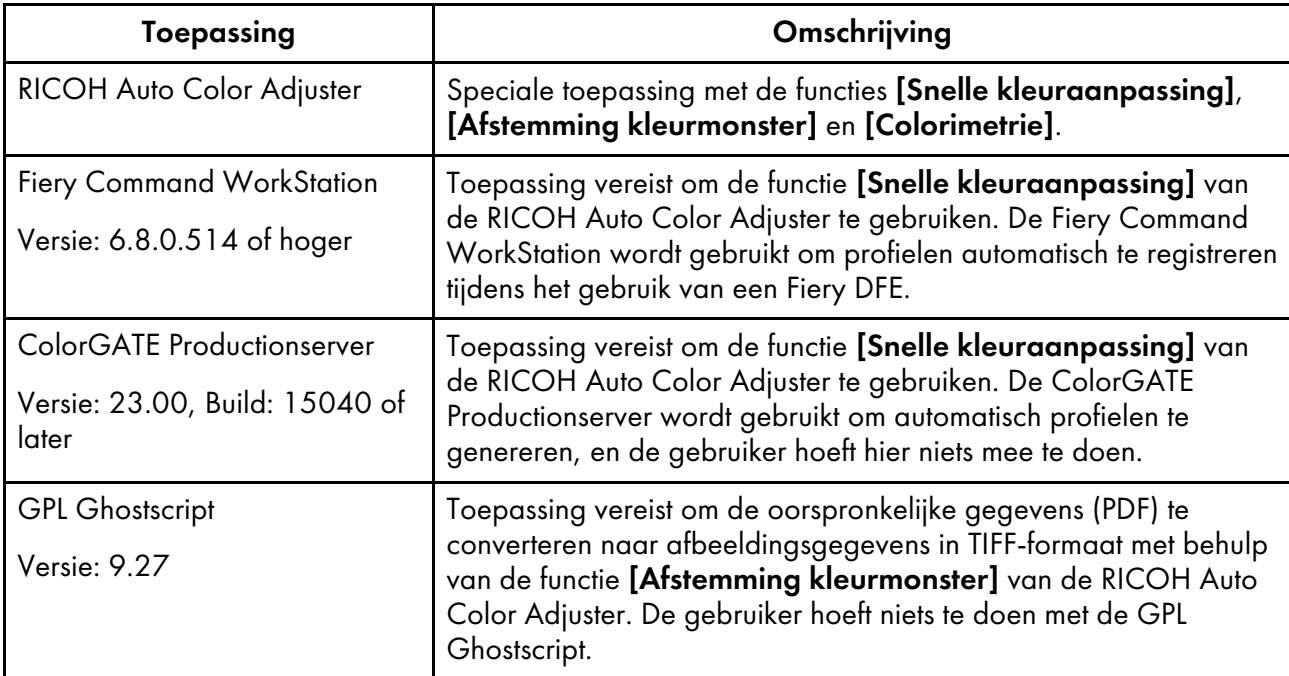

**D** Opmerking

- Werk de ColorGATE Productionserver en de Fiery Command WorkStation niet bij, aangezien de RICOH Auto Color Adjuster dan mogelijk niet goed werkt.
- Zie [Computervereisten,](#page-14-0) p. 13 voor de vereisten waaraan de computer waar u de toepassingen op gaat installeren aan moet voldoen.
- Zie [Installatieprocedure,](#page-15-0) p. 14 voor meer informatie over het installeren van de toepassingen.

# <span id="page-12-2"></span>Bestanden op meegeleverde USB-stick

Er wordt een USB-stick meegeleverd met het apparaat. In de onderstaande tabel wordt de mapstructuur van de stick beschreven, inclusief de bestanden die in elke map zijn opgeslagen:

# **AVOORZICHTIG**

- Houd USB-geheugenopslagapparaten buiten het bereik van kinderen. Als een kind per ongeluk een USB-memorystick inslikt, moet u onmiddellijk een dokter raadplegen.
- Bewaar het USB-geheugen op een veilige plek en zorg dat u het niet kwijtraakt.

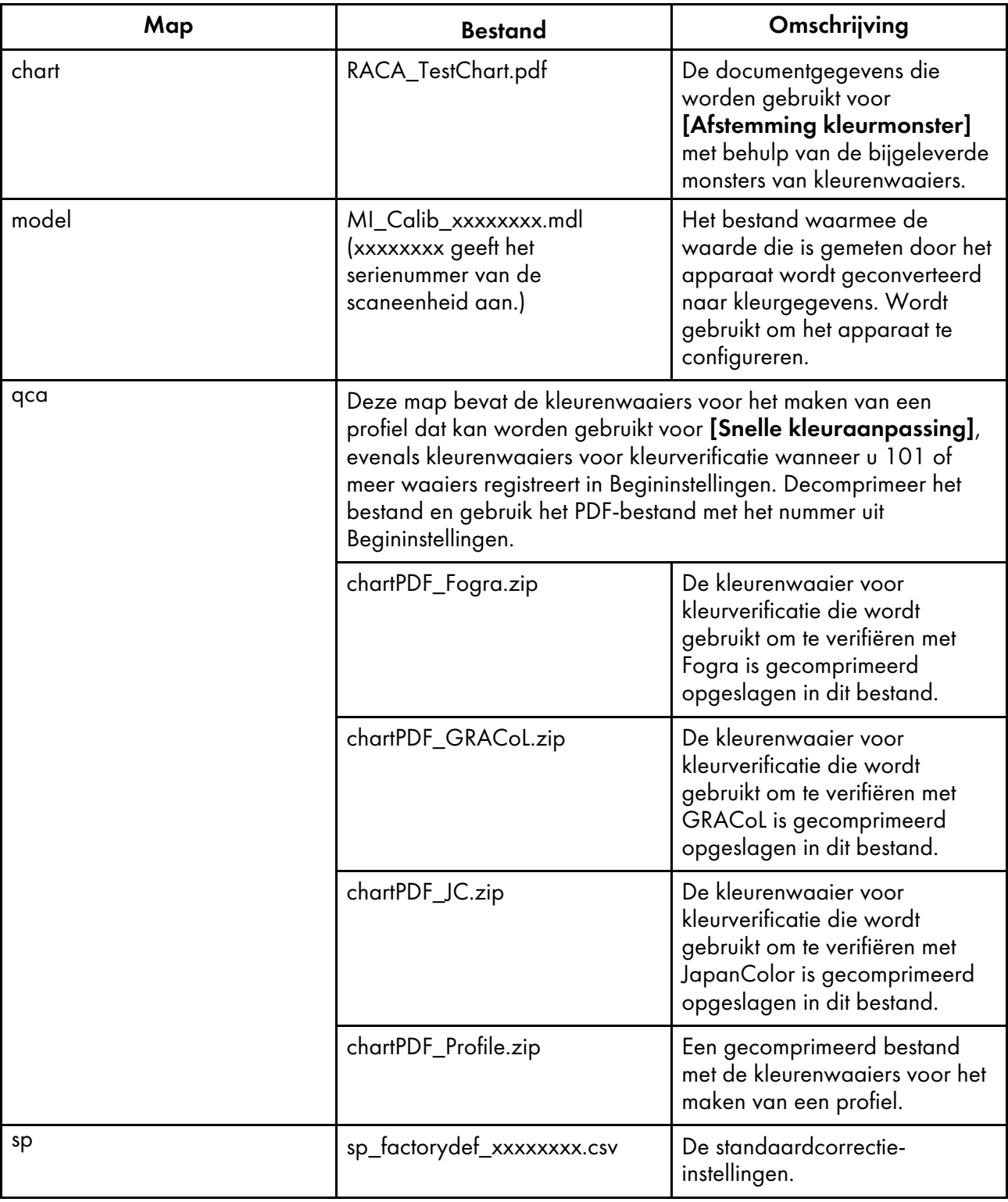

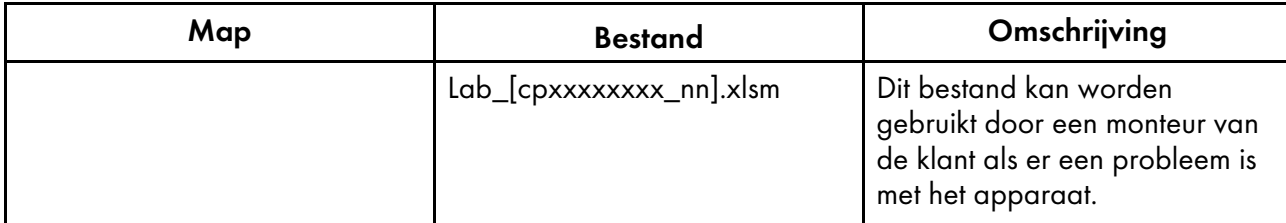

# <span id="page-14-0"></span>**Computervereisten**

In dit gedeelte worden de vereisten beschreven waaraan de computer moet voldoen om de benodigde toepassingen te installeren.

Belangrijk

- Richt een speciale computer in die uitsluitend is bedoeld voor het uitvoeren van RICOH Auto Color Adjuster. Er kunnen zich problemen voordoen als u deze computer ook voor andere doeleinden gebruikt.
- Configureer Gebruikersaccountbeheer (UAC) zodanig dat alleen de gegevens toegankelijk zijn die strikt noodzakelijk zijn.

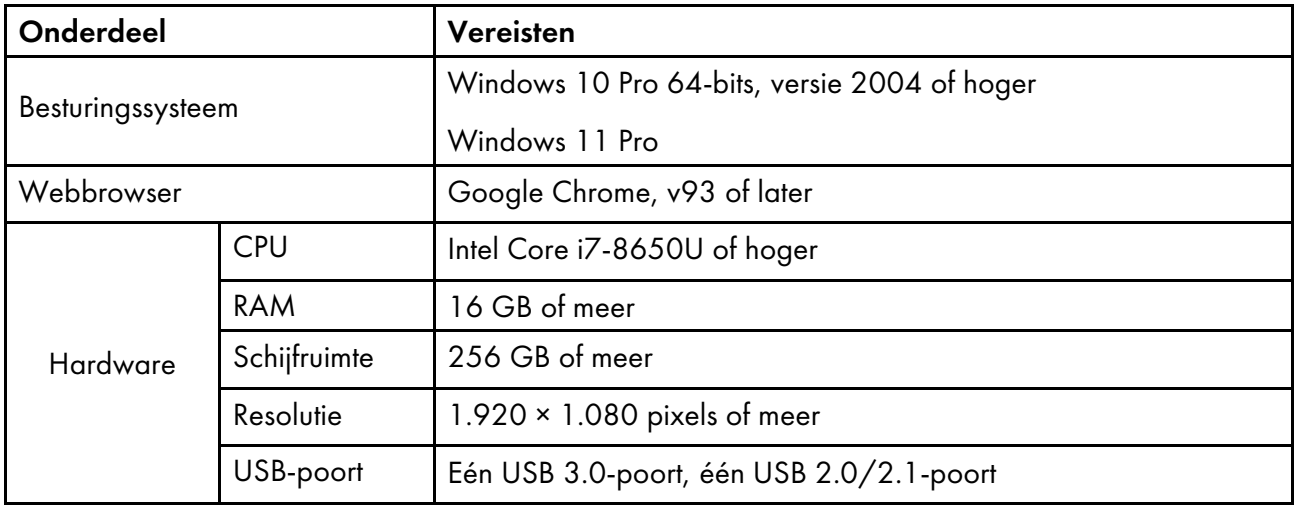

# <span id="page-14-1"></span>Gebruiksomgeving van de computer

Het wordt aanbevolen om een computer te verbinden met het apparaat die voldoet aan de hieronder beschreven voorwaarden. Als u een computer gebruikt die niet voldoet aan de onderstaande voorwaarden, kunnen personen buiten het bedrijf mogelijk uw inlog-ID, wachtwoord en andere gegevens zien.

- Instelling voor versleuteling van harde schijf (BitLocker)
- Firewall
	- Configureer de poort die wordt gebruikt voor HTTPS om alleen toegang te geven aan vertrouwde IP-adressen en de toegang vanaf andere IP-adressen te weigeren.
	- Configureer poorten 443 en 15180 voor het weigeren van toegang in de ontvangstregel.

• Gebruikers- en inlogbeheer op de computer

# <span id="page-15-0"></span>Installatieprocedure

In dit gedeelte wordt de installatieprocedure beschreven die moet worden uitgevoerd na de fysieke installatie van het apparaat.

Belangrijk

- Als u de Fiery Command WorkStation en de ColorGATE Productionserver heeft geïnstalleerd, sluit u het apparaat met de twee meegeleverde USB-kabels aan op de computer. Volg deze volgorde omdat anders het apparaatstuurprogramma niet goed wordt herkend.
- Bij een configuratie met meerdere apparaten configureert u eerst [Apparaatinstellingen], [Scaninstellingen] en [Begininstellingen] voor de server en daarna voor de cliëntcomputer. U kunt ook vanaf de server [Begininstellingen] voor alle apparaten tegelijk configureren.
	- 1. Installeer de [RICOH](#page-18-0) Auto Color Adjuster. Voor meer informatie, zie De RICOH Auto Color Adjuster [instellen,](#page-18-0) p. 17.
	- 2. Installeer de Fiery Command WorkStation. Voor meer informatie, zie De Fiery [Command](#page-22-2) [WorkStation](#page-22-2) verkrijgen, p. 21.

#### **D** Opmerking

- De Fiery Command WorkStation is alleen vereist als u een Fiery DFE gebruikt. Als u de TotalFlow Print Server of een andere DFE gebruikt, hoeft u de Fiery Command WorkStation niet te installeren.
- 3. Stel de ColorGATE Productionserver in.
	- 1. Open ColorGATE Support [\(https://support.colorgate.com\)](https://support.colorgate.com) website in een webbrowser en installeer de ColorGATE Productionserver.
	- 2. Activeer de ColorGATE Productionserver.
	- 3. Configureer de ColorGATE Productionserver. Voor meer informatie, zie De [REST-server](#page-26-0) van de ColorGATE [Productionserver](#page-26-0) configureren, p. 25.

**D** Opmerking

- Raadpleeg de ColorGATE-gebruikersdocumentatie voor informatie over het installeren en activeren van de ColorGATE Productionserver.
- Werk de ColorGATE Productionserver niet bij, aangezien de RICOH Auto Color Adjuster mogelijk niet goed werkt.
- U kunt de ColorGATE Productionserver installeren vóór de Fiery Command WorkStation.
- 4. Installeer de GPL Ghostscript. Voor meer informatie, zie Installatie van GPL [Ghostscript,](#page-28-0) p. 27.
- 5. Verbind het apparaat en de computer met de twee USB-kabels.
- 6. Configureer de Apparaatinstellingen en de Scaninstellingen. Voor meer informatie, zie [Het](#page-34-1) scherm [Apparaatinstellingen](#page-34-1) weergeven, p. 33.
- 7. Configureer de Begininstellingen. Voor meer informatie, zie Het scherm [Begininstellingen](#page-56-1) [weergeven,](#page-56-1) p. 55.
	- 1. Selecteer [Locaties beheren] om de locatie-instellingen te configureren.

[1](#page-12-0)

- 2. Selecteer [Printers beheren] om de printerinstellingen te configureren.
- 3. Selecteer [Papierbeheer] om de papierinstellingen te configureren.
- 4. Selecteer [Waaier toevoegen] om een kleurenkaart toe te voegen.
- 5. Selecteer [Drempel instellen] om de beoordelingscriteria van de [Snelle kleuraanpassing] te wijzigen.
- 6. Selecteer [Diversen] om de locatie waar profielen worden opgeslagen te wijzigen.

- <span id="page-18-0"></span>•Een wachtwoord registreren om verbinding te maken met de cloud voor [licentiebeheer](#page-18-1)
- •RICOH Auto Color Adjuster [downloaden](#page-18-2) en installeren

Installeer RICOH Auto Color Adjuster op een computer om het apparaat vanaf die computer te kunnen bedienen.

# <span id="page-18-1"></span>Een wachtwoord registreren om verbinding te maken met de cloud voor licentiebeheer

**Belangrijk** 

- Als u een bericht ziet dat het wachtwoord is verlopen, volgt u de instructies op het scherm om een email te ontvangen voor het vernieuwen van het wachtwoord. Als u vanuit de verzonden e-mail voor het vernieuwen van het wachtwoord niet kunt inloggen bij de cloud, neemt u contact op met uw servicevertegenwoordiger.
	- 1. Open de e-mail voor het vernieuwen van het wachtwoord die is verstuurd naar de beheerder en klik op [Aanmelden bij uw account].
	- 2. Voer het [e-mailadres] en [Wachtwoord] in en klik op [AANMELDEN].

#### **D** Opmerking

- Deze gegevens staan in de e-mail voor het vernieuwen van het wachtwoord.
- 3. Voer bij [Nieuw wachtwoord] een wachtwoord in van minimaal acht tekens, en gebruik een mix van hoofdletters en kleine letters, cijfers en speciale tekens.
- 4. Typ het wachtwoord ter bevestiging bij [Wachtwoord bevestigen] en klik dan op [Wachtwoord wijzigen].
- 5. Klik op de knop  $[Gebruar]$  ( $\Box$ ).
- 6. Klik op [Afmelden].

### **D** Opmerking

- Zelfs nadat u een wachtwoord heeft geregistreerd, krijgt u af en toe e-mails met een herinnering om het wachtwoord regelmatig te wijzigen.
- Het opgegeven wachtwoord wordt gebruikt om toegang te krijgen tot de cloud voor het beheren van de licenties. Zie De RICOH Auto Color Adjuster [activeren,](#page-94-0) p. 93 voor meer informatie.

# <span id="page-18-2"></span>RICOH Auto Color Adjuster downloaden en installeren

Installeer RICOH Auto Color Adjuster op de computer die met het apparaat wordt verbonden.

- 1. Download het installatieprogramma van de website van de fabrikant en sla het op de computer op die wordt verbonden met het apparaat.
- 2. Log in bij de computer met een gebruikersaccount met beheerdersrechten en sluit vervolgens alle toepassingen.
- 3. Voer het gedownloade bestand AutoColorAdjusterSetup\_Verxxx.msi uit.

#### **D** Opmerking

• XXX varieert afhankelijk van de datum waarop het bestand is vrijgegeven.

De installatiewizard wordt weergegeven.

4. Klik op [Volgende].

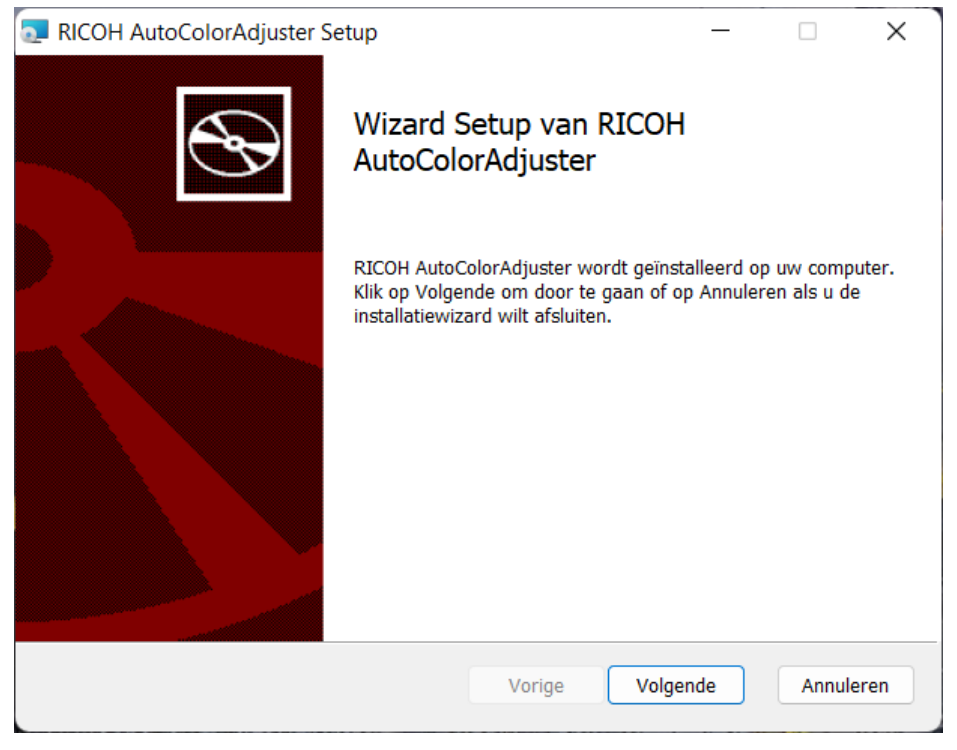

m582om0603

- 5. Selecteer [Ik ga akkoord met de voorwaarden van de softwarelicentieovereenkomst] en klik op [Volgende].
- 6. Geef waarden op voor [IP adres:] en [Poortnummer:]. Zie Het IP-adres [controleren,](#page-20-0) p. 19 en Het [poortnummer](#page-21-0) controleren, p. 20 voor informatie over het controleren van het IP-adres en het poortnummer.
- 7. Klik op [Volgende].
- 8. Klik op [Installeren]. De installatie begint.
- 9. Als er een scherm verschijnt met de vraag of u de computer opnieuw wilt opstarten, klikt u op  $[Ja]$ .
- 10. Als de installatie klaar is, klikt u op [Voltooien].
- 11. Klik op [Ja] als er wordt gevraagd of u opnieuw wilt opstarten.

#### **D** Opmerking

- U mag RICOH Auto Color Adjuster niet opnieuw starten nadat de computer opnieuw is opgestart. De RICOH Auto Color Adjuster start niet goed op totdat ColorGATE Productionserver is geïnstalleerd.
- U kunt de functie [Snelle kleuraanpassing] niet gebruiken met een Fiery controller tenzij u eerst de Fiery Command WorkStation installeert.
- Gebruik een statisch IP-adres op de computer. RICOH Auto Color Adjuster kan niet goed worden gestart als het IP-adres van de computer steeds verandert.

### <span id="page-20-0"></span>Het IP-adres controleren

#### **D** Opmerking

- Bij gebruik van één apparaat controleert u het IP-adres op de computer waarop u de software installeert.
- Bij gebruik van verschillende apparaten controleert u het IP-adres op de computer die wordt gebruikt als de server.

Het IP-adres controleren:

1. Klik met de rechtermuisknop op [Start] en selecteer [Windows PowerShell].

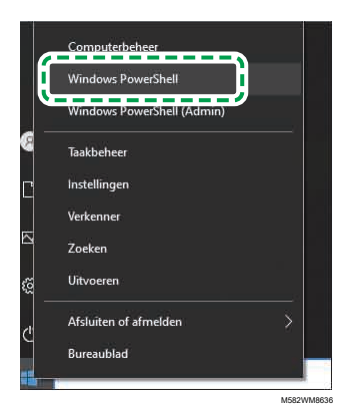

- 2. Voer ipconfig in en druk op de toets Enter.
- 3. Controleer het IP-adres en neem de waarde over bij [IP adres:] in de wizard.

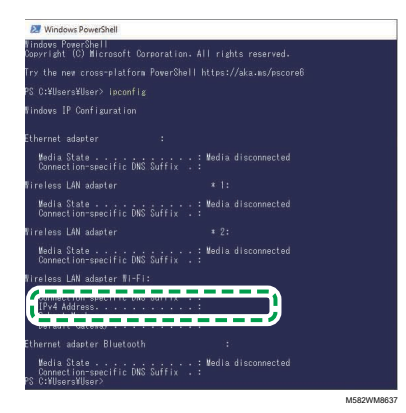

#### <span id="page-21-0"></span>Het poortnummer controleren

#### **D** Opmerking

- Bij gebruik van één apparaat controleert u het poortnummer op de computer waarop u de software installeert.
- Bij gebruik van verschillende apparaten controleert u het poortnummer op de computer die wordt gebruikt als de server.

Het poortnummer controleren:

- 1. Voer in het dialoogvenster van Windows PowerShell netstat -nao in en druk vervolgens op de Enter-toets.
- 2. Controleer de waarde van Lokaal adres van de regel waarop het protocol is ingesteld op TCP en het externe adres 0.0.0.0 is.

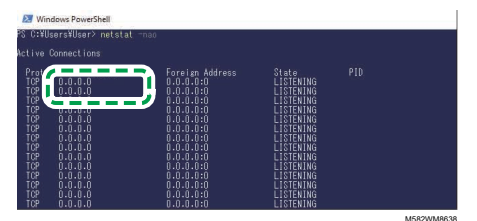

- 3. Als 0.0.0.0:8080 niet wordt weergegeven, controleert u of 8080 is opgegeven bij [Poortnummer:] in de wizard.
- 4. Als 0.0.0.0:8080 wordt weergegeven, controleert u of er niet een waarde groter dan 1024 wordt weergegeven en geeft u de laatste vier cijfers op bij [Poortnummer:] in de wizard.

Voorbeeld: als 0.0.0.0:1024 niet wordt weergegeven, voert u 1024 in.

5. Voer afsluiten in en druk op de toets Enter.

- <span id="page-22-0"></span>•Installatie van Fiery Command [WorkStation](#page-22-1)
- •De ColorGATE [Productionserver](#page-25-0) instellen
- [•Installatie](#page-28-0) van GPL Ghostscript

De RICOH Auto Color Adjuster vereist deze toepassingen:

- Fiery Command WorkStation
- ColorGATE Productionserver
- GPL Ghostscript

# <span id="page-22-1"></span>Installatie van Fiery Command WorkStation

Installeer Fiery Command WorkStation op de computer zodat de software kan worden gekoppeld aan de Fiery-controller (Color Controller).

Als u de Fiery Command WorkStation niet installeert omdat u deze al gebruikt, en wanneer een DFEserver is geregistreerd in de Fiery Command WorkStation, klikt u op **Server**  $\rightarrow$  **Fiery-server** verwijderen in de Fiery Command WorkStation.

### <span id="page-22-2"></span>De Fiery Command WorkStation verkrijgen

De Fiery Command WorkStation verkrijgen:

- 1. Ga naar de EFI-website.
- 2. Download het installatieprogramma voor Fiery Command WorkStation en bewaar het op de computer die wordt verbonden met het apparaat.

## <span id="page-22-3"></span>Installatie van Fiery Command WorkStation

Installeer Fiery Command WorkStation op de computer die met het apparaat moet worden verbonden.

#### **D**Opmerking

• De installatie kan worden onderbroken door de antivirussoftware. In dit geval maakt u de netwerkkabel los of zet u het draadloze LAN in de vliegtuigmodus om de computer tijdelijk los te koppelen van het netwerk. Schakel vervolgens de antivirussoftware uit en probeer de installatie opnieuw.

Ga als volgt te werk om Fiery Command WorkStation te installeren:

- 1. Log in bij de computer met een gebruikersaccount met beheerdersrechten en sluit vervolgens alle toepassingen.
- 2. Voer het gedownloade installatieprogramma uit. Het bestand wordt uitgepakt en opgeslagen als CWSPackage6\_8.exe.
- 3. Voer CWSPackage6 8.exe uit. De installatiewizard wordt weergegeven.
- 4. Klik op [Volgende].

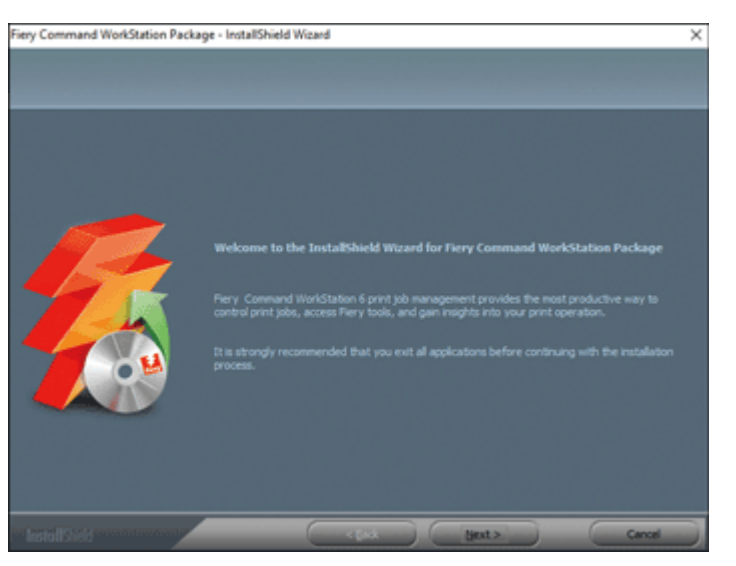

m582om0601

- 5. Selecteer [Ik ga akkoord met de voorwaarden van de licentieovereenkomst] en klik op [Volgende].
- 6. Geef de map voor de installatie op en de gewenste taal en klik op [Volgende].

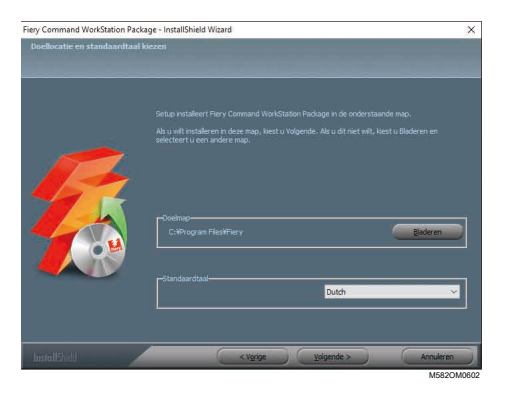

- 7. Controleer of er voldoende schijfruimte vrij is voor de installatie en klik op [Volgende].
- 8. Klik op [Ja] om een snelkoppeling voor de toepassing te maken in het opstartscherm.
- 9. Klik op [Installeren]. De installatie begint.
- 10. Als de installatie is voltooid, selecteert u [Ja, ik wil mijn computer nu opnieuw opstarten.] en klikt u op [Voltooien]. Als de computer opnieuw is opgestart, wordt het scherm Fiery Command WorkStation weergegeven.
- 11. Sluit het scherm Fiery Command WorkStation.

# <span id="page-23-0"></span>De Fiery Command WorkStation verbergen

Als de Fiery Command WorkStation is bijgewerkt, werkt de RICOH Auto Color Adjuster mogelijk niet goed. Het wordt daarom aangeraden het pictogram [Fiery Software Manager] in het systeemvak van de taakbalk te verbergen om onverwachte updates te voorkomen.

Om de Fiery Command WorkStation te verbergen:

1. Klik in het systeemvak van de taakbalk op de knop [Indicator]  $(\triangle)$ .

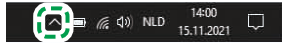

M582WM8531

2. Klik met de rechtermuisknop op de knop [Fiery Software Manager].

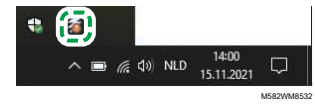

3. Klik op [Afsluiten].

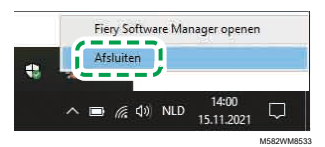

4. Klik op Start  $\rightarrow$  Fiery  $\rightarrow$  Fiery Software Manager.

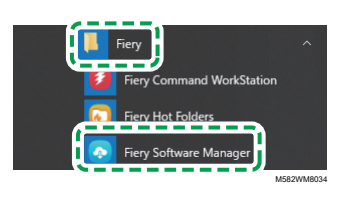

5. Als het updatescherm wordt weergegeven, klikt u op het pictogram [Voorkeuren]. Dit pictogram kunt u kiezen nadat u op [Bijwerken] heeft geklikt.

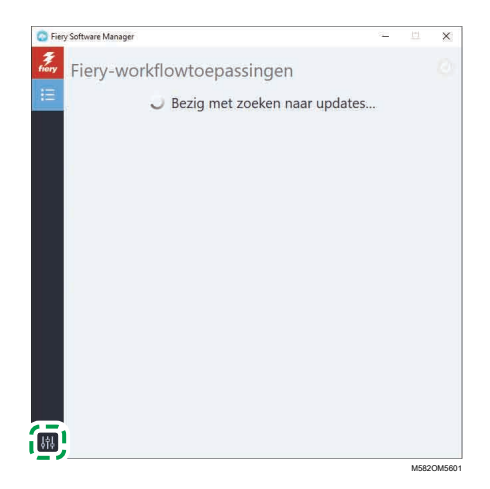

6. Schakel het selectievakje [Starten bij inloggen] uit en sluit het venster.

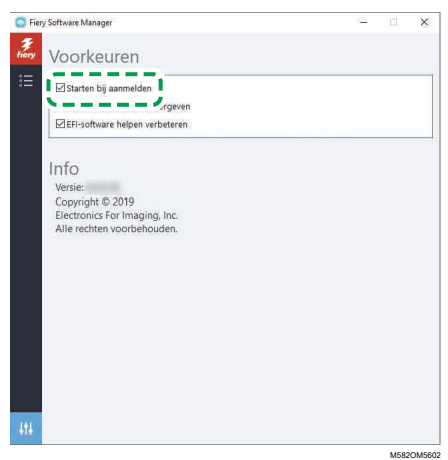

[3](#page-22-0)

7. Start Windows opnieuw en controleer of de knop niet meer wordt weergegeven in het systeemvak van de taakbalk.

# <span id="page-25-0"></span>De ColorGATE Productionserver instellen

Om de ColorGATE Productionserver in te stellen, gaat u naar de ColorGATE Support website. Verzamel vooraf gegevens van de gebruiker en het licentienummer.

### **D** Opmerking

- Voor informatie over het installeren en activeren van de ColorGATE Productionserver, raadpleegt u de ColorGATE-gebruikersdocumentatie [\(https://www.colorgate.com/fileadmin/user\\_upload/](https://www.colorgate.com/fileadmin/user_upload/pdf/Guides_V23/SHL-SW/EN_ColorGATE_Getting_Started_SHL-SW_V23.pdf) [pdf/Guides\\_V23/SHL-SW/EN\\_ColorGATE\\_Getting\\_Started\\_SHL-SW\\_V23.pdf\)](https://www.colorgate.com/fileadmin/user_upload/pdf/Guides_V23/SHL-SW/EN_ColorGATE_Getting_Started_SHL-SW_V23.pdf).
	- 1. Open de ColorGATE Support [\(https://support.colorgate.com\)](https://support.colorgate.com) website in een webbrowser.
	- 2. Registreer de gebruiker.
	- 3. Registreer het product.

**D** Opmerking

- Selecteer [PDF FLAT LOW-RES] voor Printer.
- Selecteer [Offline modus] voor de licentiegebruiksmodus.
- 4. Download het installatieprogramma ColorGATE Productionserver.
- 5. Installeer de ColorGATE Productionserver op de computer die u gebruikt om [Snelle kleuraanpassing] profielen aan te maken.

**D** Opmerking

- Selecteer in het dialoogvenster Licentietype selecteren de optie [Single Host License / Software (SHL-SW)].
- 6. Activeer de ColorGATE Productionserver.
- 7. Configureer de REST-server van de ColorGATE Productionserver. Voor meer informatie, zie [De](#page-26-0) REST-server van de ColorGATE [Productionserver](#page-26-0) configureren, p. 25.

# <span id="page-26-0"></span>De REST-server van de ColorGATE Productionserver configureren

Kopieer de bestanden die nodig zijn voor de configuratie en configureer vervolgens de REST-server van de ColorGATE Productionserver.

**O** Opmerking

- Schakel de automatische updates van de ColorGATE Productionserver uit.
- 1. Kopieer de volgende vijf bestanden van de bronmap naar de doelmap.

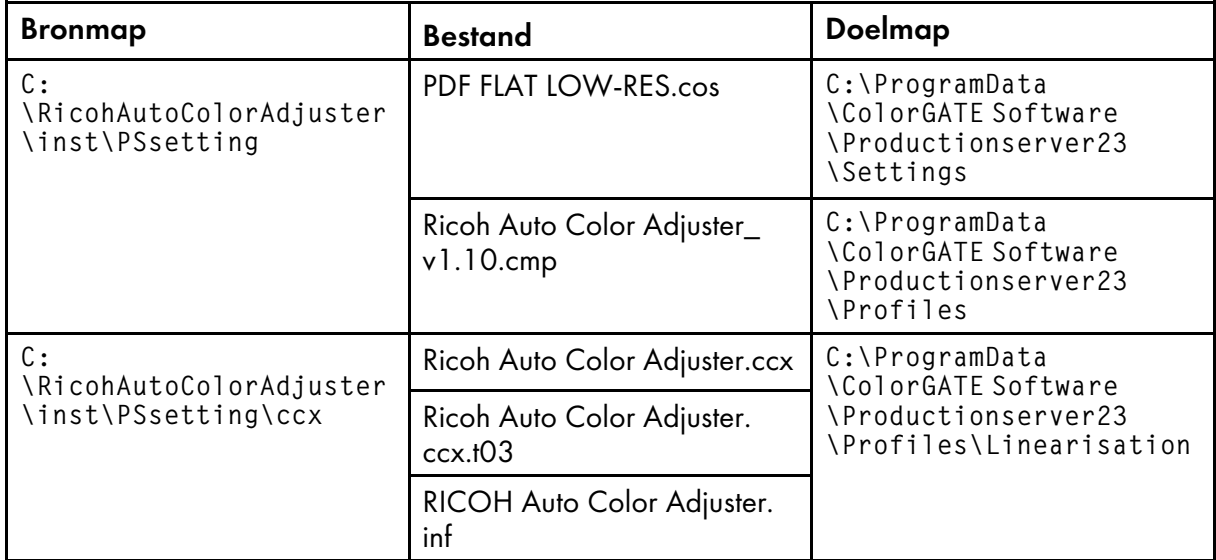

**D** Opmerking

- Als de doelmap ProgramData niet wordt weergegeven, selecteert u [Weergave] in Verkenner en vervolgens Verborgen items  $\rightarrow$  tonen.
- 2. Dubbelklik op het pictogram [Productionserver23] op het bureaublad.
- 3. Selecteer Afdrukken  $\rightarrow$  Openen....

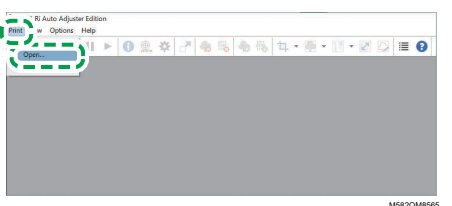

- 4. Selecteer C:\ProgramData\ColorGATE Software\Productionserver23\Settings in de map [PDF FLAT LOW-RES.cos].
- 5. Selecteer Opties  $\rightarrow$  MIM-beheer.... Het dialoogvenster MIM-beheer wordt weergegeven.
- 6. Selecteer [MIM-bestanden importeren] en klik op [Volgende].
- 7. Selecteer [Bladeren...] en vervolgens Ricoh Auto Color Adjuster\_v1.10. cmp in de map C: \ProgramData\ColorGATE Software\Productionserver23\Profiles.
- 8. Selecteer [Volgende].
- 9. Selecteer in het dialoogvenster MIM-definities kiezen de knop [Volgende] zonder de instellingen te wijzigen.
- 10. Selecteer in het dialoogvenster MIM-laadopties de knop [Volgende] zonder de instellingen te wijzigen.
- 11. Selecteer [Voltooien].
- 12. Selecteer Opties  $\rightarrow$  Toegangsbeheer  $\rightarrow$  Beveiligingsopties.
- 13. Als er een bericht verschijnt met de melding dat de database Access Control Module niet kan worden gevonden, selecteert u [OK] en vervolgens de map C: \ProgramData \ColorGATE Software\Productionserver23\ACDB.
- 14. Voer in het dialoogvenster voor het instellen van het wachtwoord [ABC] in.
- 15. Voer een naam en een wachtwoord in om in te loggen en selecteer [OK].

#### **D** Opmerking

- Dit zijn de standaardwaarden voor de gebruikersnaam en het wachtwoord:
	- Gebruikersnaam: Admin
	- Wachtwoord: ABC
- Gebruik 8 t/m 64 alfanumerieke tekens van 1 byte als u het wachtwoord wijzigt.
- Als u de gebruikersnaam of het wachtwoord wijzigt, moet u de nieuwe ColorGATE Productionserver gebruikersnaam (inlognaam) en het nieuwe wachtwoord invoeren in het gedeelte [Instellingen prod.-server] van de instellingen RICOH Auto Color Adjuster.
- 16. Schakel de toegangscontrole in het dialoogvenster Beveiligingsopties in.
- 17. Selecteer het tabblad [Groepen].
- 18. Selecteer [REST-API (bewerken)] en [REST-API (weergeven)] en vervolgens [OK].

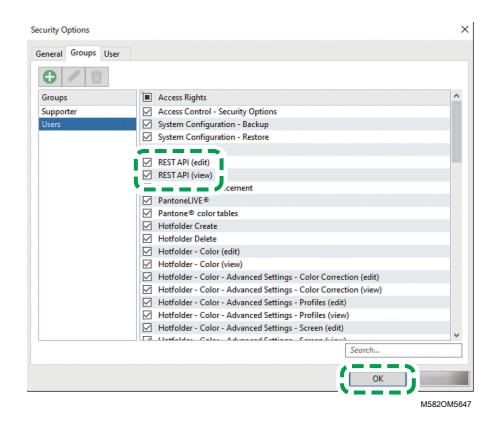

19. Selecteer Opties  $\rightarrow$  REST Server... om het dialoogvenster REST Server weer te geven.

#### **D** Opmerking

• Selecteer **[OK]** in het bevestigingsscherm voor de uitzonderingsinstellingen.

Het dialoogvenster REST-server wordt weergegeven.

- 20. Selecteer [Server automatisch starten bij opstarten] en [Logboeklijst automatisch vernieuwen].
- 21. Selecteer het tabblad Opties  $\rightarrow$  Programma-instellingen  $\rightarrow$  Systeem.
- 22. Schakel het selectievakje [Automatisch controleren op updates] uit en selecteer [OK].
- 23. Sluit het dialoogvenster.

#### **D** Opmerking

• De ColorGATE Productionserver maakt gebruik van een zelfondertekend certificaat om verzonden gegevens te beschermen tegen kwaadwillende derden. Voor een nog betere beveiliging wordt het aangeraden om certificaten te gebruiken die zijn geverifieerd door een certificeringsinstantie. Bij het vervangen van de certificaten plaatst u het officiële certificaat in de volgende map. Configureer de map ook zodat de mapinhoud alleen kan worden gewijzigd door gebruikers met beheerdersbevoegdheden.

Map: C:\Program Files (x86)\ColorGATE Software\Productionserver23\SSL

# <span id="page-28-0"></span>Installatie van GPL Ghostscript

Toepassing die vereist is voor het converteren van documentgegevens (PDF) naar afbeeldingsgegevens (TIFF) met behulp van [Afstemming kleurmonster] van RICOH Auto Color Adjuster. De gebruiker hoeft hier niets voor te doen.

### <span id="page-28-1"></span>Ghostscript installeren

De toepassing is vereist voor het converteren van documentgegevens (PDF) naar afbeeldingsgegevens (TIFF) met behulp van [Afstemming kleurmonster] van RICOH Auto Color Adjuster. De gebruiker hoeft hier niets voor te doen.

#### **Belangrijk**

- Installeer de toepassing als u een licentie heeft voor Afstemming kleurmonster.
	- 1. Om het installatieprogramma gs927w64.exe te downloaden, gaat u naar de [Ghostscript](https://github.com/ArtifexSoftware/ghostpdl-downloads/releases/download/gs927/gs927w64.exe) git map [\(https://github.com/ArtifexSoftware/ghostpdl-downloads/releases/download/gs927/](https://github.com/ArtifexSoftware/ghostpdl-downloads/releases/download/gs927/gs927w64.exe) [gs927w64.exe\)](https://github.com/ArtifexSoftware/ghostpdl-downloads/releases/download/gs927/gs927w64.exe).
	- 2. Voer het gedownloade Ghostscript-installatieprogramma uit op de computer die is aangesloten op het apparaat. De installatiewizard wordt weergegeven.

3. Klik op [Volgende].

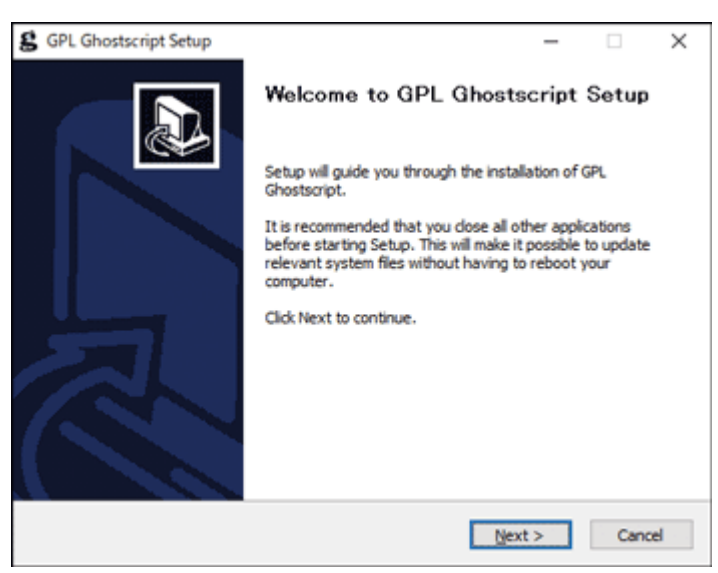

m582om0140

- 4. Lees de voorwaarden van de softwarelicentieovereenkomst en klik op [Ik ga akkoord].
- 5. Laat de installatiebestemming ongewijzigd en klik op [Installeren]. De installatie begint.
- 6. Schakel het selectievakje [Readme weergeven] uit en klik op [Voltooien].

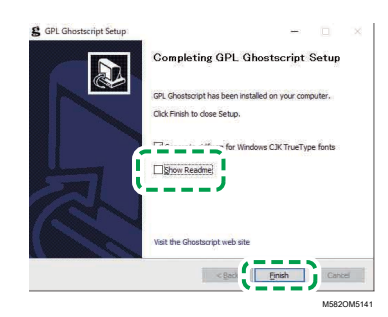

### De omgevingsvariabelen van het systeem opgeven

Voeg het pad naar GPL Ghostscript toe aan de omgevingsvariabelen van Windows 10.

De omgevingsvariabelen van het systeem opgeven:

- 1. Klik op Start  $\rightarrow$  Instellingen.
- 2. Typ omg in het invoervak en klik op [De omgevingsvariabelen van het systeem bewerken] in de zoekresultaten.

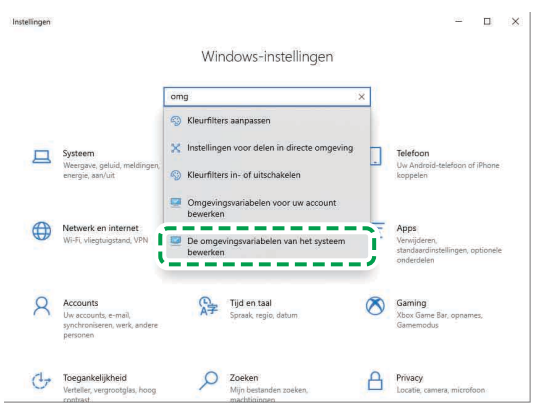

M582WM8635

M582WM854

- 3. Klik op [Omgevingsvariabelen].
- 4. Dubbelklik op [Pad] onder Systeemvariabelen.

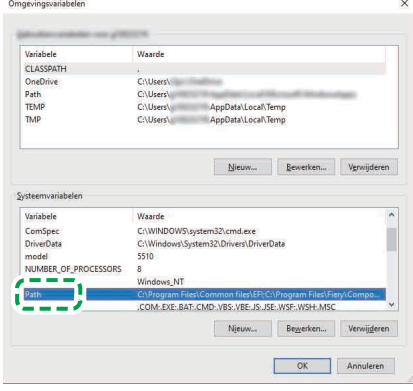

5. Klik op [Nieuw] en voer C:\Program Files\gs\gs9.27\bin in.

### **D** Opmerking

- U kunt het bestand opgeven door op Nieuw → Bladeren... → Deze PC te klikken in deze volgorde.
- 6. Klik op [Nieuw] en voer C:\Program Files\gs\gs9.27\lib in.

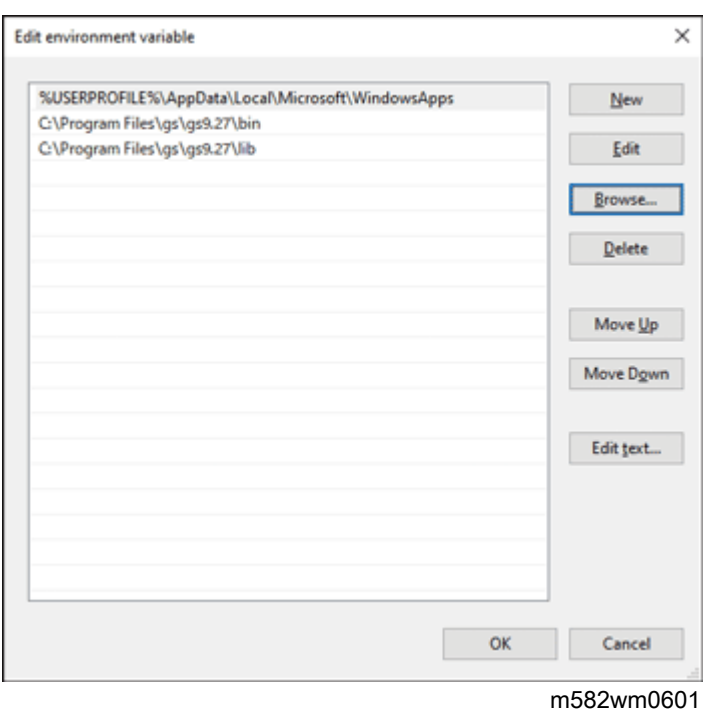

7. Klik tweemaal op [OK] en sluit het scherm Instellingen.

# <span id="page-32-0"></span>4. Apparaten aansluiten

- •Het apparaat [verbinden](#page-32-1) met de computer
- •Twee of meer [apparaten](#page-33-0) gebruiken

Wanneer de installatie van de toepassingen is voltooid, verbindt u het apparaat met de computer.

# <span id="page-32-1"></span>Het apparaat verbinden met de computer

Sluit het apparaat met de twee meegeleverde USB-kabels aan op de computer.

#### Belangrijk

- Gebruik alleen de USB-kabels die bij het apparaat zijn meegeleverd. Ricoh kan alleen een juiste werking van het apparaat garanderen als dit via de meegeleverde USB-kabels wordt verbonden met uw computer.
- Gebruik geen USB-verlengsnoer of -hub.
- Gebruik de USB 3.0- en USB 2.0/2.1-poorten op de computer. U kunt ook twee USB 3.0-poorten gebruiken, aangezien de USB 3.0-poort USB 2.0/2.1 ondersteunt.

Het apparaat verbinden met de computer:

1. Zorg ervoor dat het aan/uit-lampje van het apparaat uit is.

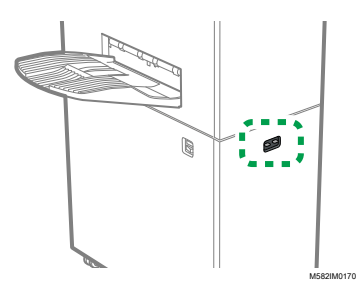

2. Als het lampje brandt, zet u het apparaat uit met de aan/uit-schakelaar aan de linkerzijde van het apparaat.

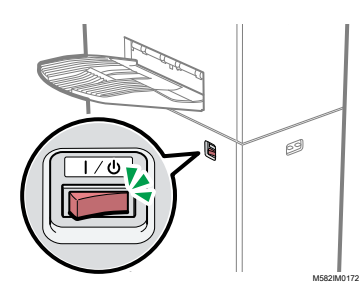

3. Sluit de USB-kabel aan op de USB 3.0-poort aan de linkerzijde van het apparaat.

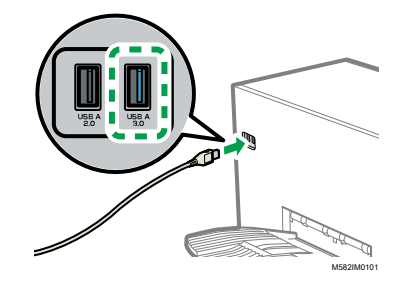

4. Sluit de USB-kabel aan op de USB 3.0-poort van de computer.

- 5. Sluit de USB-kabel aan op de USB 2.0-poort aan de linkerzijde van het apparaat.
- 6. Sluit de USB-kabel aan op een USB 2.0/2.1- of USB 3.0-poort van de computer.
- 7. Zorg dat de stekker goed in het stopcontact zit.
- 8. Zet het apparaat uit met de aan/uit-schakelaar aan de linkerzijde van het apparaat.

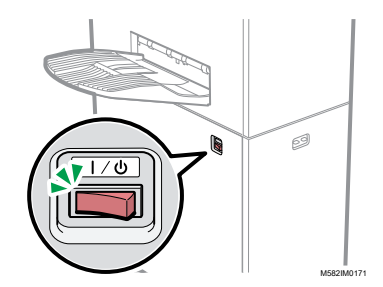

# <span id="page-33-0"></span>Twee of meer apparaten gebruiken

U kunt apparaten installeren op twee of meer locaties en de apparaatinstellingen delen.

- De procedures voor het instellen van de toepassingen en het aansluiten van computers in een configuratie met meerdere apparaten zijn hetzelfde als de procedures bij een configuratie met één apparaat.
- In een configuratie met meerdere apparaten definieert u een van de computers die is verbonden met het apparaat als de server en de andere apparaten als client. De instellingen, bijvoorbeeld of de functie Snelle kleuraanpassing wordt gebruikt op een clientcomputer, worden opgeslagen op de server.
- U heeft toegang tot de server vanaf een clientcomputer of de computer van de beheerder en kunt dan alle printers beheren. Hieronder ziet u een voorbeeld van een configuratie met twee apparaten.

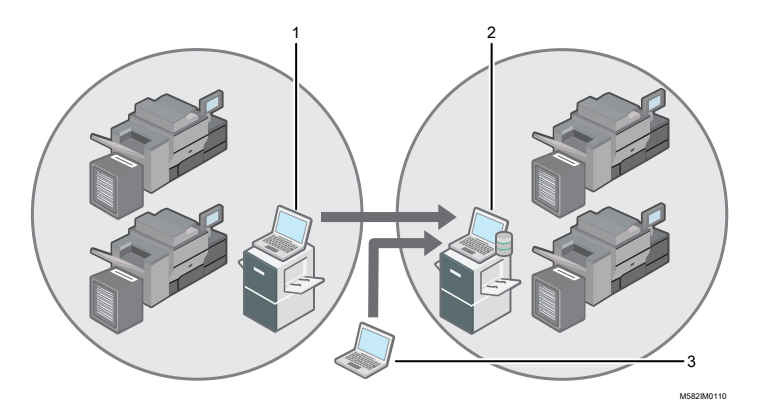

- 1. Clientcomputer verbonden met het apparaat via USB
- 2. Server verbonden met het apparaat via USB
- 3. Computer van beheerder

#### **D** Opmerking

• Zorg ervoor dat u de IP-adressen van de server goed instelt. Zie [Apparaatinstellingen,](#page-34-0) p. 33 voor meer informatie over deze instelling.

# <span id="page-34-0"></span>5. Apparaatinstellingen

- •Het scherm [Apparaatinstellingen](#page-34-1) weergeven
- •Items instellen op het scherm [Apparaatinstellingen](#page-35-0)
- •De [apparaatinstellingen](#page-45-0) configureren

Geef het IP-adres van de computer op, papierformaten, de verlichtingsomstandigheden voor het scannen van documenten met het apparaat en andere instellingen.

# <span id="page-34-1"></span>Het scherm Apparaatinstellingen weergeven

Configureer de instellingen voor de apparaten en computers via het scherm Apparaatinstellingen van RICOH Auto Color Adjuster.

- 1. Als het menuscherm RICOH Auto Color Adjuster niet wordt weergegeven, start u de toepassing via het pictogram [RICOH] ( pictogram ) op het bureaublad.
- 2. Klik op de knop **[Apparaatinstellingen]** ( $\mathbb{G}$ ).

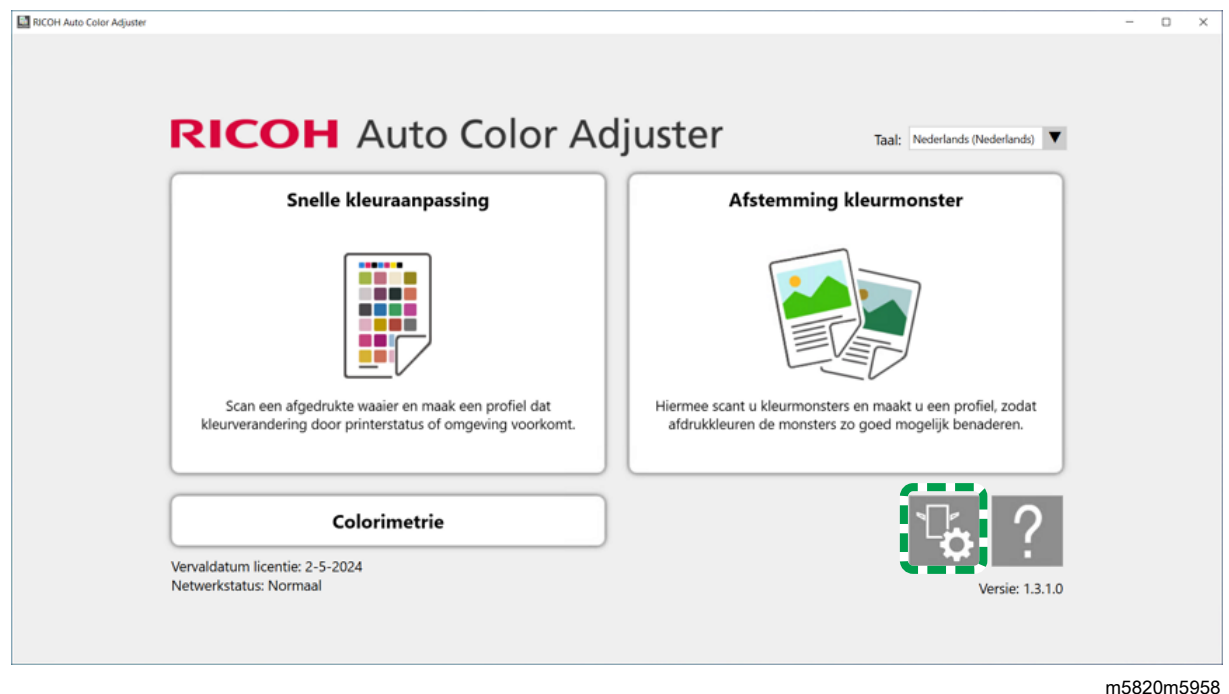

# <span id="page-34-2"></span>De taal wijzigen om de RICOH Auto Color Adjuster weer te geven

1. Geef de [Taal:] op in het scherm RICOH Auto Color Adjuster.

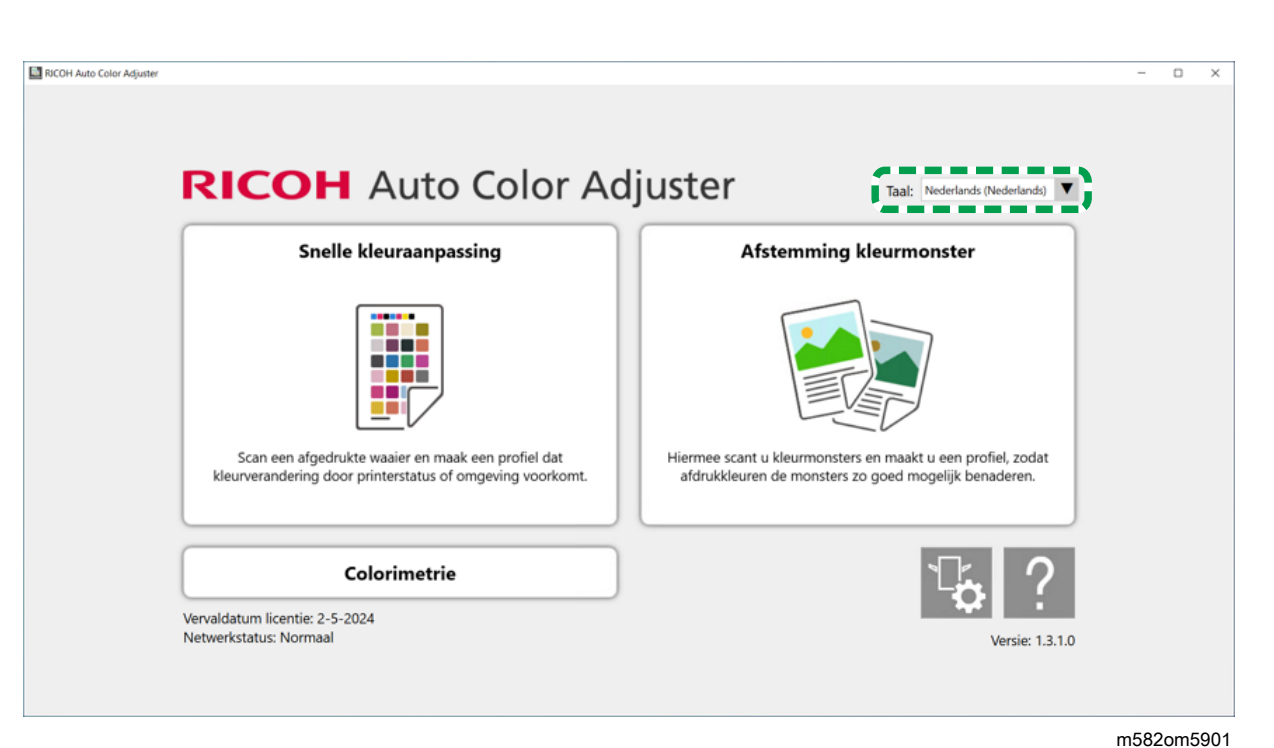

De taal die wordt weergegeven op het scherm dat wordt geopend vanaf het scherm RICOH Auto Color Adjuster verandert ook.

# <span id="page-35-0"></span>Items instellen op het scherm Apparaatinstellingen

In dit gedeelte wordt de schermconfiguratie uitgelegd voor elk scherm van Apparaatinstellingen. De afzonderlijke instellingsitems worden ook besproken.
# Apparaatinstellingen

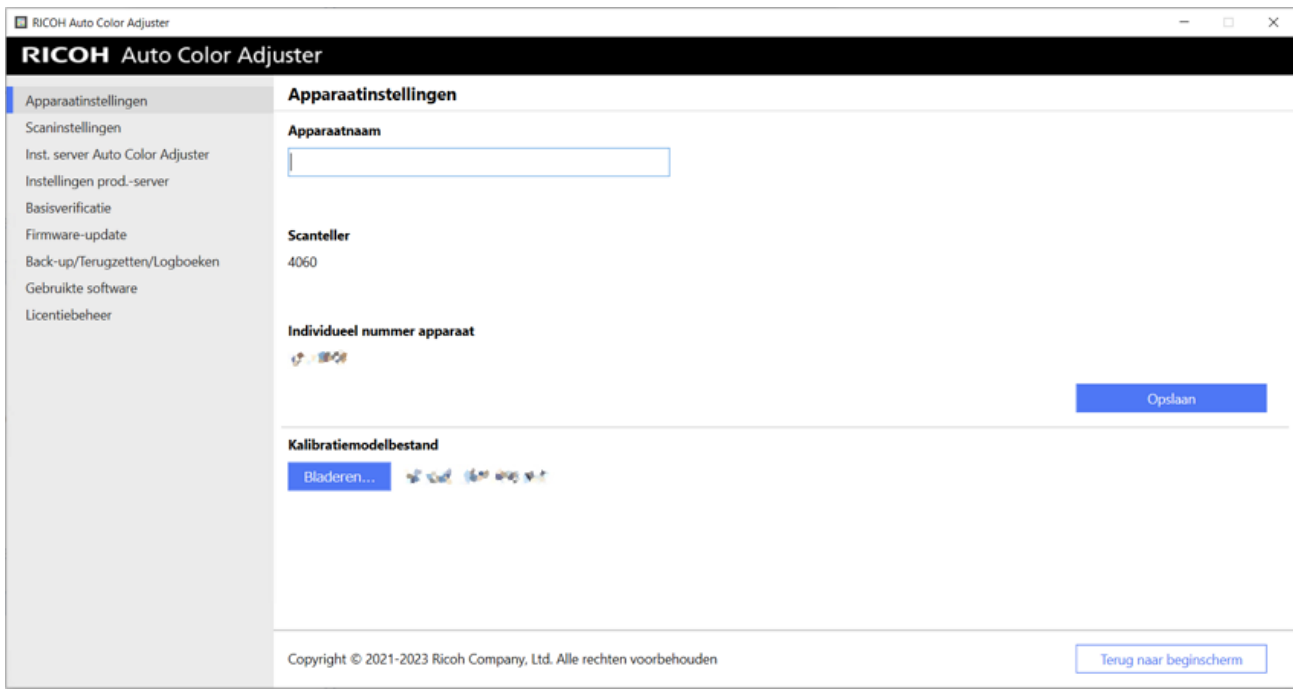

m582om0626

[5](#page-34-0)

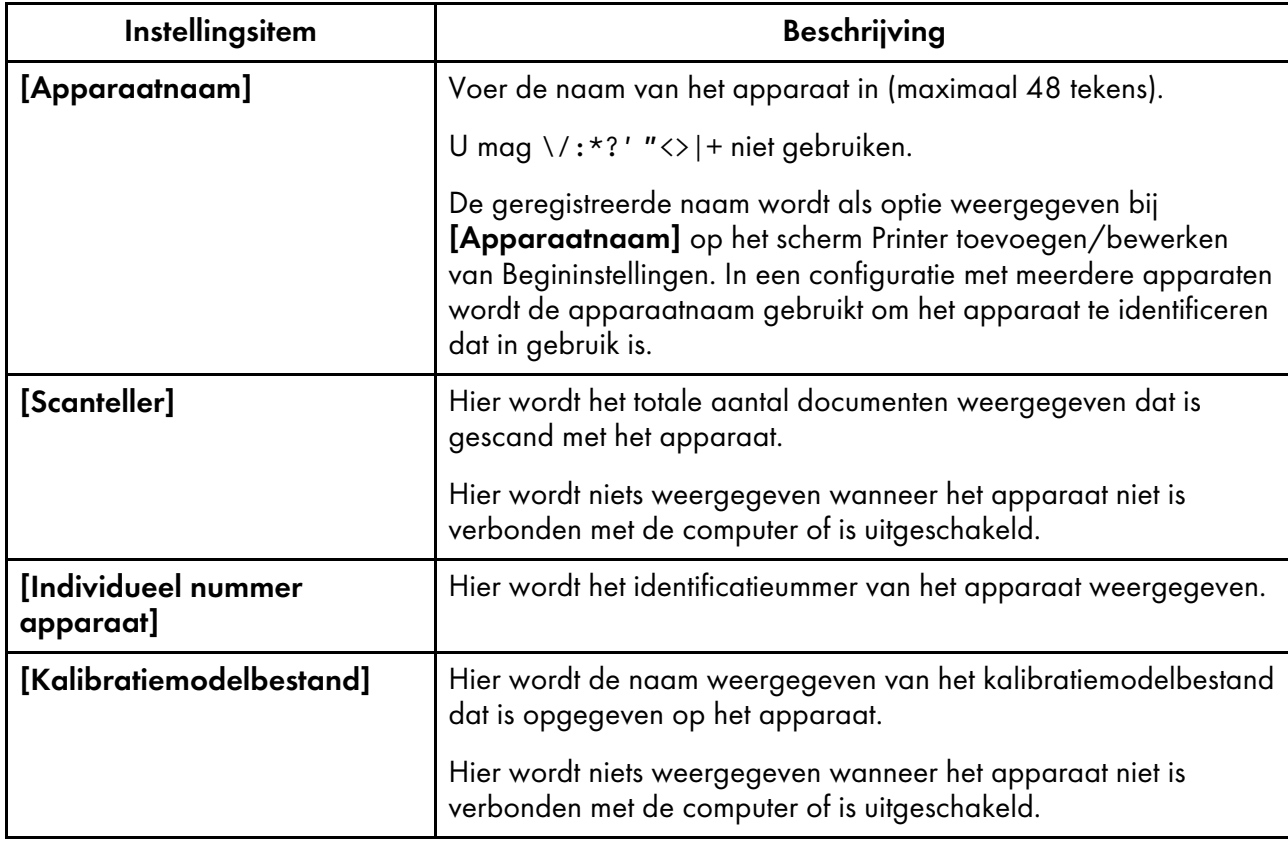

## **Scaninstellingen**

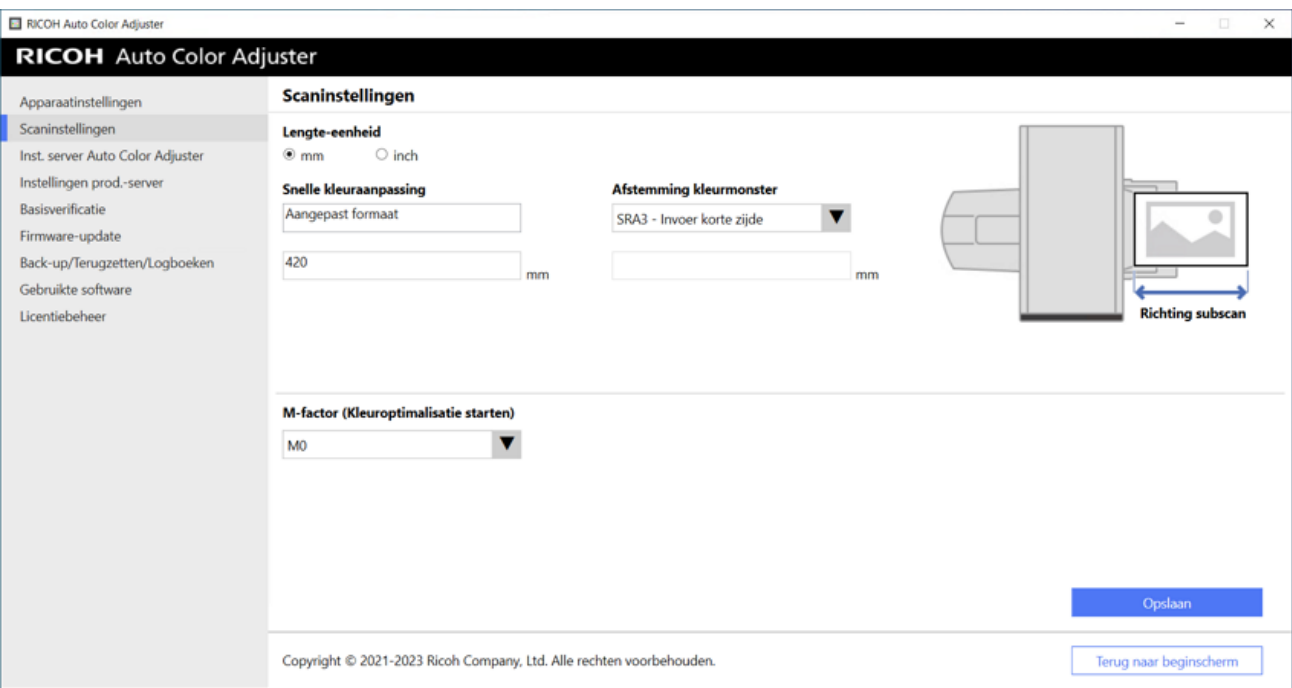

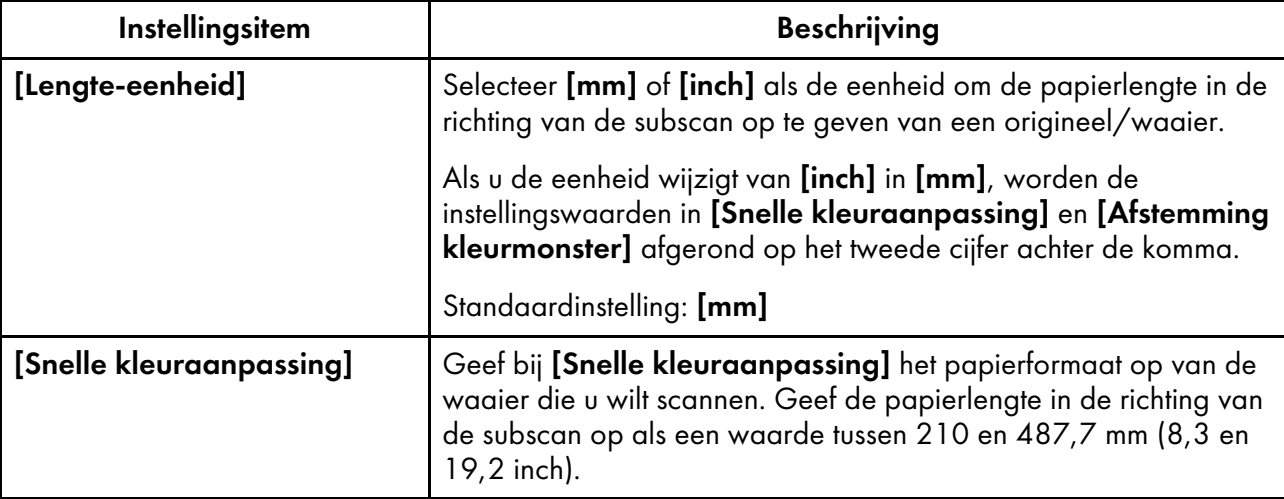

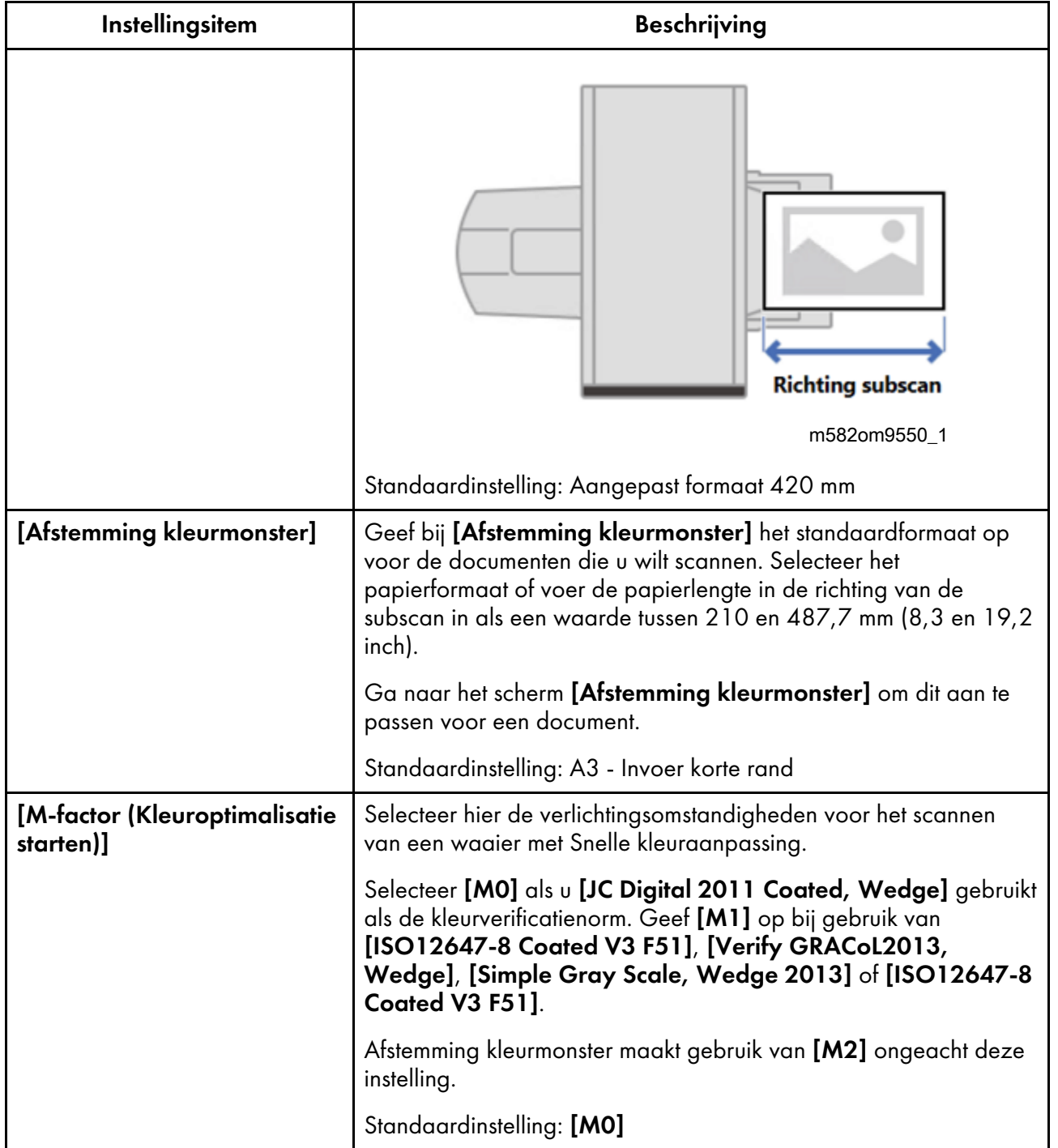

# Inst. server Auto Color Adjuster

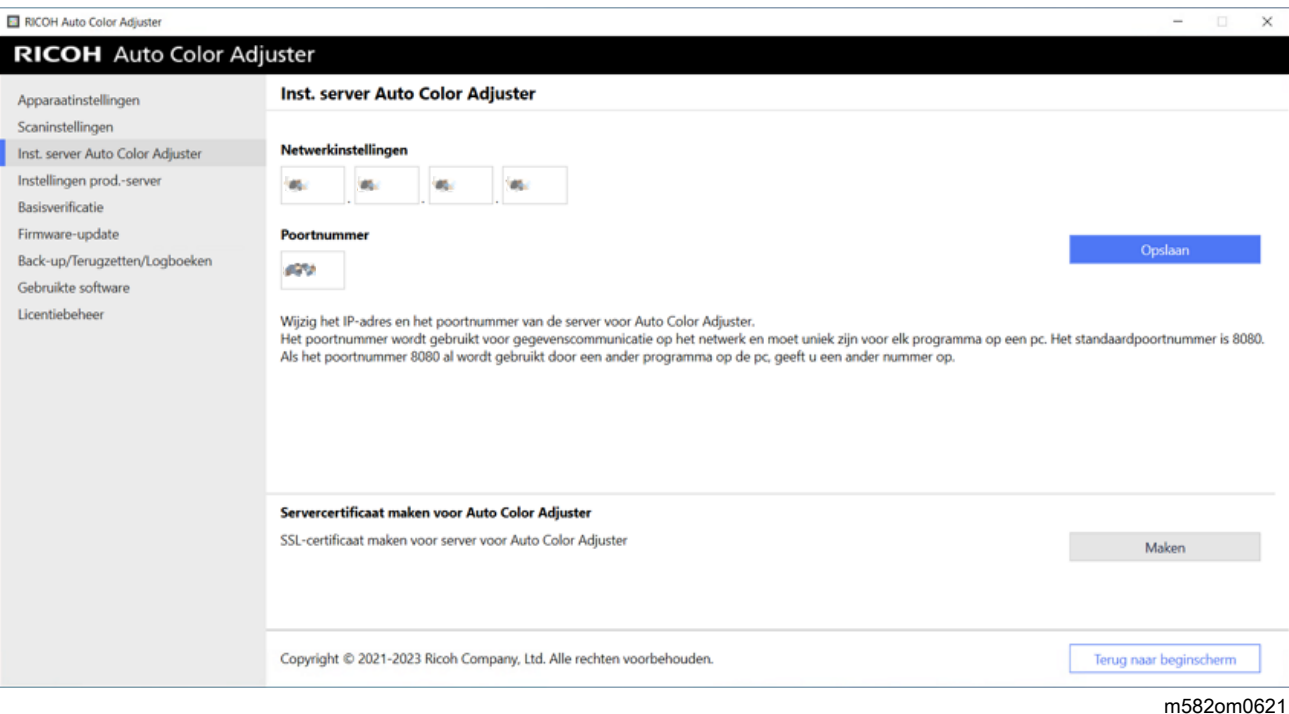

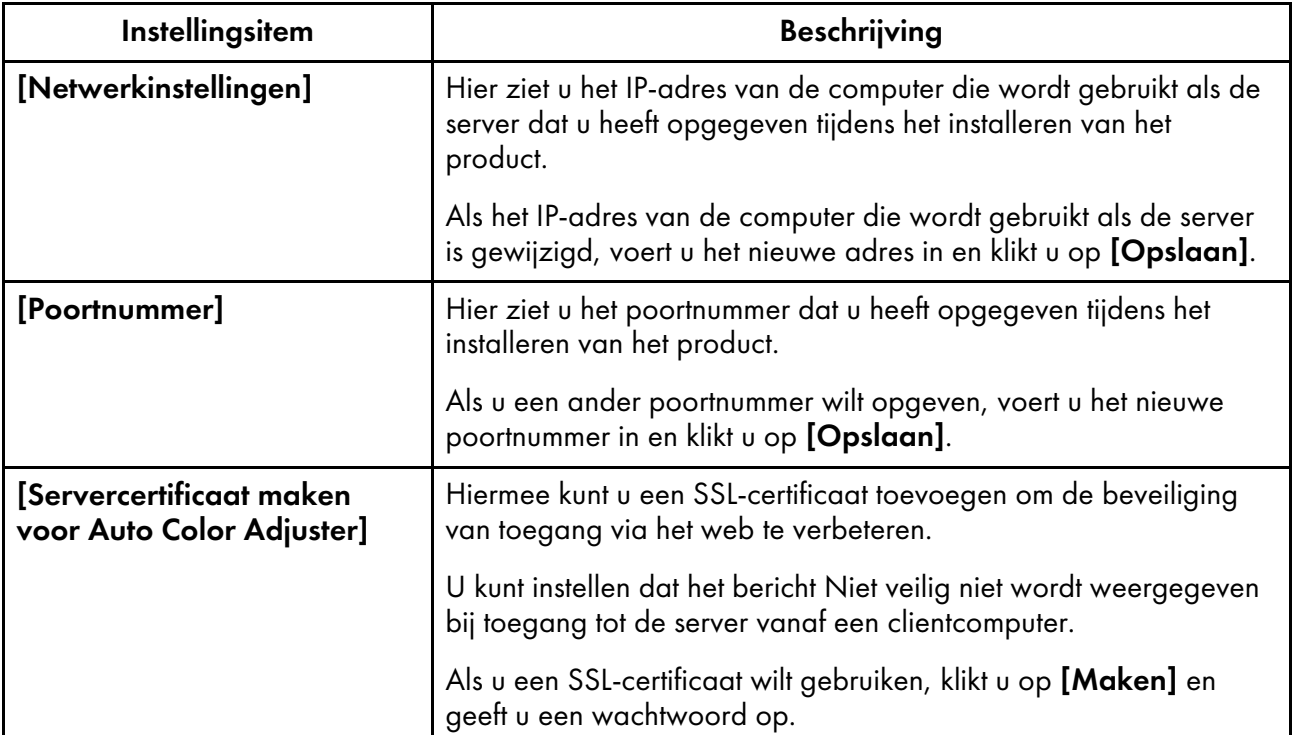

## Instellingen prod.-server

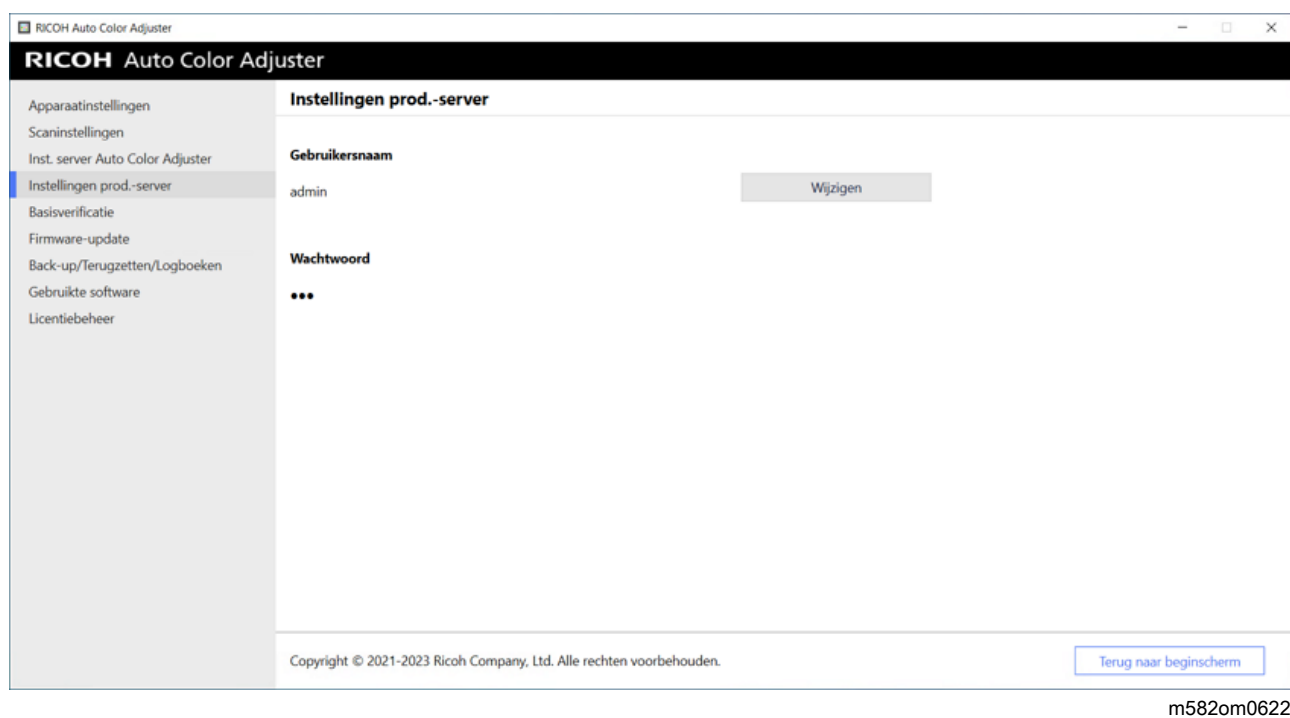

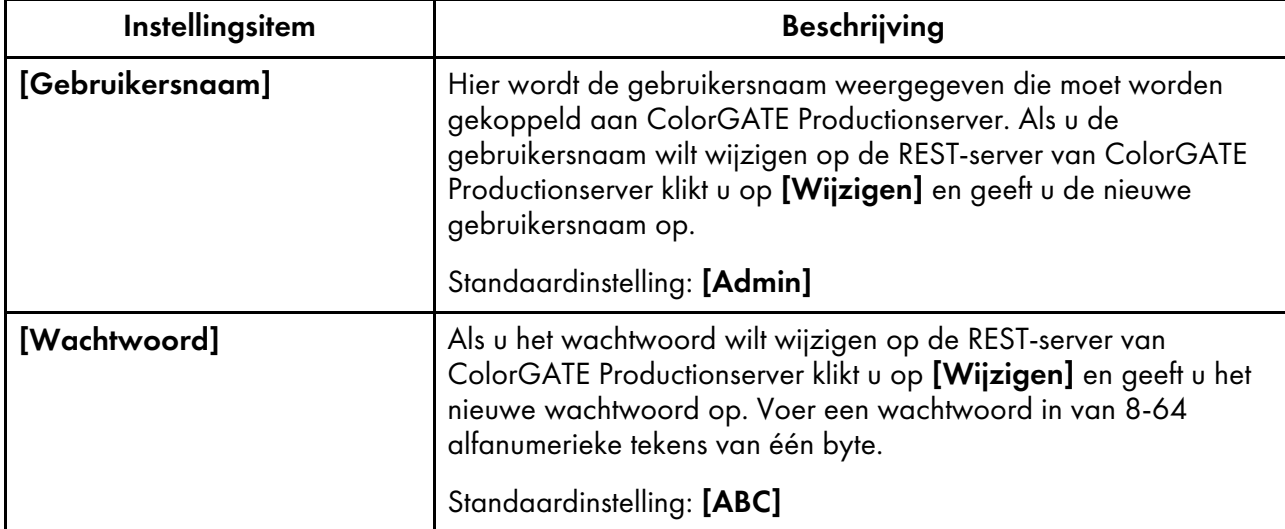

## Basis authentificatie

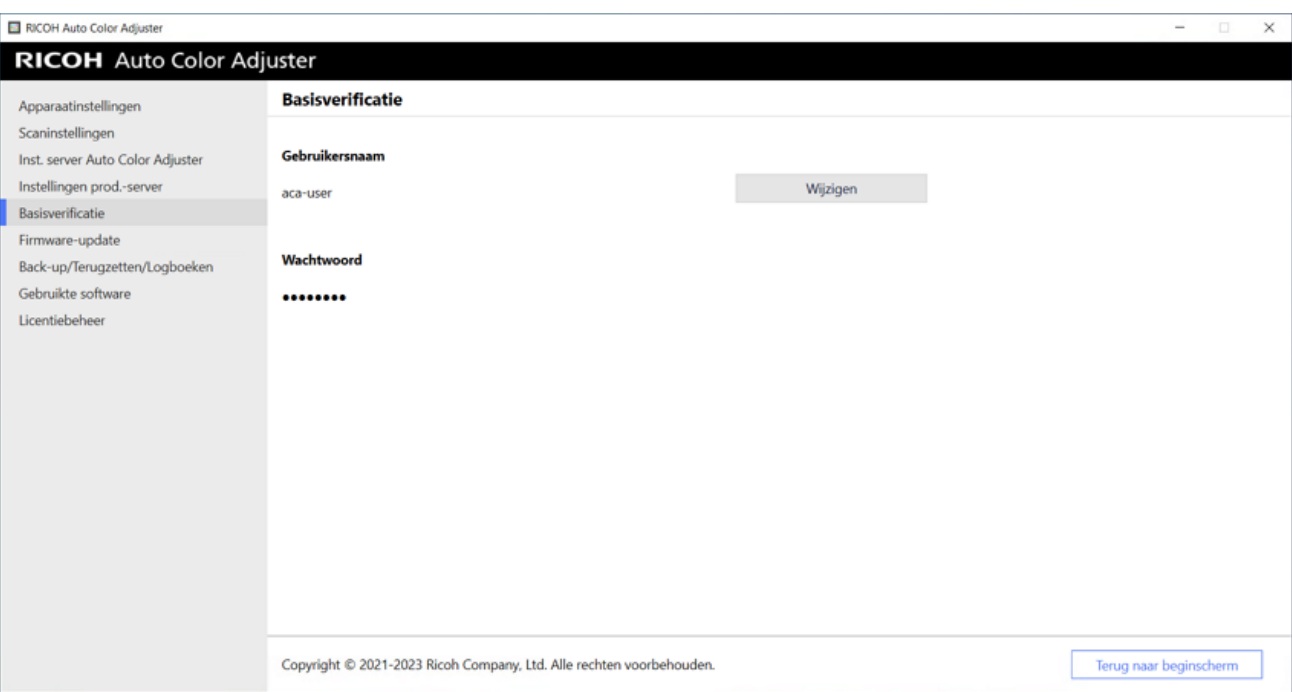

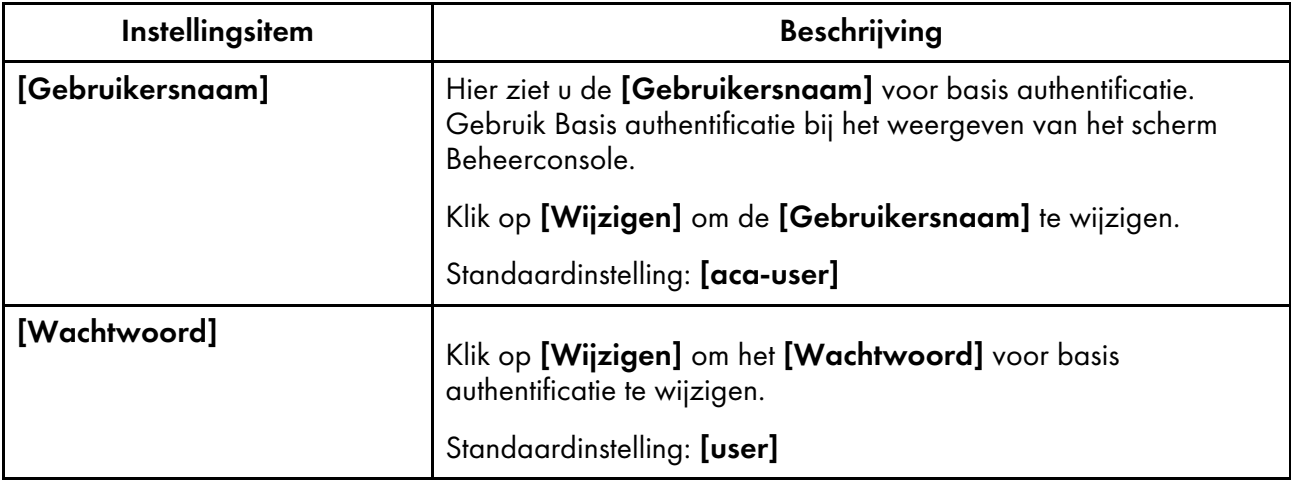

## Firmware-update

Gebruik dit scherm als er een nieuwere versie van de firmware voor het apparaat beschikbaar is. Dit scherm wordt niet weergegeven tijdens de installatie.

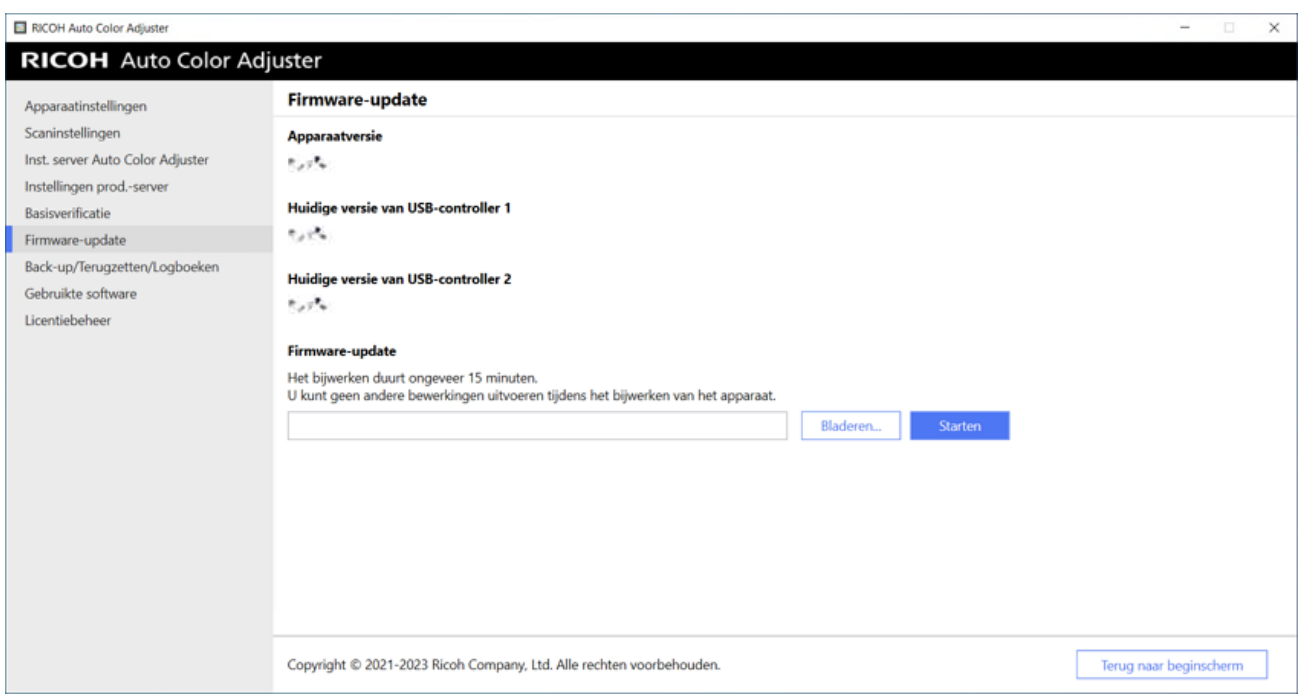

[5](#page-34-0)

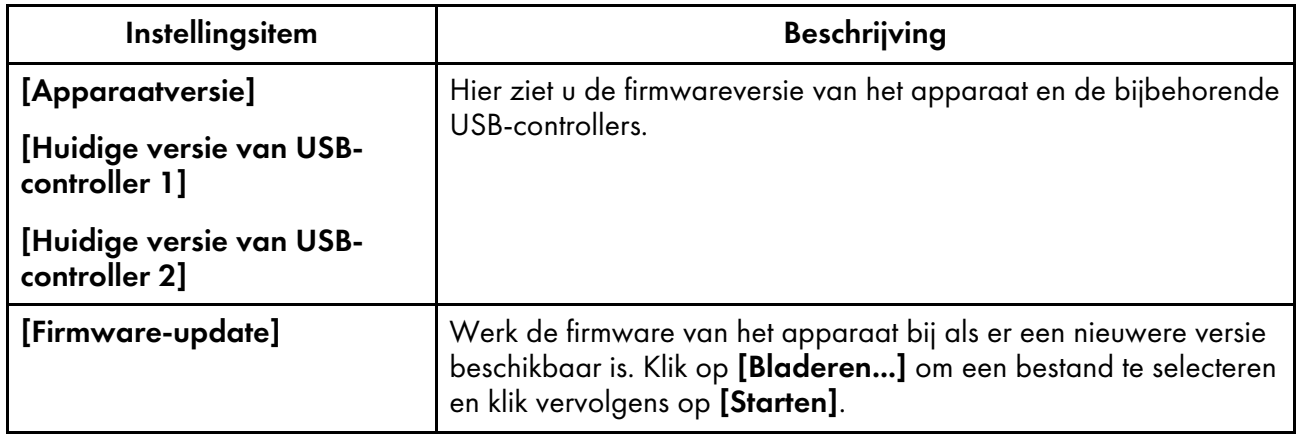

## Back-up/Terugzetten/Logboeken

Gebruik dit scherm om contact op te nemen met uw servicevertegenwoordiger als er een probleem is met het apparaat, de instellingen in Apparaatinstellingen of Begininstellingen te wijzigen, een andere computer te verbinden met het apparaat of andere bewerkingen uit te voeren.

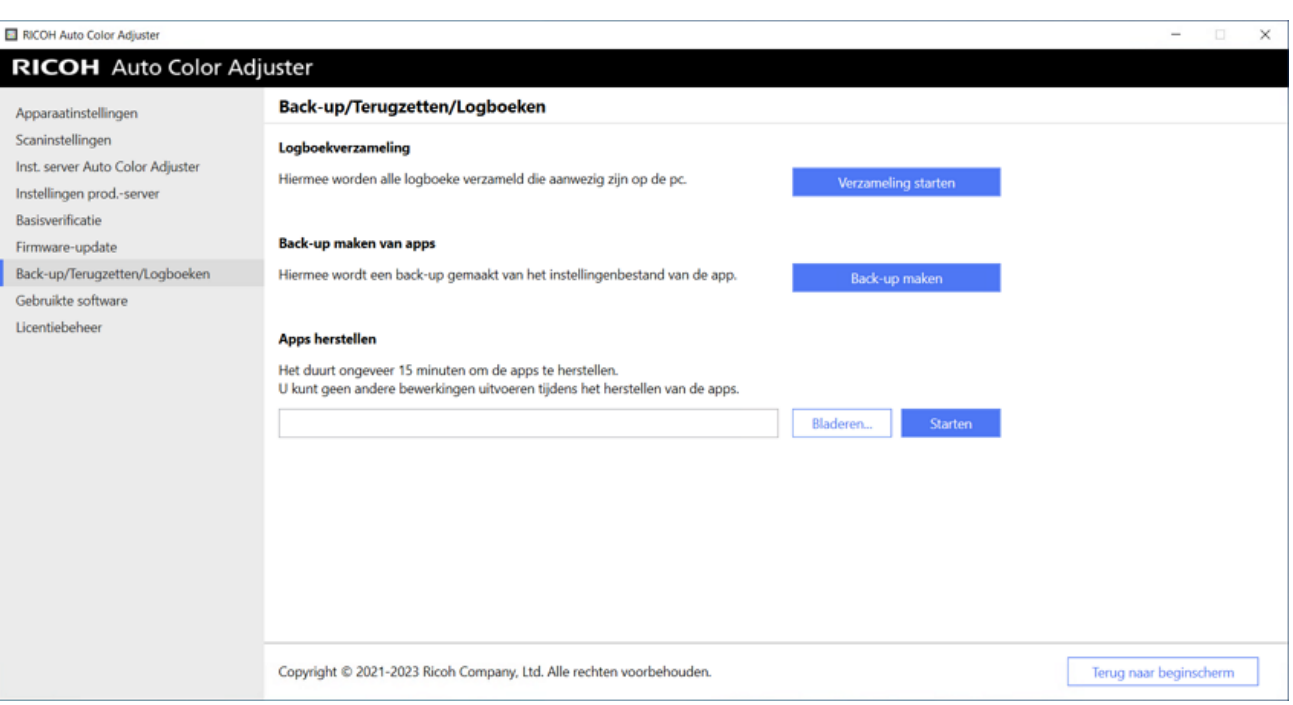

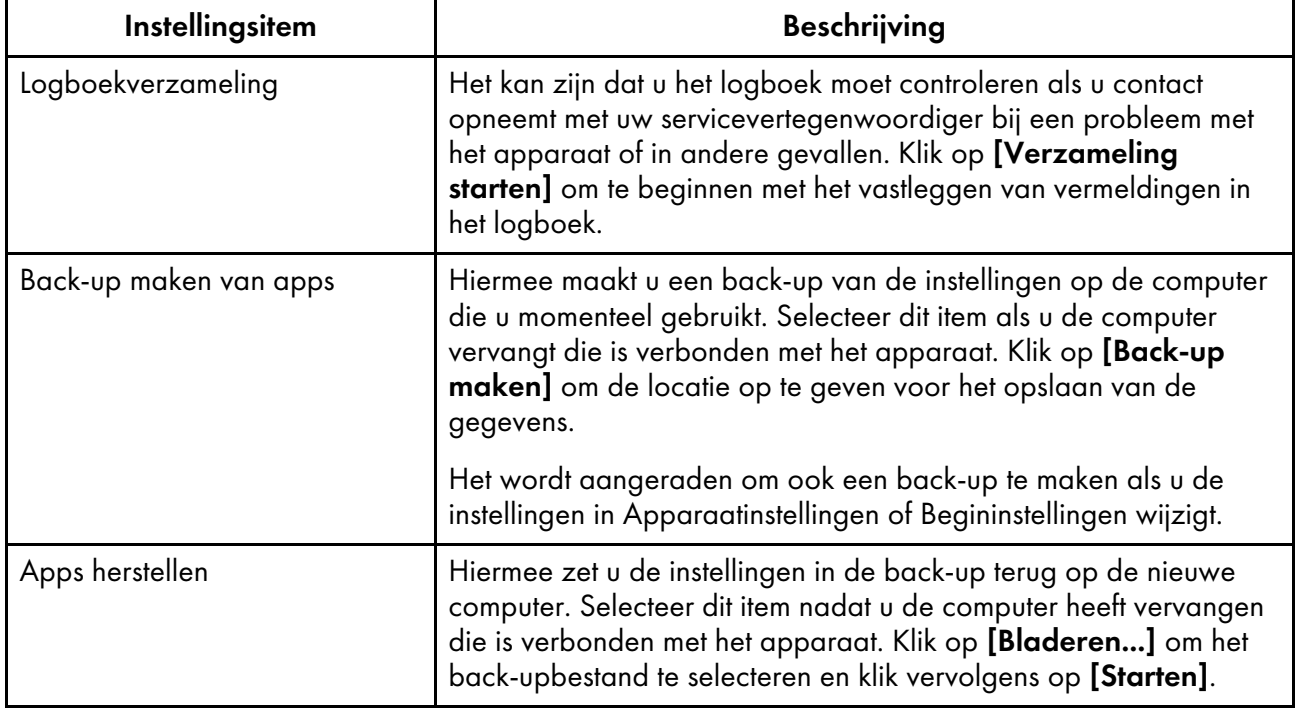

### Gebruikte software

Gebruik dit scherm om de copyrightgegevens van de software te bekijken. Dit scherm wordt niet weergegeven tijdens de installatie.

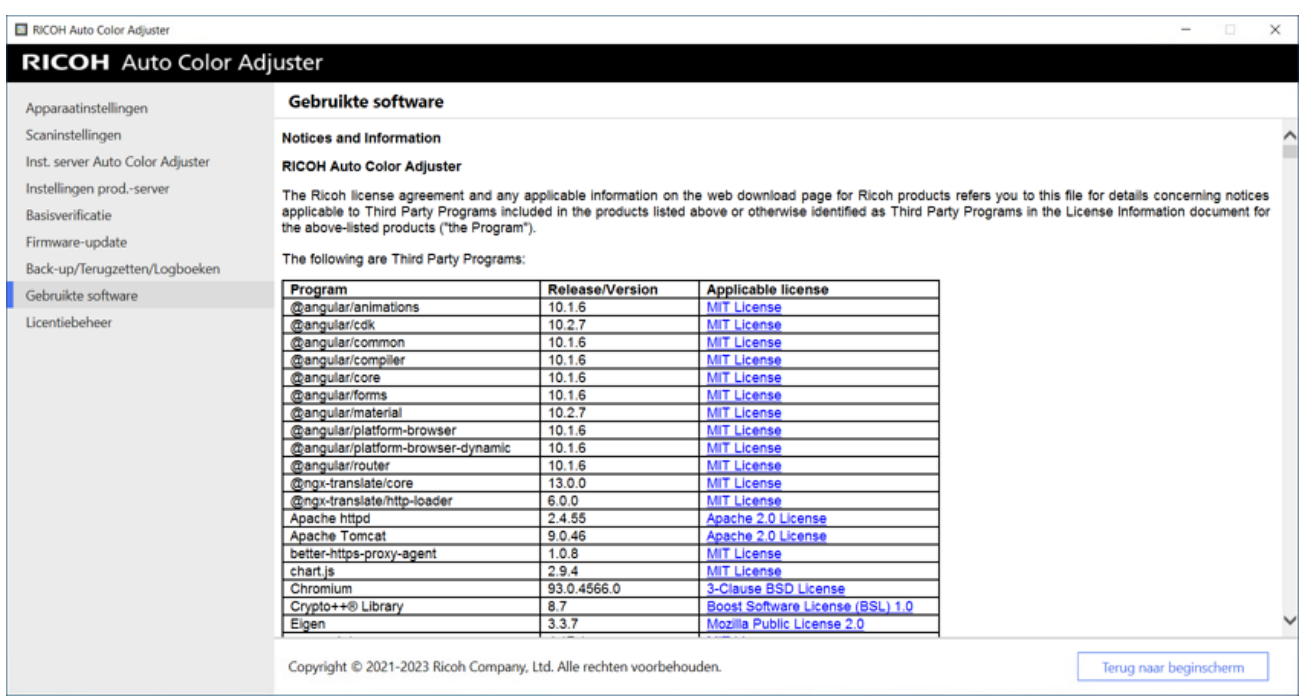

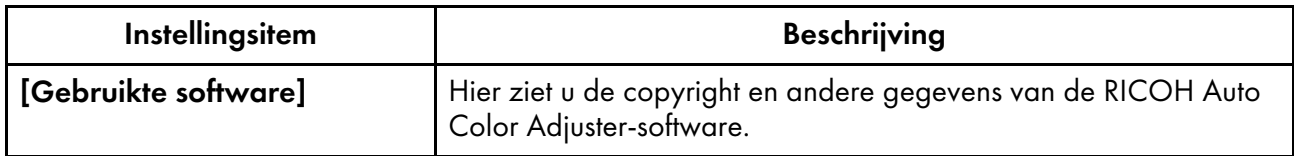

## <span id="page-44-0"></span>**Licentiebeheer**

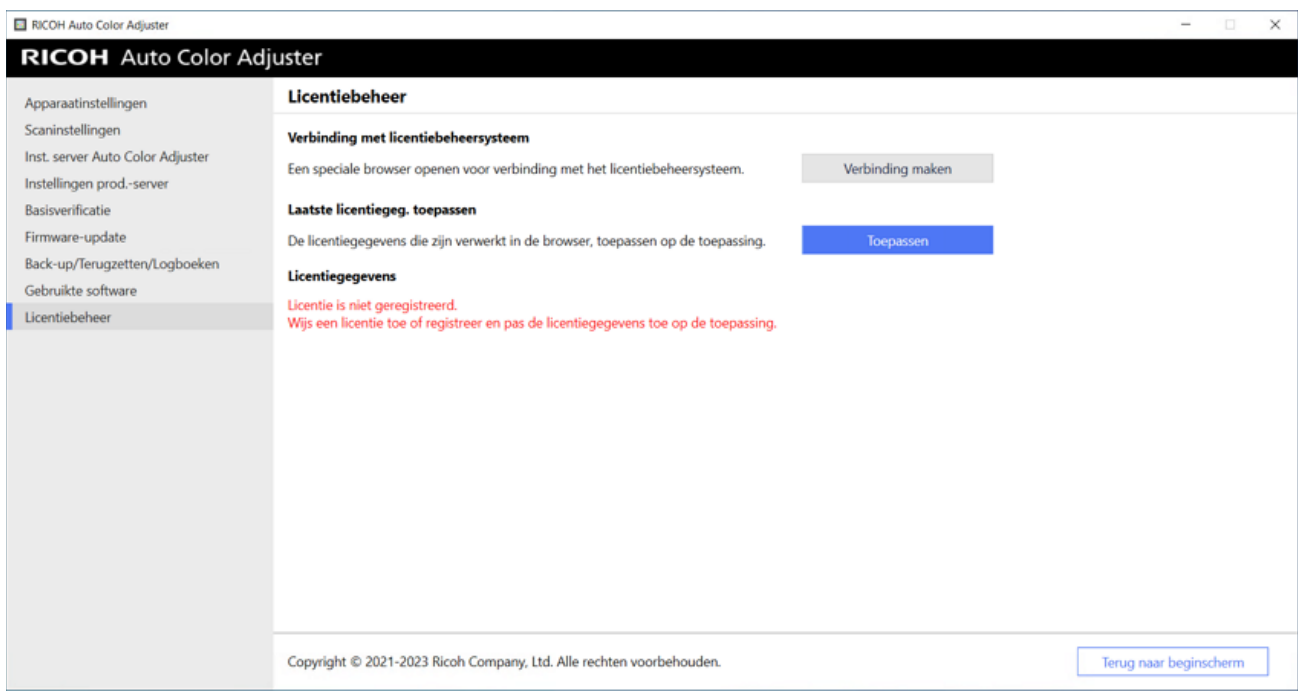

m582om0624

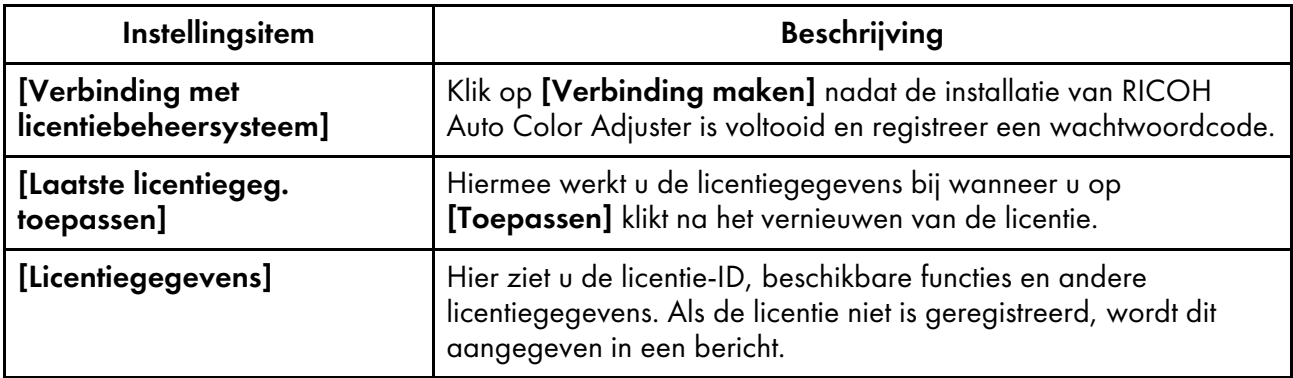

### <span id="page-45-0"></span>De apparaatinstellingen configureren

U kunt de naam van het apparaat opgeven, de lengte van het scangebied op het papier en verschillende andere instellingen. Bovendien kunt u RICOH Auto Color Adjuster activeren op het scherm Licentiebeheer.

- 1. Als het menuscherm RICOH Auto Color Adjuster niet wordt weergegeven, start u de toepassing via het pictogram [RICOH] ( ) op het bureaublad.
- 2. Klik op de knop **[Apparaatinstellingen]** (<sup>13</sup>6).

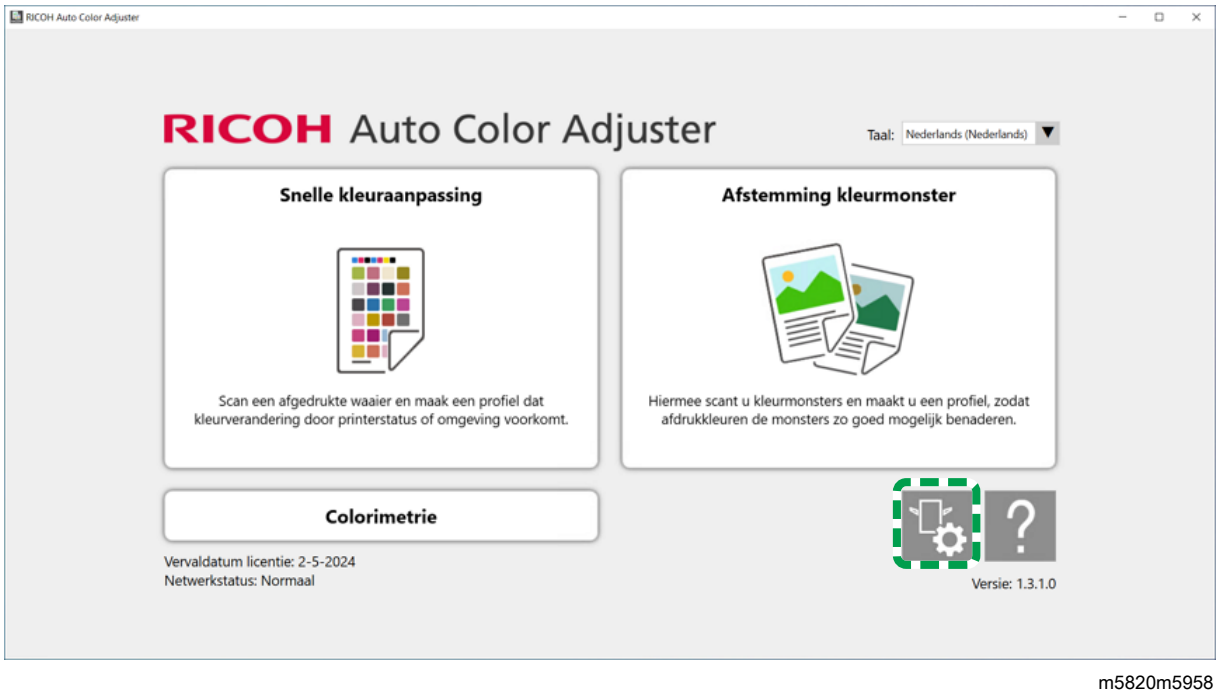

3. Voer de naam van het apparaat in **Apparaatinstellingen**  $\rightarrow$  **Apparaatnaam.** 

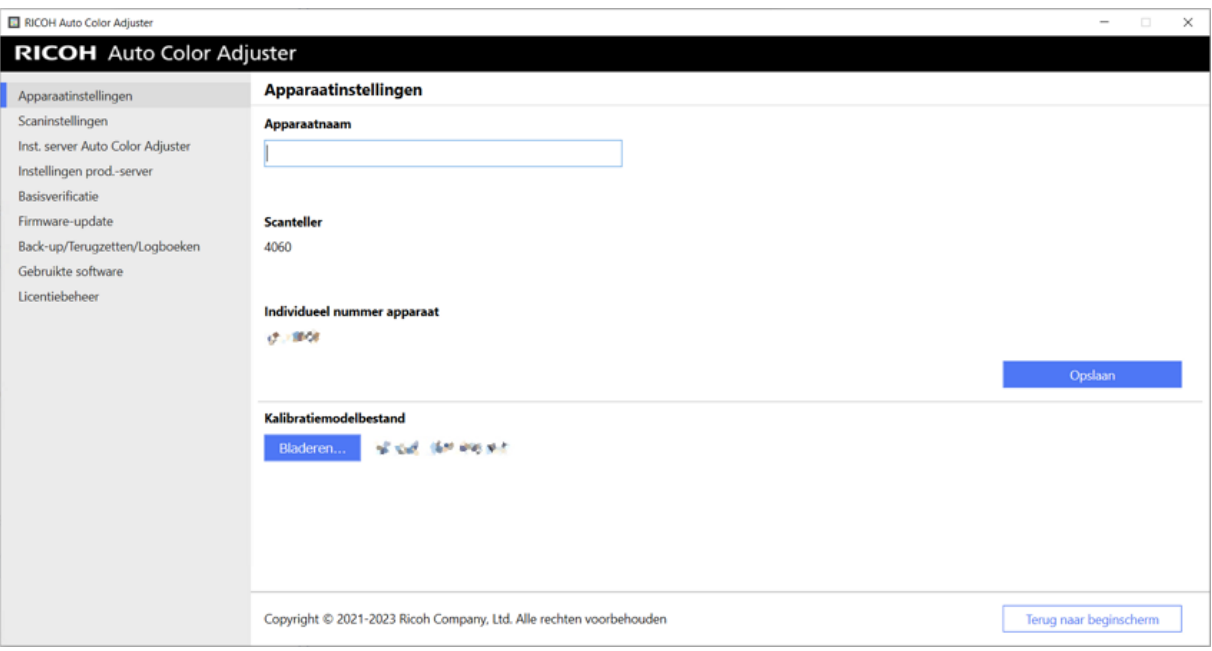

De apparaatnaam wordt gebruikt in Begininstellingen.

4. Als er bij [Kalibratiemodelbestand] een foutbericht wordt weergegeven dat de bestanden niet overeenkomen, klikt u op [Bladeren...] en geeft u het juiste bestand op.

#### **D** Opmerking

- Het Kalibratiemodelbestand wordt opgeslagen in de map model op het USB-geheugen dat bij het apparaat is geleverd. Kopieer het bestand van het USB-geheugen naar de computer en selecteer het bestand daar.
- 5. Klik op [Opslaan].
- 6. Klik op [Scaninstellingen] en geef de verschillende instellingen op.

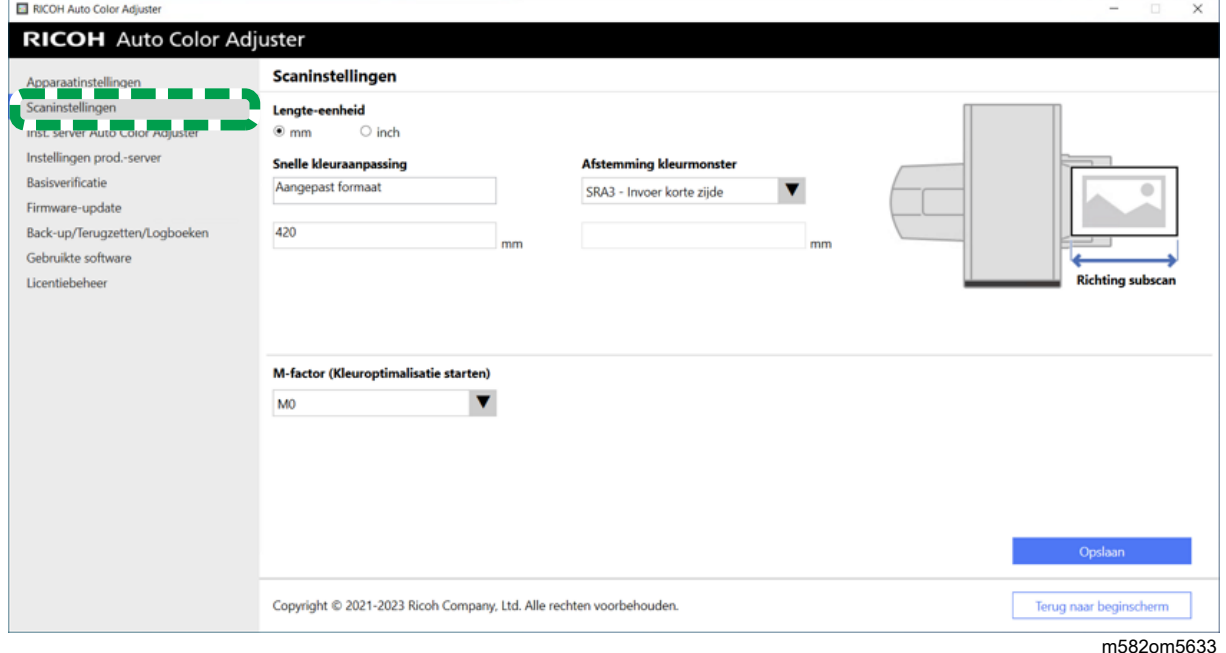

m582om0626

- 1. [Lengte-eenheid]: selecteer de eenheid voor het opgeven van de papierlengte in de richting van de subscan van een origineel/waaier.
- 2. [Snelle kleuraanpassing], [Afstemming kleurmonster]: geef de te scannen papierlengte op voor elke toepassing.
- 3. [M-factor (Kleuroptimalisatie starten)]: geef de verlichtingsconditie op voor het scannen van een kleurenwaaier in [Snelle kleuraanpassing]. Selecteer [M0] als u [JC Digital 2011 Coated, Wedge] gebruikt als de kleurverificatienorm. Geef [M1] op bij gebruik van [ISO12647-8 Coated V3 F51],[Verify GRACoL2013, Wedge], [Simple Gray Scale, Wedge 2013] of [ISO12647-8 Coated V3 F51].
- 7. Klik op [Opslaan].

**D** Opmerking

 $\overline{ }$ 

- Voer de volgende bewerkingen uit in een omgeving die toegankelijk is via internet.
- 8. Klik op Licentiebeheer  $\rightarrow$  Verbinding maken.

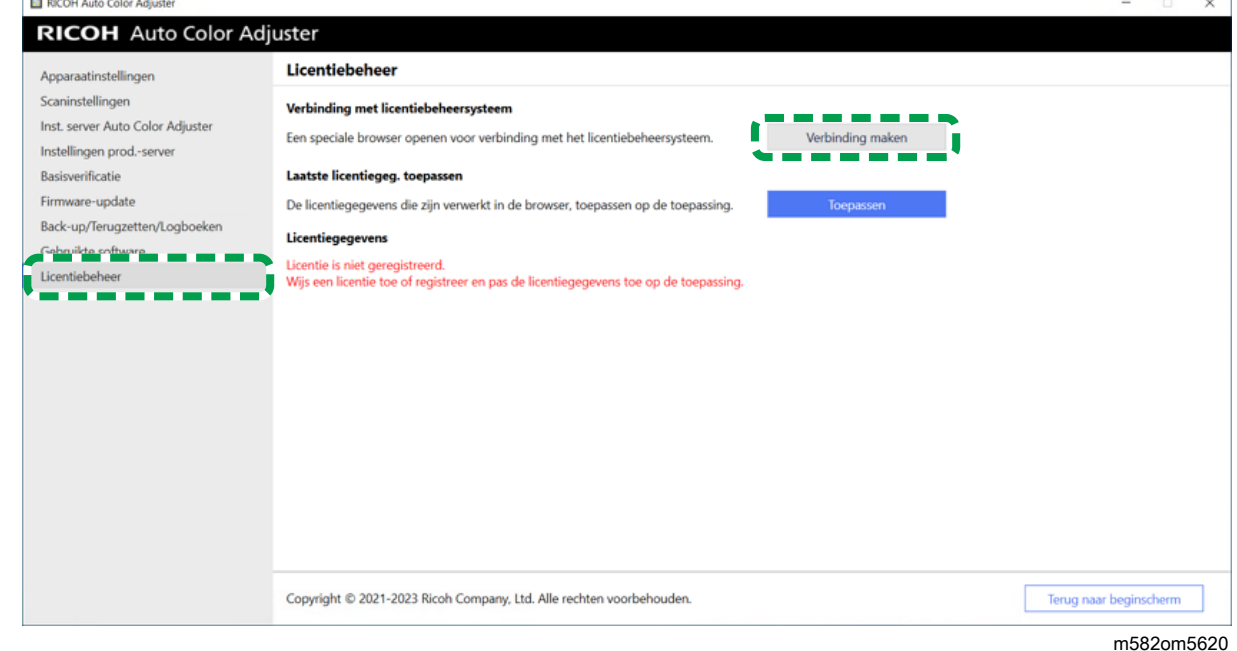

9. Geef een naam op bij [Systeemnaam].

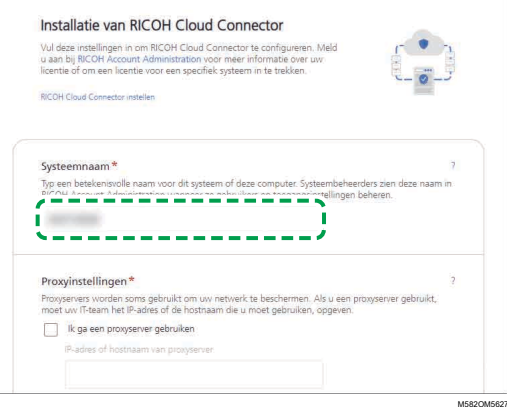

10. Als u de proxy-instellingen moet opgeven voor verbinding met internet, configureert u [Proxyinstellingen].

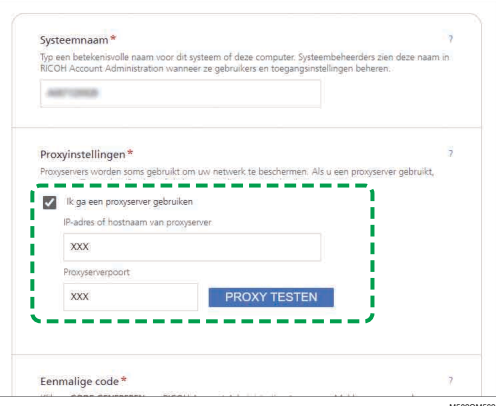

- 1. Schakel het selectievakje [Ik ga een proxyserver gebruiken.] in.
- 2. Geef het [IP-adres of de hostnaam van de proxyserver] op.
- 3. Geef de [poort van de proxyserver] op en klik op [PROXY TESTEN].
- 11. Klik op [CODE GENEREREN]. Het aanmeldingsscherm wordt weergegeven.
- 12. Voer een [e-mailadres] en [wachtwoord] in voor de RICOH Auto Color Adjuster en klik op [AANMELDEN]. Voor meer informatie, zie Een [wachtwoord](#page-18-0) registreren om verbinding te maken met de cloud voor [licentiebeheer,](#page-18-0) p. 17.
- 13. Als u meer dan een apparaat tegelijk bedient, geeft u een belanghebbende op en klikt u op [Eenmalige code genereren].
- 14. Klik op Kopiëren  $\rightarrow$  SLUITEN. De eenmalige code wordt naar het klembord gekopieerd.
- 15. Plak de gekopieerde eenmalige code in het invoervak [Eenmalige code] en klik op [VERZENDEN].
- 16. Herhaal stap 13 t/m 15 als u meer dan één apparaat gebruikt.
- 17. Als er een bericht wordt weergegeven dat het verzenden is "gelukt", klikt u op Sluiten → WIJZIGINGEN OPSLAAN. De configuratie van de apparaatinstellingen tijdens de installatie is nu klaar. Ga verder met het opgeven van de volgende instellingen, indien nodig.

#### **D** Opmerking

• Klik op [Toepassen] onder [Licentiebeheer] of [Apparaatinstellingen] om de licentiegegevens onmiddellijk bij te werken. Voor meer informatie, zie [Licentiebeheer,](#page-44-0) p. 43.

#### De netwerkinstellingen configureren

Wijzig het IP-adres en het poortnummer van de computer die wordt gebruikt als de server. Voer deze procedure uit als u de gegevens moet wijzigen die u heeft opgegeven tijdens het installeren van RICOH Auto Color Adjuster.

- 1. Als het menuscherm RICOH Auto Color Adjuster niet wordt weergegeven, start u de toepassing via het pictogram [RICOH] ( pictogram ) op het bureaublad.
- 2. Klik op de knop **[Apparaatinstellingen]** (<sup>12</sup>6).

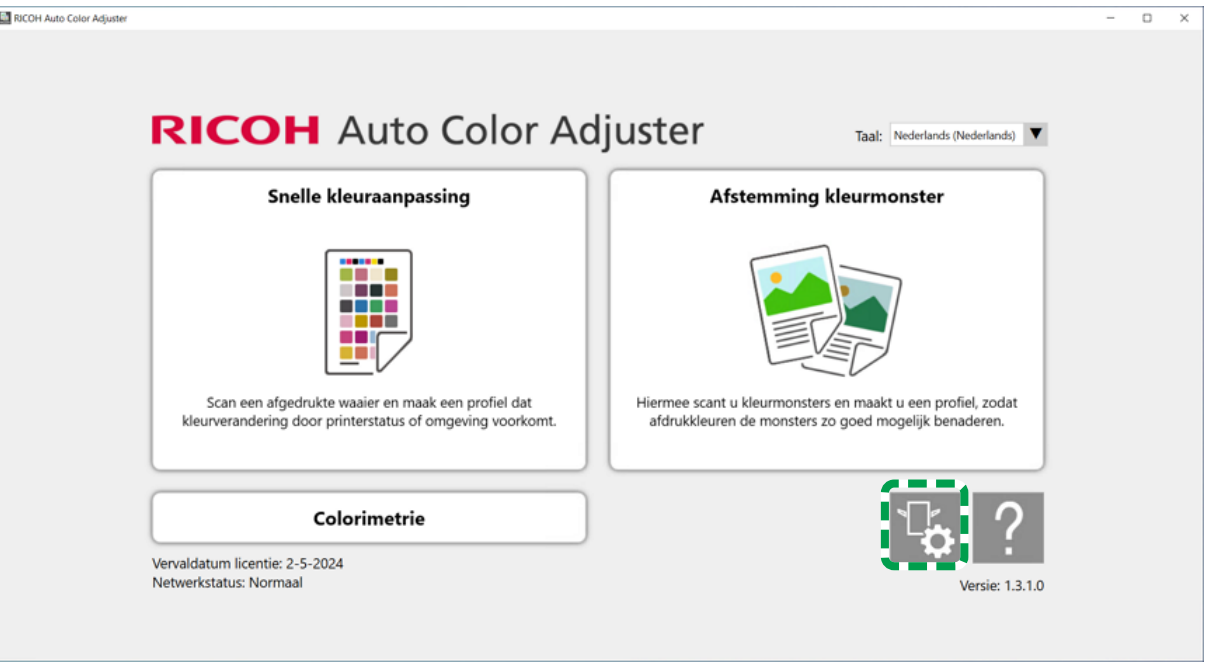

m5820m5958

3. Klik op [Inst. server Auto Color Adjuster] en voer [IP-adres] en [Poortnummer] in.

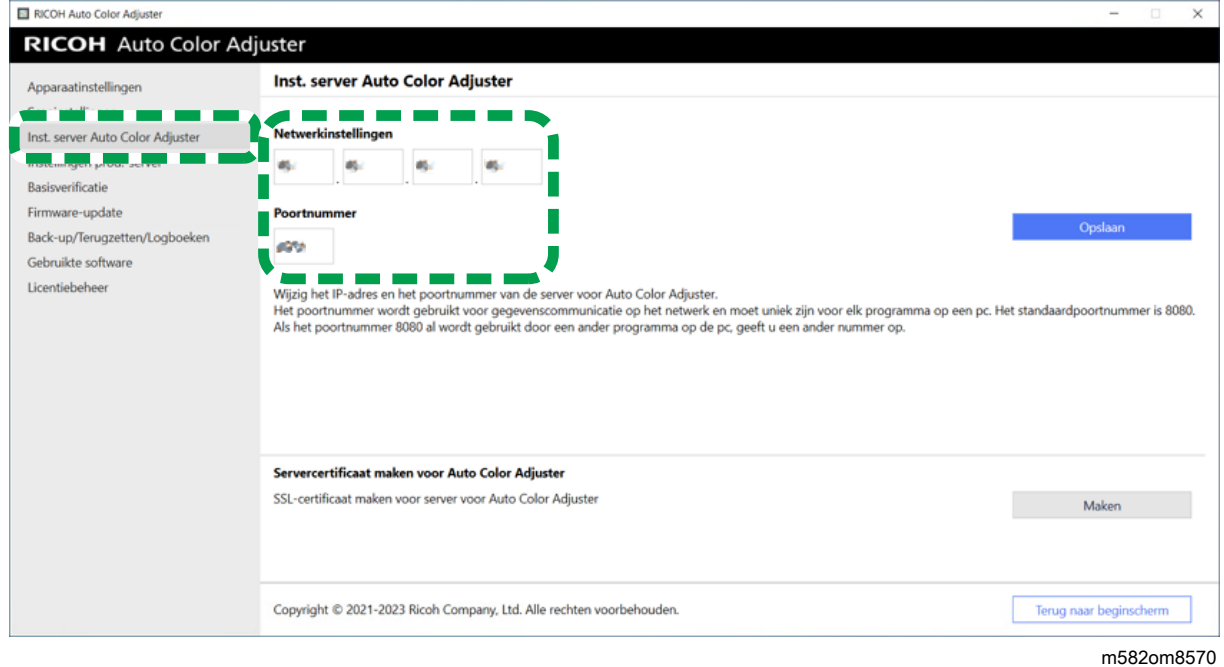

4. Klik op [Opslaan].

### Het servercertificaat maken voor Auto Color Adjuster

Voeg een SSL-certificaat toe om de toegang via het web extra te beveiligen. U kunt instellen dat het bericht "Niet veilig" niet wordt weergegeven bij toegang tot de server vanaf een clientcomputer.

**D** Opmerking

- Er wordt een zelfondertekend certificaat gemaakt en gebruikt met deze instelling. Als u een officieel certificaat wilt gebruiken, volgt u de procedure in Apache voor het installeren van het certificaat.
	- 1. Als het menuscherm RICOH Auto Color Adjuster niet wordt weergegeven, start u de toepassing via het pictogram [RICOH] ( ) op het bureaublad.
	- 2. Klik op de knop  $[Apparatin stellar]$  ( $^{16}$ ).

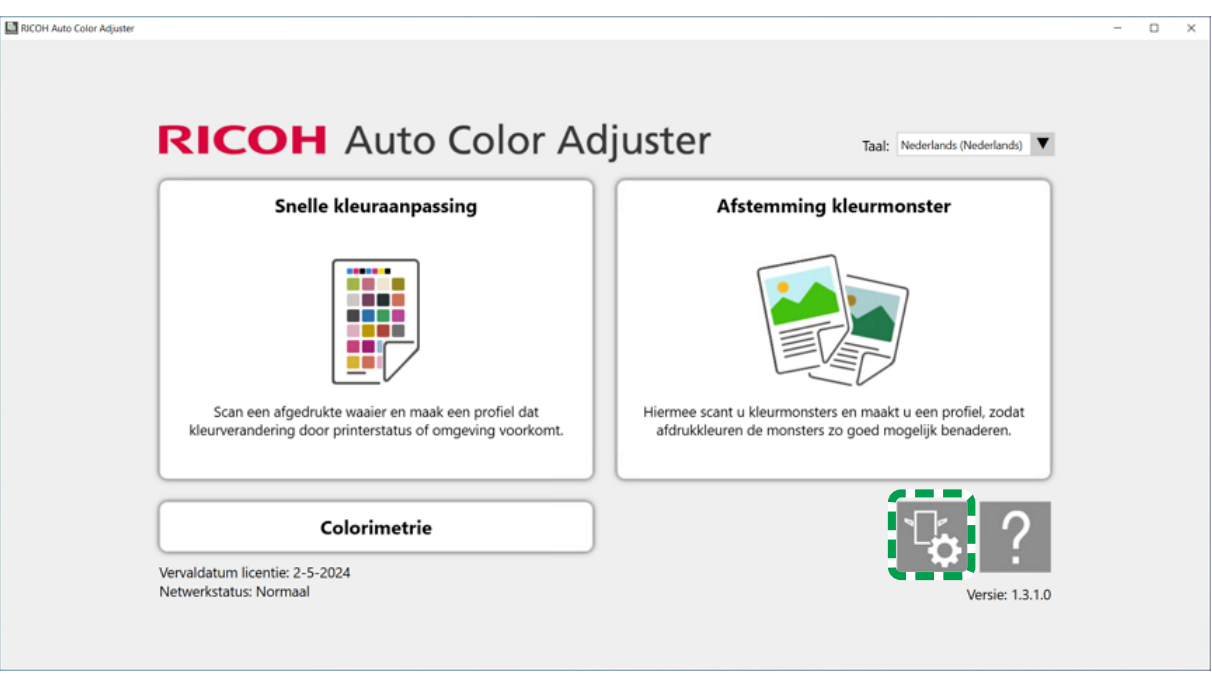

m5820m5958

3. Klik op Inst. server Auto Color Adjuster  $\rightarrow$  Maken en klik vervolgens op het bevestigingsscherm op [OK].

[5](#page-34-0)

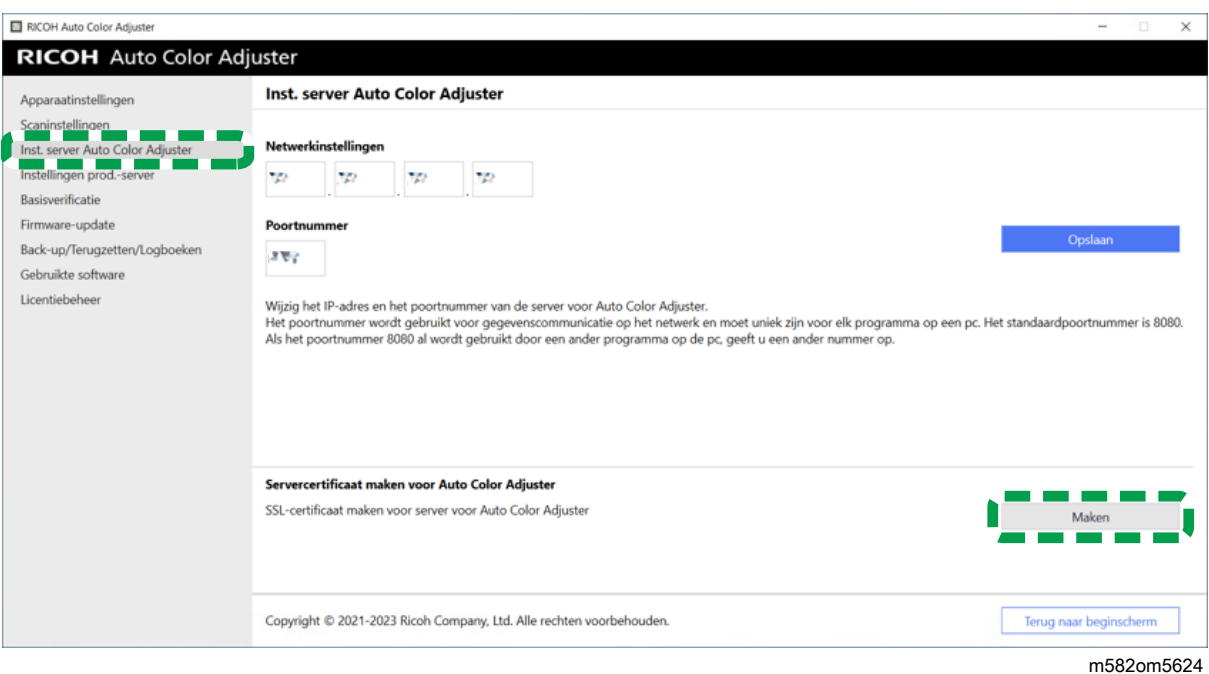

- 4. Voer een wachtwoord in van 8-64 alfanumerieke tekens van één byte en klik vervolgens op [OK].
- 5. Klik op [OK]. Er is nu een certificaat geïnstalleerd op de server.

#### Een certificaat installeren op een clientcomputer

Een certificaat installeren op een clientcomputer:

1. Start een browser (Chrome) op de server en typ het IP-adres en het poortnummer in de adresbalk.

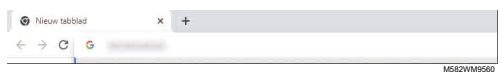

Gebruik de volgende notatie voor het invoeren van het IP-adres en poortnummer: https://(IPadres):(poortnummer). Vergeet niet de dubbele punten (:) en punten (.) over te nemen.

#### **D** Opmerking

• Als het poortnummer 80 is, kunt u ":" en het poortnummer weglaten.

Controleer bij [Inst. server Auto Color Adjuster] van [Apparaatinstellingen] of het IP-adres en poortnummer juist zijn.

- 2. Klik op [Niet veilig] in de adresbalk en klik op [Certificaat is niet geldig].
- 3. Klik op Details  $\rightarrow$  Exporteren.
- 4. Geef de opslaglocatie op.
- 5. Geef [DER-encoded binary, single certificate(\*.der)] op bij [Opslaan als type] en klik op [Opslaan].
- 6. Klik op de knop [Sluiten] en sluit de browser.
- 7. Kopieer het opgeslagen bestand naar een clientcomputer.
- 8. Start een browser (Chrome) op de clientcomputer.
- 9. Klik in Google Chrome op de knop [Opties].

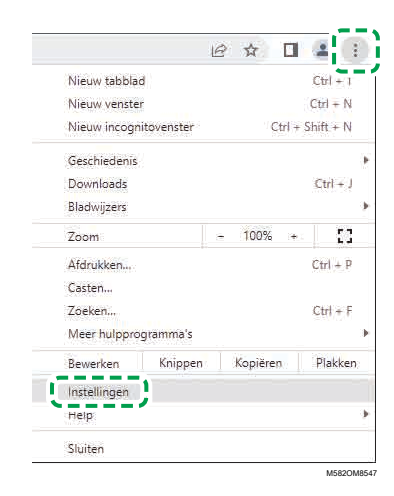

- 10. Klik op Privacy en beveiliging  $\rightarrow$  Beveiliging  $\rightarrow$  Apparaatcertificaten beheren.
- 11. Klik op Importeren  $\rightarrow$  Volgende.
- 12. Klik op [Bladeren...], selecteer het certificaatbestand en klik op [Volgende].
- 13. Selecteer [Alle certificaten in het onderstaand archief opslaan] en klik op [Bladeren...].
- 14. Selecteer [Vertrouwde basiscertificeringsinstanties] en klik op [OK].
- 15. Klik op Volgende  $\rightarrow$  Voltooien.

#### Instellingen prod.-server opgeven

In RICOH Auto Color Adjuster wordt [Gebruikersnaam] (loginnaam) voor ColorGATE Productionserver ingesteld op [Admin] en [Wachtwoord] op [ABC]. Wijzig de instellingen wanneer u een andere waarde voor [Gebruikersnaam]/[Wachtwoord] opgeeft in de instellingen voor de REST-server van ColorGATE Productionserver.

Instellingen van de ProductionServer opgeven:

- 1. Als het menuscherm RICOH Auto Color Adjuster niet wordt weergegeven, start u de toepassing via het pictogram [RICOH]-pictogram op het bureaublad ( ).
- 2. Klik op de knop **[Apparaatinstellingen]** (<sup>13</sup>6).

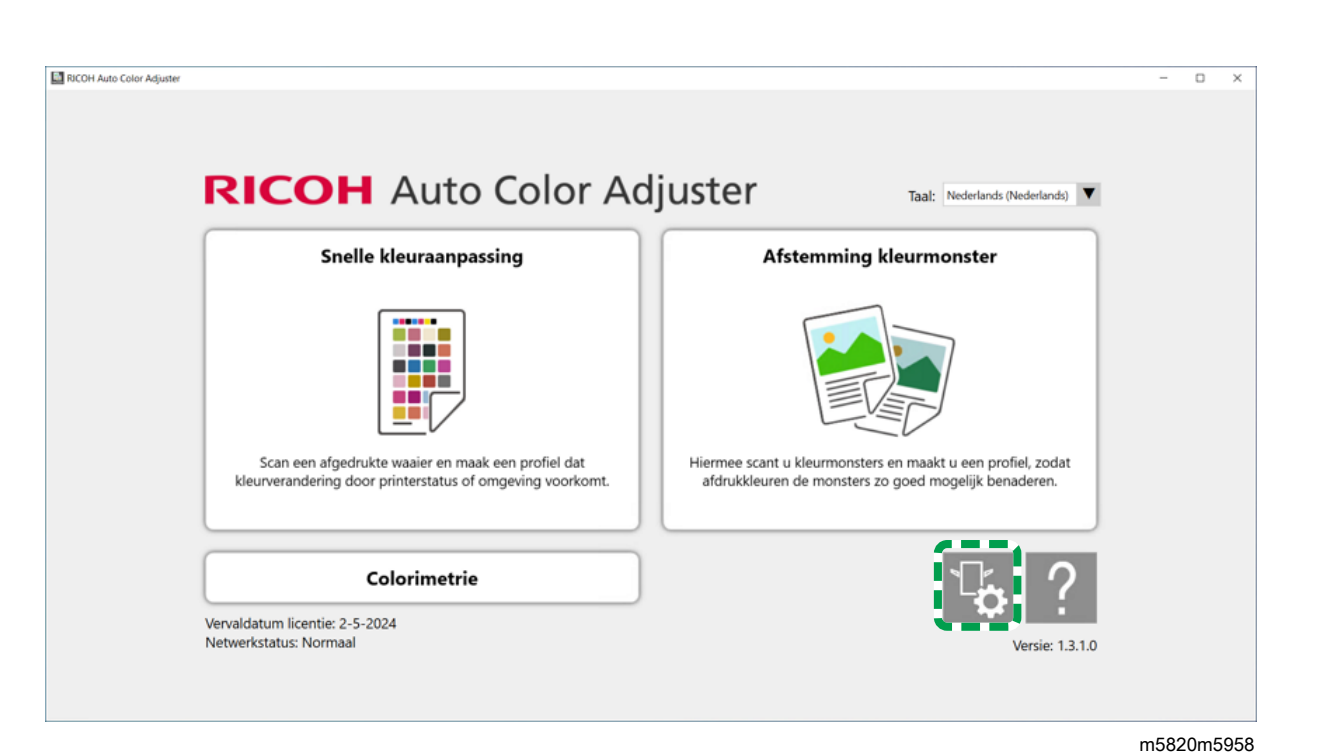

3. Klik op Instellingen prod.-server  $\rightarrow$  Wijzigen.

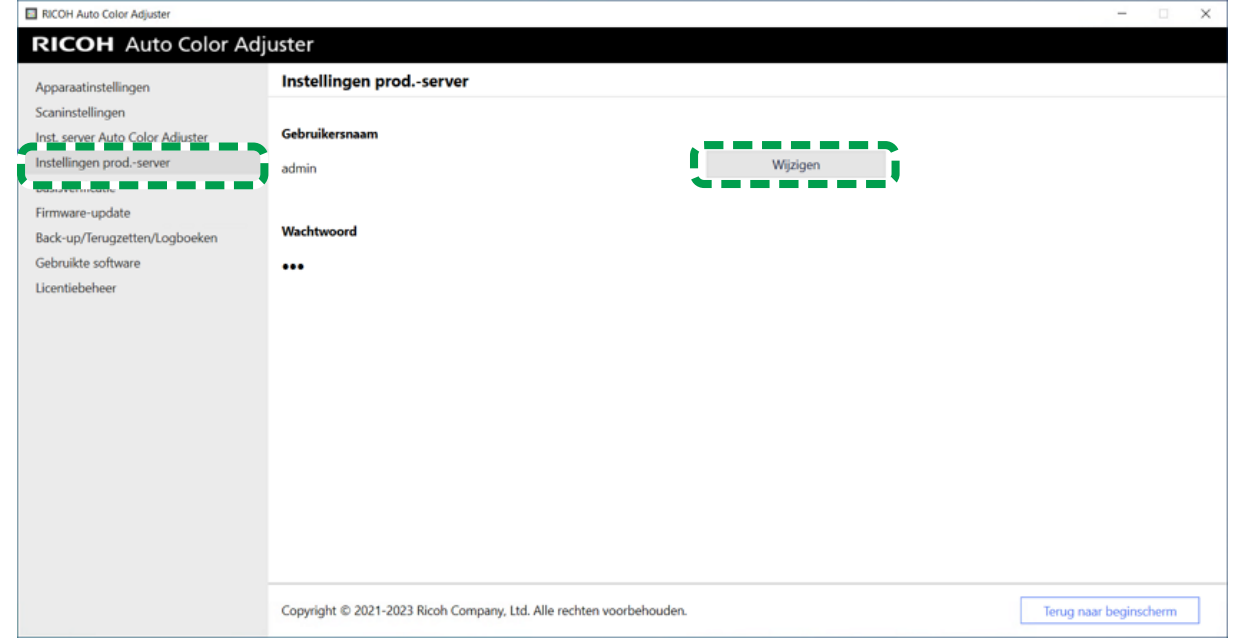

- m582om5625
- 4. Geef bij [Nieuwe gebruikersnaam] de inlognaam op die u heeft gebruikt bij het configureren van de REST-server van ColorGATE Productionserver.
- 5. Geef bij [Nieuw wachtwoord] en [Nieuw wachtwoord (bevestigen)] de inlognaam op die u heeft gebruikt bij het configureren van de REST-server van ColorGATE Productionserver.

**D** Opmerking

- Voer een wachtwoord in van 8-64 alfanumerieke tekens van één byte.
- 6. Klik op [OK].

### Basisverificatie opgeven

Wijzig deze instellingen wanneer u de gebruikers-ID [aca-user] voor het weergeven van het scherm Beheerconsole wijzigt en wanneer u het standaardwachtwoord [user] wijzigt.

- 1. Als het menuscherm RICOH Auto Color Adjuster niet wordt weergegeven, start u de toepassing via het pictogram [RICOH] ( pictogram ) op het bureaublad.
- 2. Klik op de knop **[Apparaatinstellingen]** (<sup>13</sup>).

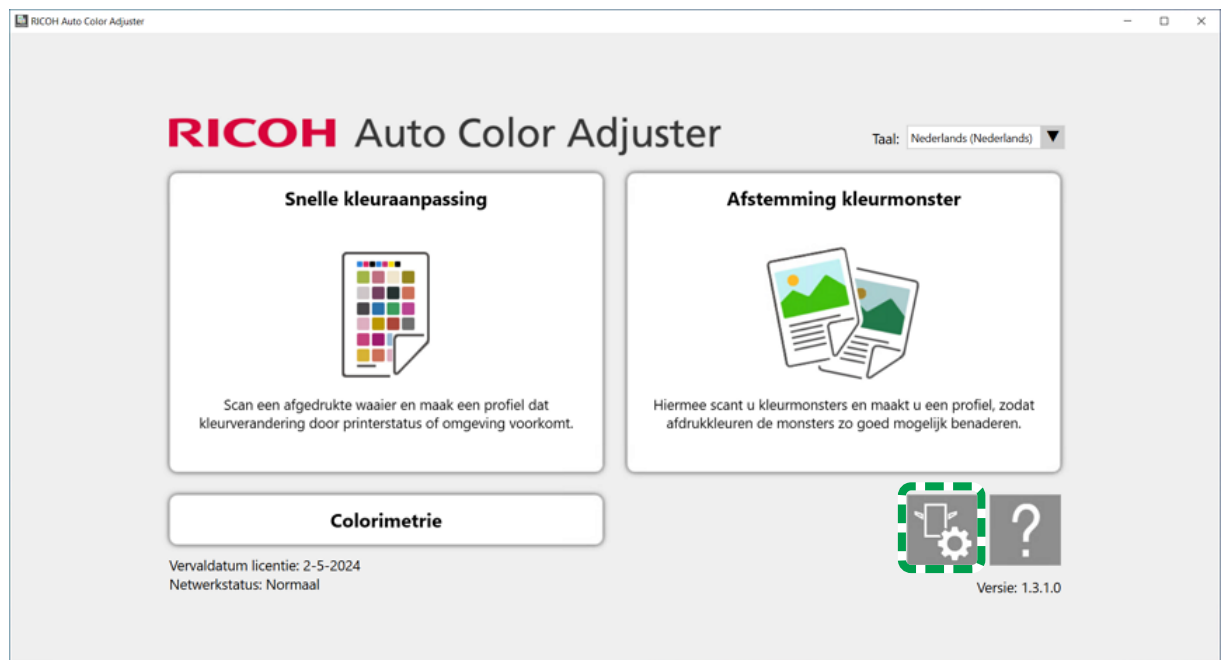

m5820m5958

[5](#page-34-0)

3. Klik op Basisverificatie → Wijzigen.

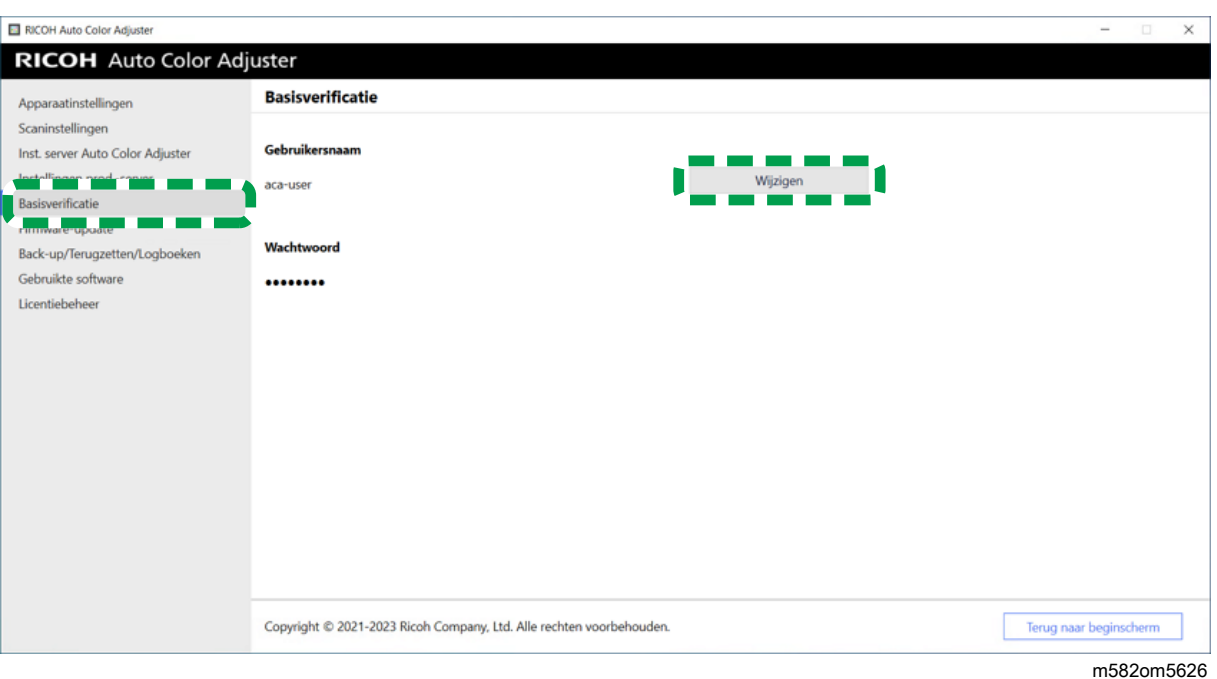

- 4. Voer bij [Nieuwe gebruikersnaam] een nieuwe gebruikersnaam in van 1-64 alfanumerieke tekens van één byte.
- 5. Voer bij [Nieuw wachtwoord] en [Nieuw wachtwoord (bevestigen)] een wachtwoord in van 8-64 alfanumerieke tekens van één byte.
- 6. Klik op [OK].

# <span id="page-56-0"></span>6. Begininstellingen

- •Het scherm [Begininstellingen](#page-56-1) weergeven
- [•Begininstellingen](#page-58-0) Schermen
- [•Begininstellingen](#page-71-0) configureren

Geef het scherm Begininstellingen weer in een browser en geef de printer, het papiertype en andere instellingen op voor [Snelle kleuraanpassing].

### <span id="page-56-1"></span>Het scherm Begininstellingen weergeven

Typ het IP-adres en het poortnummer van de computer in de adresbalk van de browser om het scherm Begininstellingen weer te geven.

- 1. Start de computer die via USB-kabels is verbonden met het apparaat.
- <span id="page-56-2"></span>2. Controleer het IP-adres en poortnummer van de server.
	- 1. Als het menuscherm RICOH Auto Color Adjuster niet wordt weergegeven, start u de toepassing via het pictogram [RICOH] (  $\Box$  ) op het bureaublad.

2. Klik op de knop **[Apparaatinstellingen]** ( $\frac{12}{3}$ ).

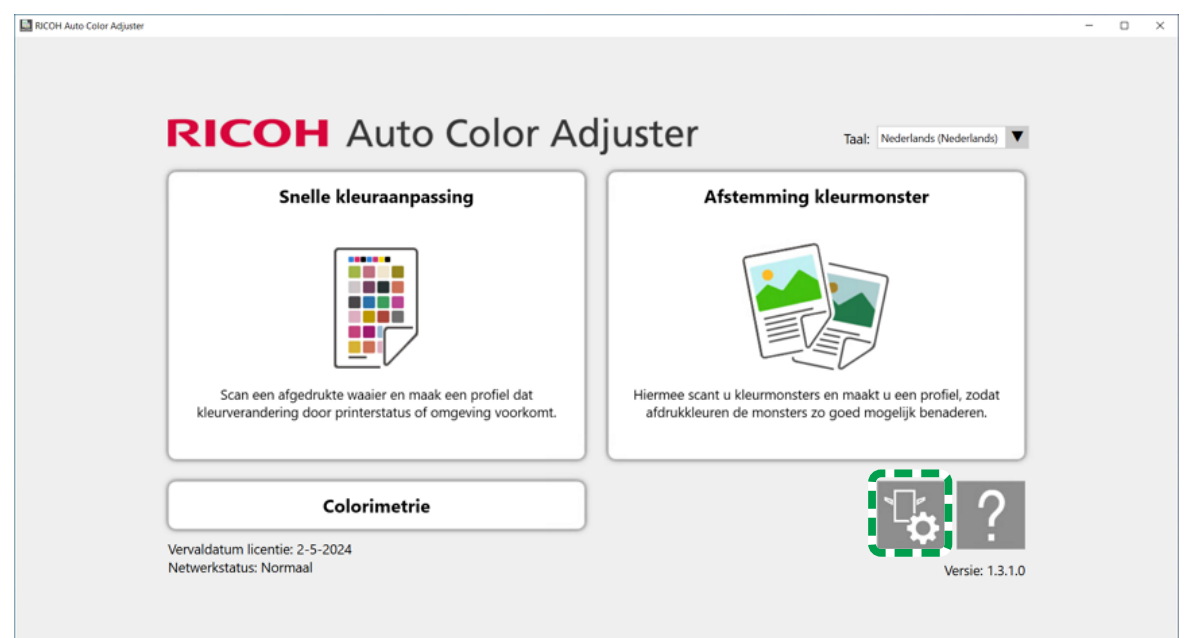

m5820m5958

3. Klik op [Inst. server Auto Color Adjuster] en controleer het IP-adres en poortnummer.

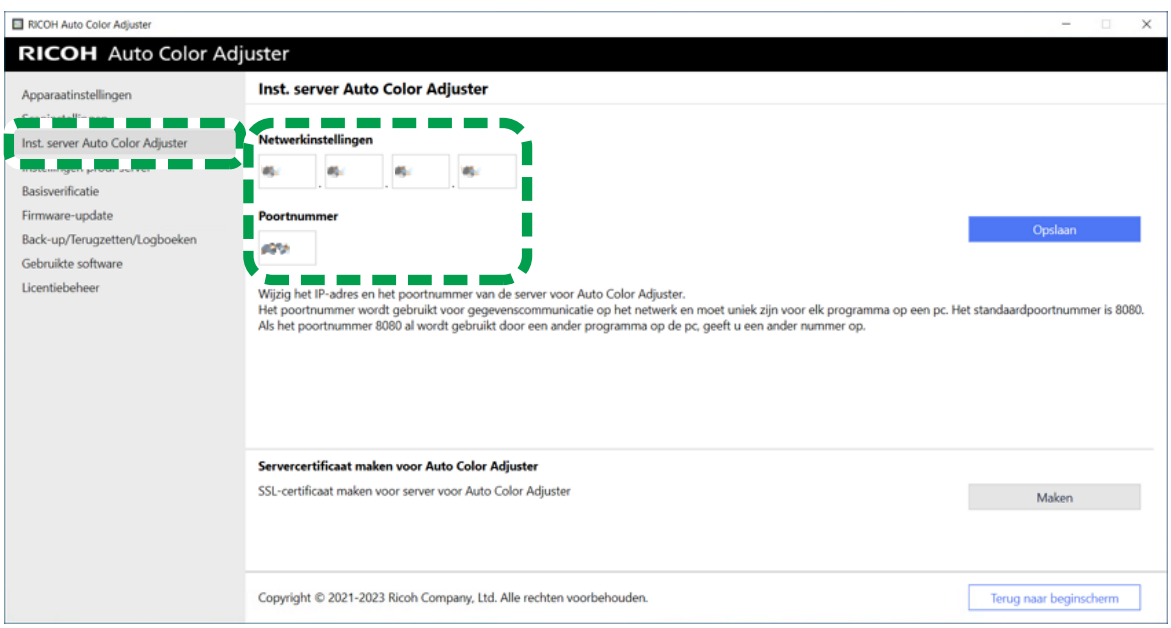

- 4. Klik op [Terug naar beginscherm] en sluit het scherm RICOH Auto Color Adjuster.
- 3. Open een webbrowser, en typ het IP-adres en poortnummer in de adresbalk.

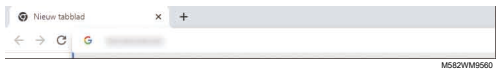

#### **D** Opmerking

- Typ deze in deze indeling: https://(IP-adres):(poortnummer), inclusief '.' en ':'. Als het poortnummer 80 is, kunt u de dubbele punt : en het poortnummer weglaten.
- 4. Voer de gebruikersnaam en het wachtwoord in.

#### **D** Opmerking

- Dit zijn de standaardinstellingen voor de gebruikersnaam en het wachtwoord:
	- Gebruikersnaam: aca-user
	- Wachtwoord: user

Het scherm Beheerconsole wordt weergegeven.

5. Klik op [Begininstellingen].

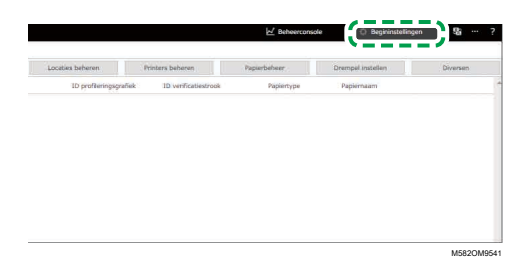

Het scherm Begininstellingen wordt weergegeven.

#### **D** Opmerking

- U kunt Begininstellingen openen vanaf de andere computers met Windows 10 Pro 64-bits (versie 2004 of later) in het netwerk. Typ het IP-adres en poortnummer uit stap [2](#page-56-2) in de adresbalk van de webbrowser.
- Wanneer u een clientcomputer gebruikt in een configuratie met meerdere apparaten, vraagt u de beheerder om het IP-adres en poortnummer van de server.

#### De standaardweergavetaal van Begininstellingen wijzigen

- 1. Geef het scherm Begininstellingen weer.
- 2. Klik op het scherm Begininstellingen op de knop [Taal] (**124**), om een taal op te geven.

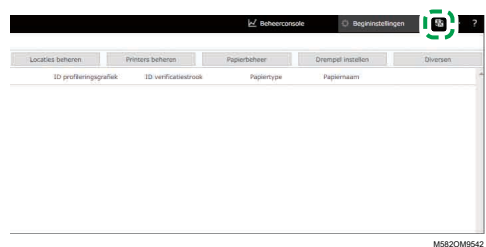

De gekozen taal wordt ook gebruikt voor het scherm Beheerconsole.

### <span id="page-58-0"></span>Begininstellingen Schermen

In dit gedeelte worden de details van elk scherm van Begininstellingen beschreven inclusief de bijbehorende instellingsitems.

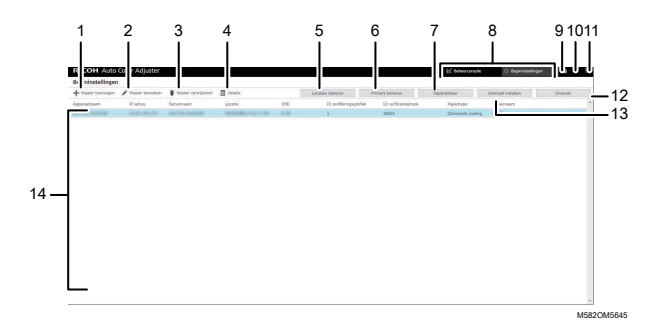

#### 1. [Waaier toevoegen]

Klik hierop om de nieuwe waaier te registreren. Het scherm Waaier toevoegen/bewerken wordt weergegeven. Voor meer informatie, zie Items instellen op het scherm Waaier [toevoegen/](#page-60-0) [bewerken,](#page-60-0) p. 59.

#### 2. [Waaier bewerken]

Als u een geregistreerde waaier wilt wijzigen, selecteert u de waaier en klikt u op deze knop. Het scherm Waaier toevoegen/bewerken wordt weergegeven. Voor meer informatie, zie Items [instellen](#page-60-0) op het scherm Waaier [toevoegen/bewerken,](#page-60-0) p. 59.

#### 3. [Waaier verwijderen]

Als u een geregistreerde waaier wilt verwijderen, selecteert u de waaier en klikt u op deze knop.

#### 4. [Details]

Als u de details van de waaier wilt controleren, selecteert u de waaier en klikt u op deze knop. U kunt gegevens controleren zoals de bestandsnaam van de waaier die moet worden gebruikt in [Snelle kleuraanpassing].

#### 5. [Locaties beheren]

Klik hierop om de locatie te maken of verwijderen voor het registreren van de waaier. Het scherm Locaties beheren wordt weergegeven. Maak locaties wanneer u printers wilt beheren per locatie, etc. Voor meer informatie, zie Details van het scherm Locaties [beheren,](#page-62-0) p. 61.

#### 6. [Printers beheren]

Klik hierop om een nieuwe printer te registreren. Klik ook op deze knop als u een geregistreerde printer wilt wijzigen of verwijderen. Het scherm Printers beheren wordt weergegeven. Voor meer informatie, zie [Schermconfiguratie](#page-63-0) van het scherm Printers beheren, p. 62.

#### 7. [Papierbeheer]

Klik hierop om het papier te registreren. Het scherm Papierbeheer wordt weergegeven. Klik op [Papier toevoegen] om het scherm Papier toevoegen weer te geven. Voor meer informatie, zie [Schermconfiguratie](#page-64-0) van het scherm Papierbeheer, p. 63.

#### 8. [Beheerconsole]/[Begininstellingen]

Hiermee kunt u schakelen tussen het scherm Beheerconsole en het scherm Begininstellingen.

#### 9. Pictogram voor selecteren van weergavetaal ( $\boxtimes$ )

Hiermee kunt u de weergavetaal wijzigen. U kunt kiezen uit Japans, Engels, Duits, Frans, Spaans, Nederlands en Italiaans.

#### 10. Pictogram Software in gebruik (

Klik hierop om te zien welke software wordt gebruikt.

#### 11. Pictogram voor weergeven van handleiding  $(2)$

Klik hierop om de handleiding weer te geven.

#### 12. [Diversen]

Klik hierop om de waaier op te geven die standaard moet worden weergegeven op het scherm Beheerconsole en de locatie waar u het profiel wilt opslaan. Het scherm Diversen wordt weergegeven. Voor meer informatie, zie Items instellen op het scherm [Diversen,](#page-71-1) p. 70.

#### 13. [Drempel instellen]

Klik op de beoordelingscriteria voor [Snelle kleuraanpassing] op te geven. Het scherm Drempel instellen wordt weergegeven. Het is niet mogelijk om afzonderlijk voor elke locatie of printer een drempel op te geven. Voor meer informatie, zie Items instellen op het scherm Drempel [instellen,](#page-66-0) p. [65.](#page-66-0)

#### 14. Lijst met instellingen

Deze lijst bevat de geregistreerde waaiers.

## <span id="page-60-0"></span>Items instellen op het scherm Waaier toevoegen/bewerken

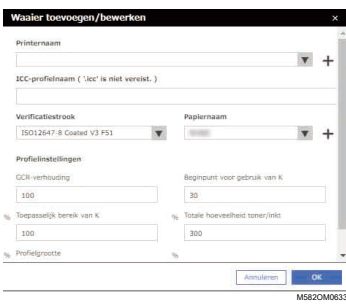

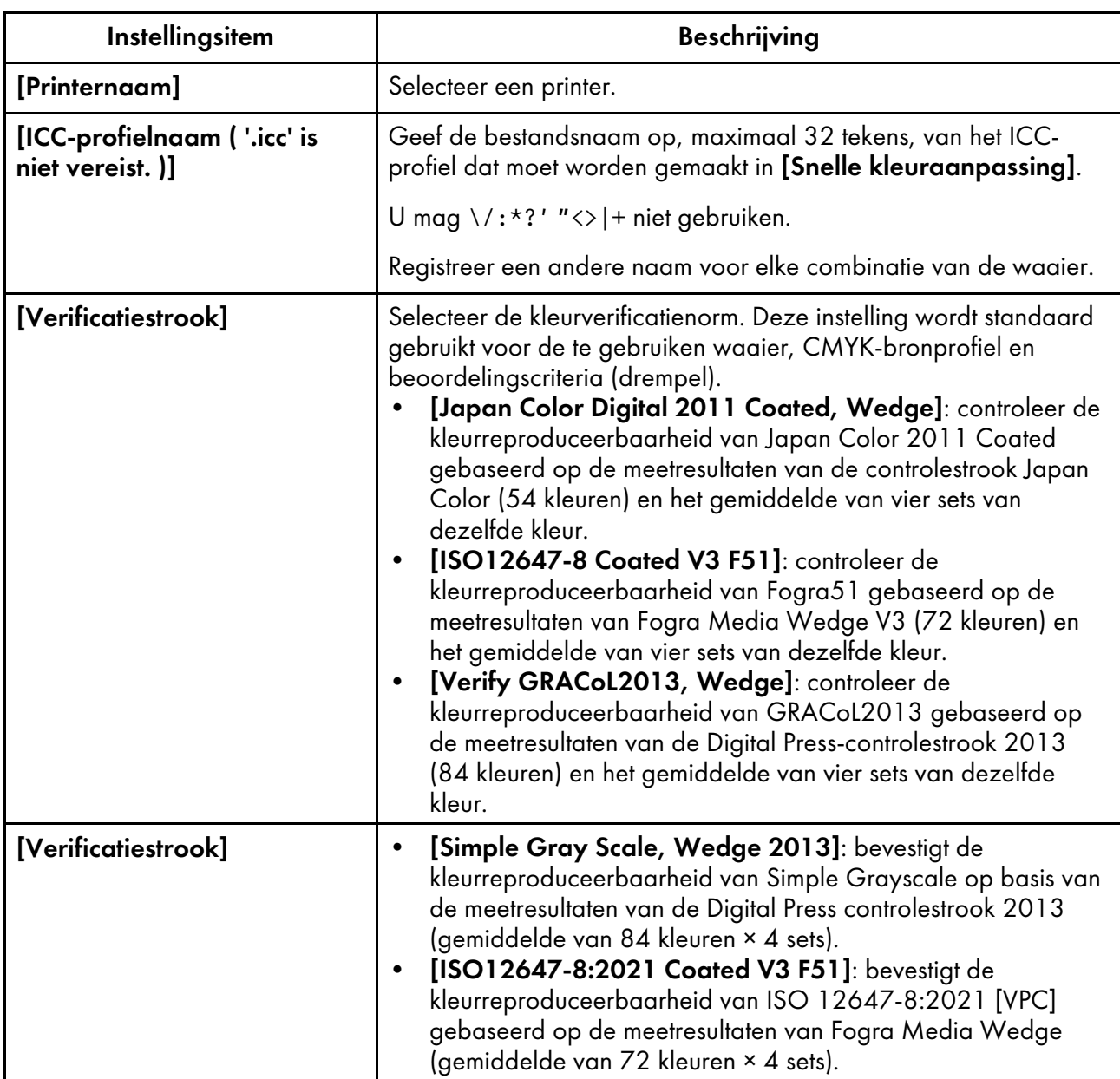

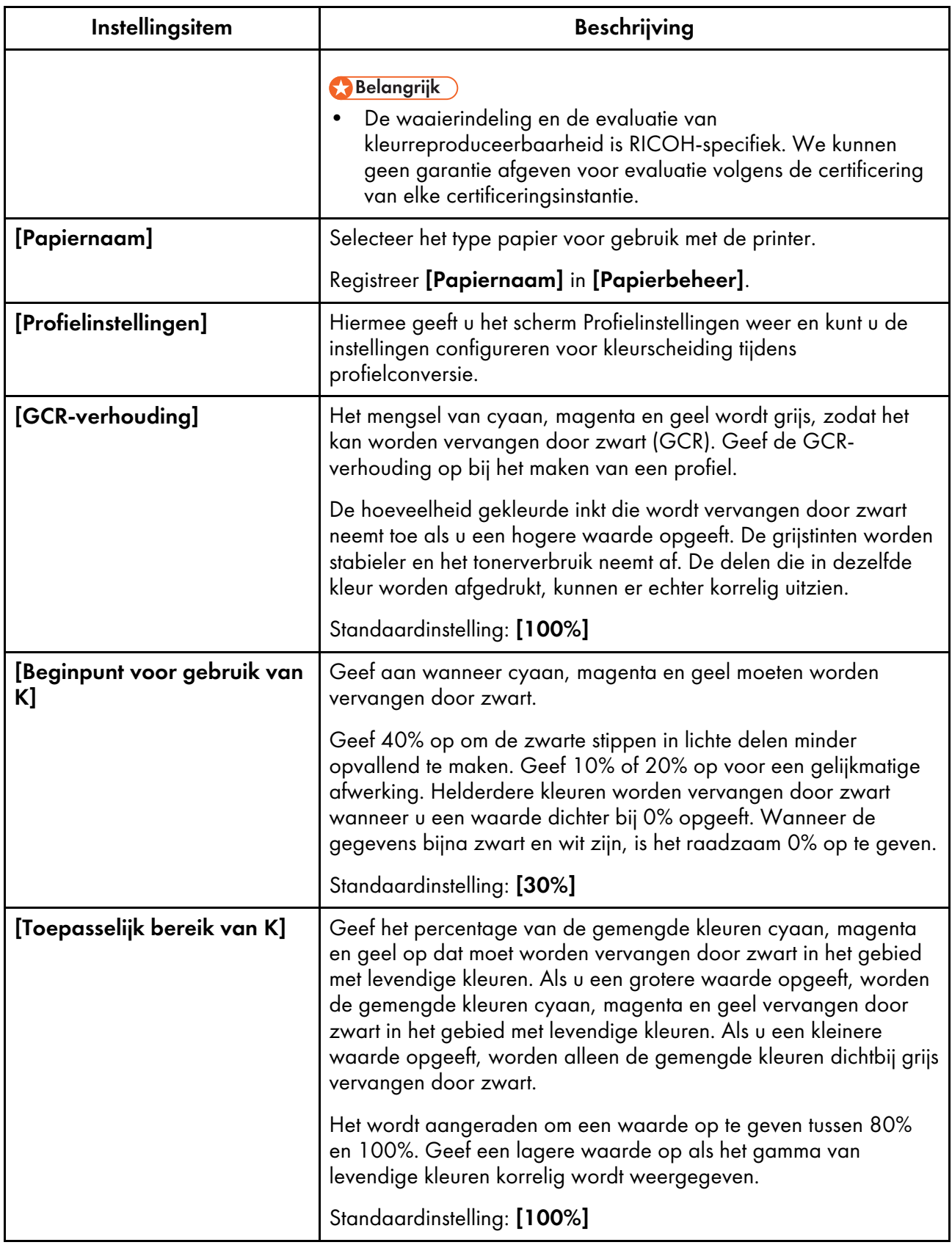

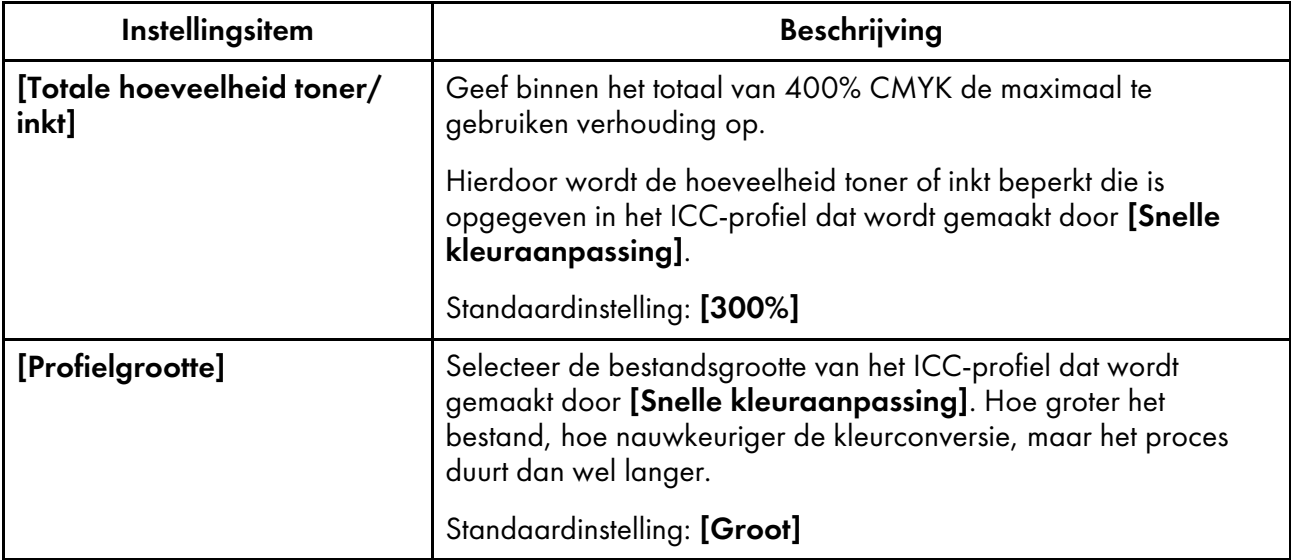

### <span id="page-62-0"></span>Details van het scherm Locaties beheren

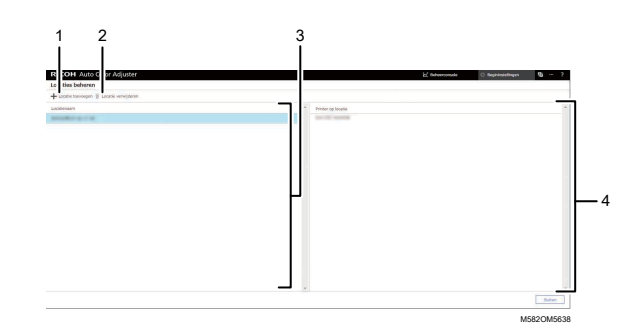

#### 1. [Locatie toevoegen]

Klik hierop om een nieuwe locatie te maken. Het scherm Locatie toevoegen wordt weergegeven.

U kunt maximaal acht locaties registreren.

U kunt maximaal 48 tekens invoeren voor de locatienaam.

U mag \/:\*?' "<>|+ niet gebruiken.

De geregistreerde naam wordt als optie weergegeven in de lijst [Locatie] op het scherm Printer toevoegen/bewerken.

#### 2. [Locatie verwijderen]

Als u een geregistreerde locatie wilt verwijderen, selecteert u de locatie en klikt u op deze knop. U kunt de locaties niet verwijderen als de printer is geregistreerd.

#### 3. [Locatienaam]

Hier ziet u de lijst met geregistreerde locaties.

#### 4. [Printer op locatie]

Hier ziet u de lijst met printers die op de geselecteerde locatie zijn geregistreerd.

### <span id="page-63-0"></span>Schermconfiguratie van het scherm Printers beheren

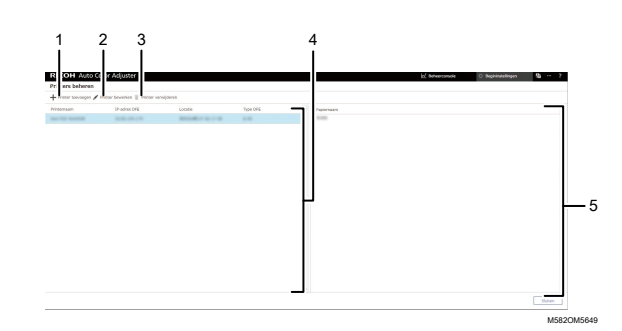

#### 1. [Printer toevoegen]

Klik hierop om een nieuwe printer te registreren. Het scherm Printer toevoegen/bewerken wordt weergegeven. Voor meer informatie, zie Items instellen op het scherm Printer [toevoegen/bewerken,](#page-63-1) p. [62.](#page-63-1)

#### 2. [Printer bewerken]

Als u de geregistreerde gegevens voor een printer wilt wijzigen, selecteert u de printer in de lijst en klikt u op deze knop. Het scherm Printer toevoegen/bewerken wordt weergegeven. Voor meer informatie, zie Items instellen op het scherm Printer [toevoegen/bewerken,](#page-63-1) p. 62.

#### 3. [Printer verwijderen]

Als u een printer wilt verwijderen, selecteert u de printer in de lijst en klikt u op deze knop.

#### 4. [Printernaam]

In deze lijst staan de namen van de geregistreerde printers.

#### 5. Papiernaam

In deze lijst staan de namen van het papier dat is geregistreerd op de geselecteerde printer.

### <span id="page-63-1"></span>Items instellen op het scherm Printer toevoegen/bewerken

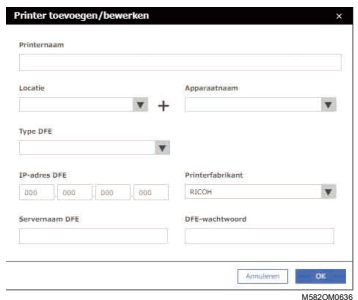

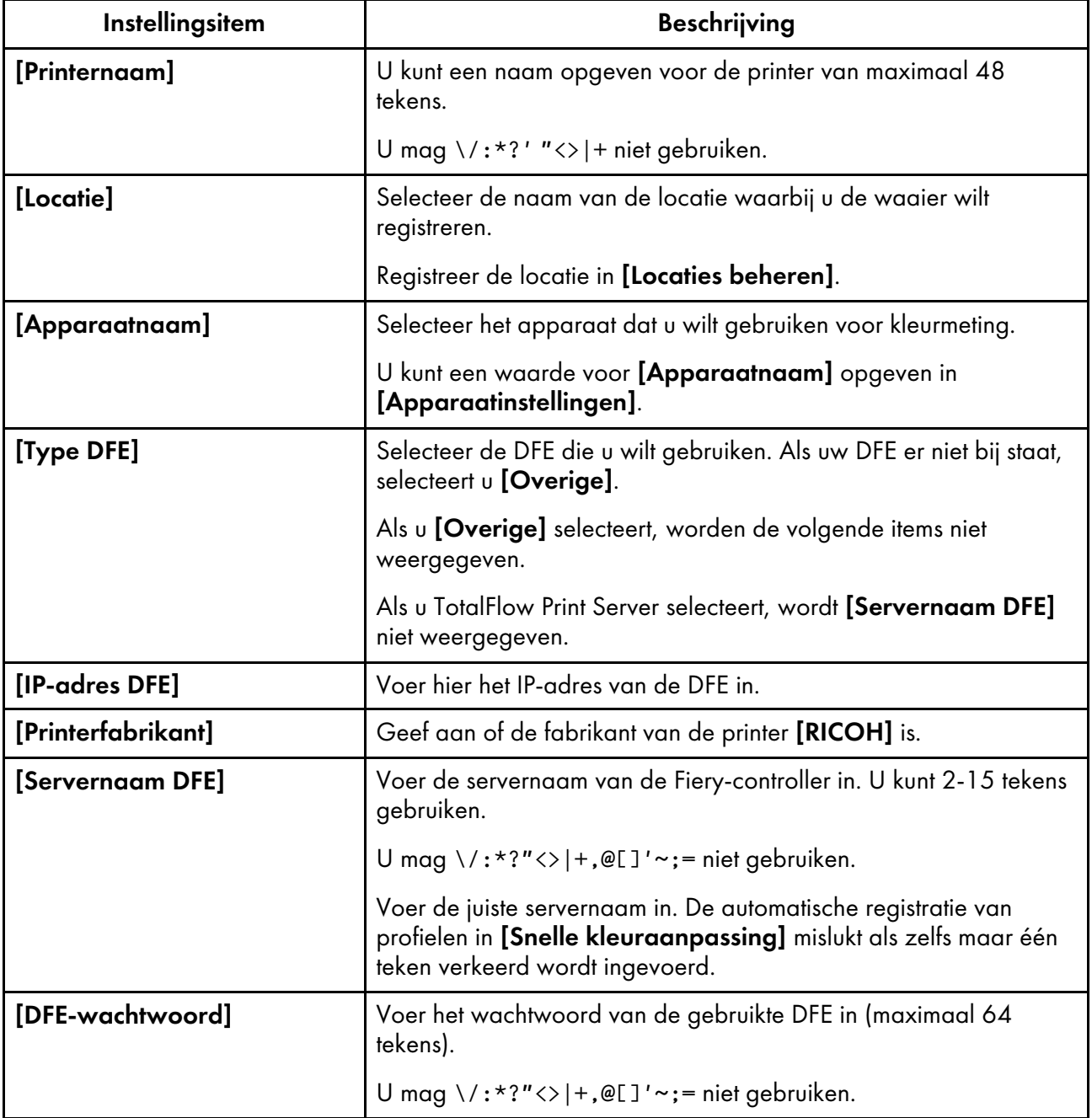

## <span id="page-64-0"></span>Schermconfiguratie van het scherm Papierbeheer

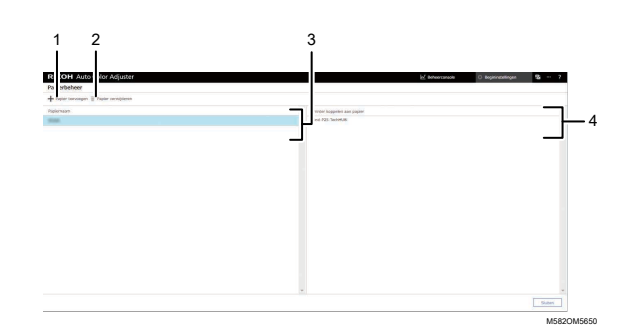

#### 1. [Papier toevoegen]

Klik hierop om papier te registreren. Het scherm Papier toevoegen wordt weergegeven. Zie [Items](#page-65-0) instellen op het scherm Papier [toevoegen,](#page-65-0) p. 64 voor meer informatie.

#### 2. [Papier verwijderen]

Als u papier wilt verwijderen, selecteert u het papier in de lijst en klikt u op deze knop.

#### 3. [Papiernaam]

Deze lijst bevat de namen van de geregistreerde papiersoorten.

#### 4. [Printer koppelen aan papier]

Deze lijst bevat de printers die zijn toegewezen aan de papiersoorten.

### <span id="page-65-0"></span>Items instellen op het scherm Papier toevoegen

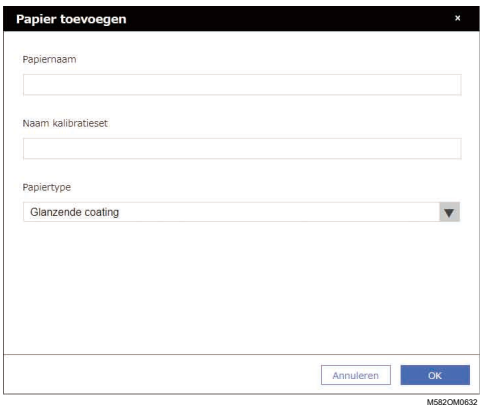

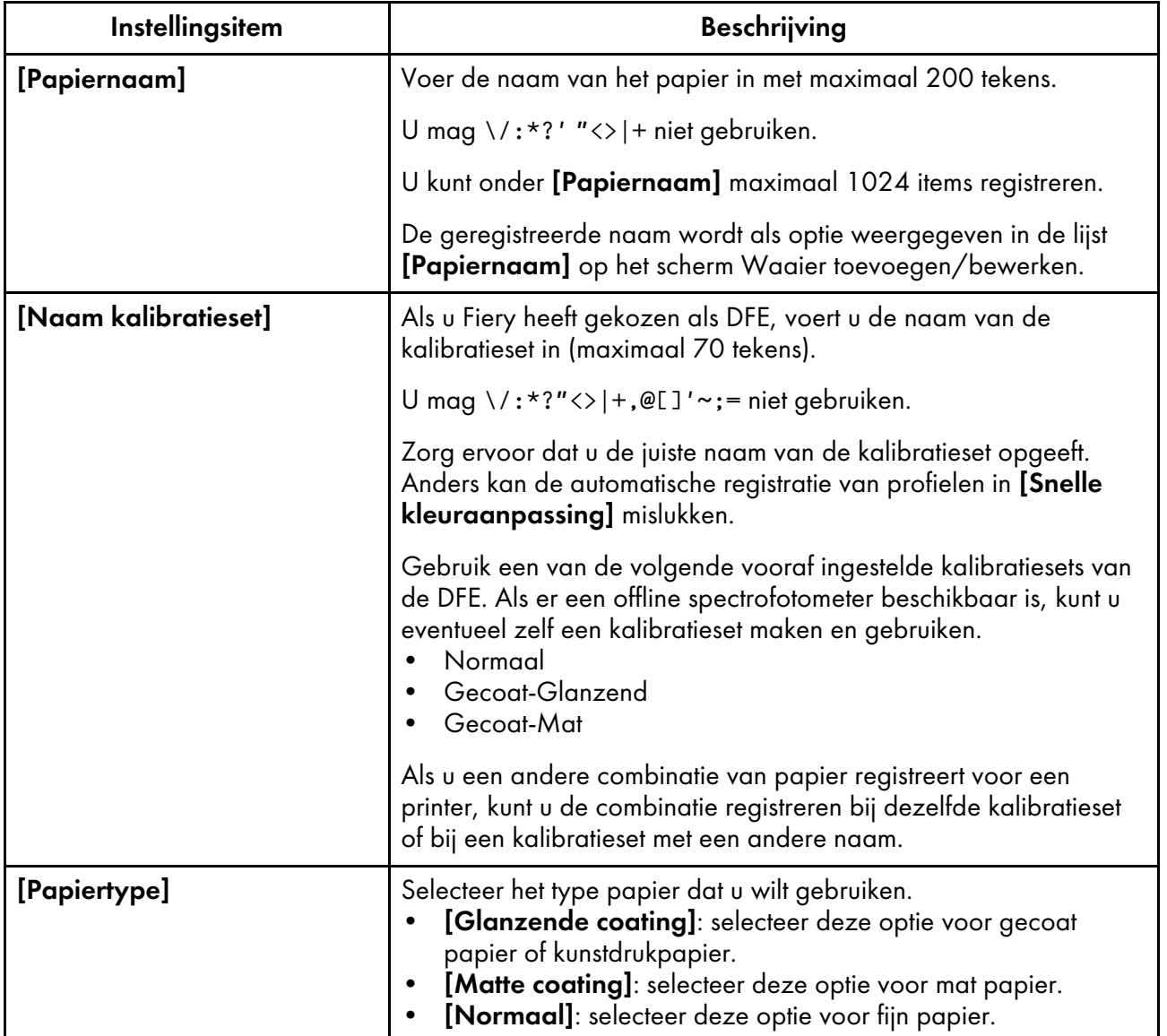

### <span id="page-66-0"></span>Items instellen op het scherm Drempel instellen

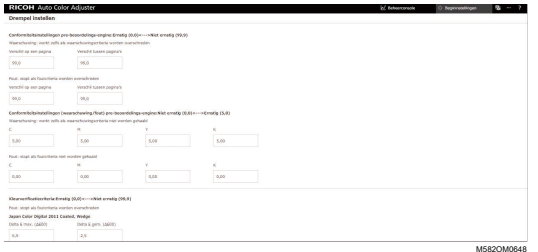

#### **Conformiteitsinstellingen pre-beoordelings-engine: Ernstig (0,0) <—> Niet ernstig (99,9)**

Geef de beoordelingscriteria op voor kleuraanpassing als de functie [Snelle kleuraanpassing] wordt gebruikt.

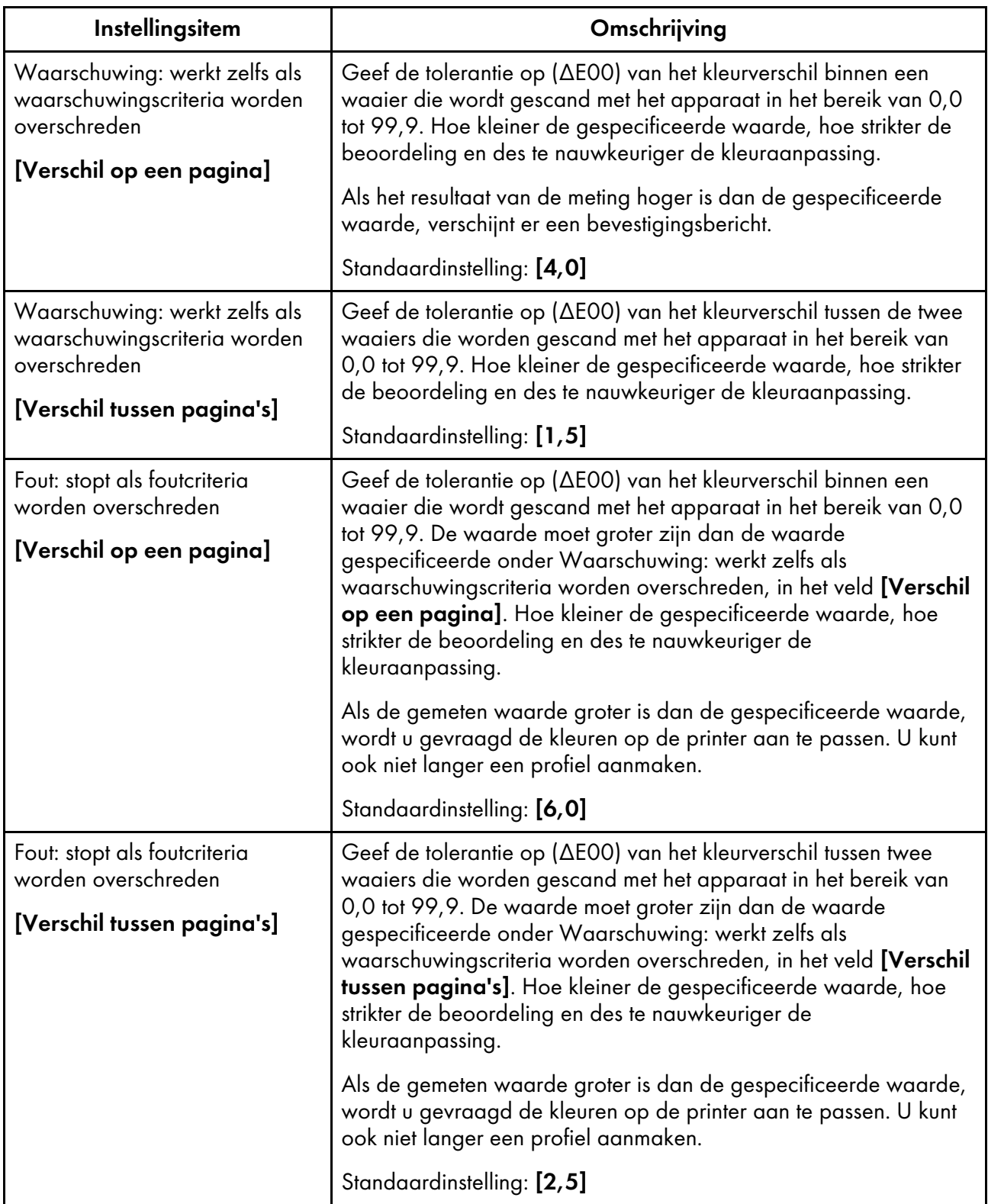

### **Conformiteitsinstellingen (waarschuwing/fout) pre-beoordelings-engine: Niet ernstig (0,0) <—> Ernstig (5,0)**

Geef de standaardwaarde op voor de maximumdichtheid van elk van de CMYK-kleuren.

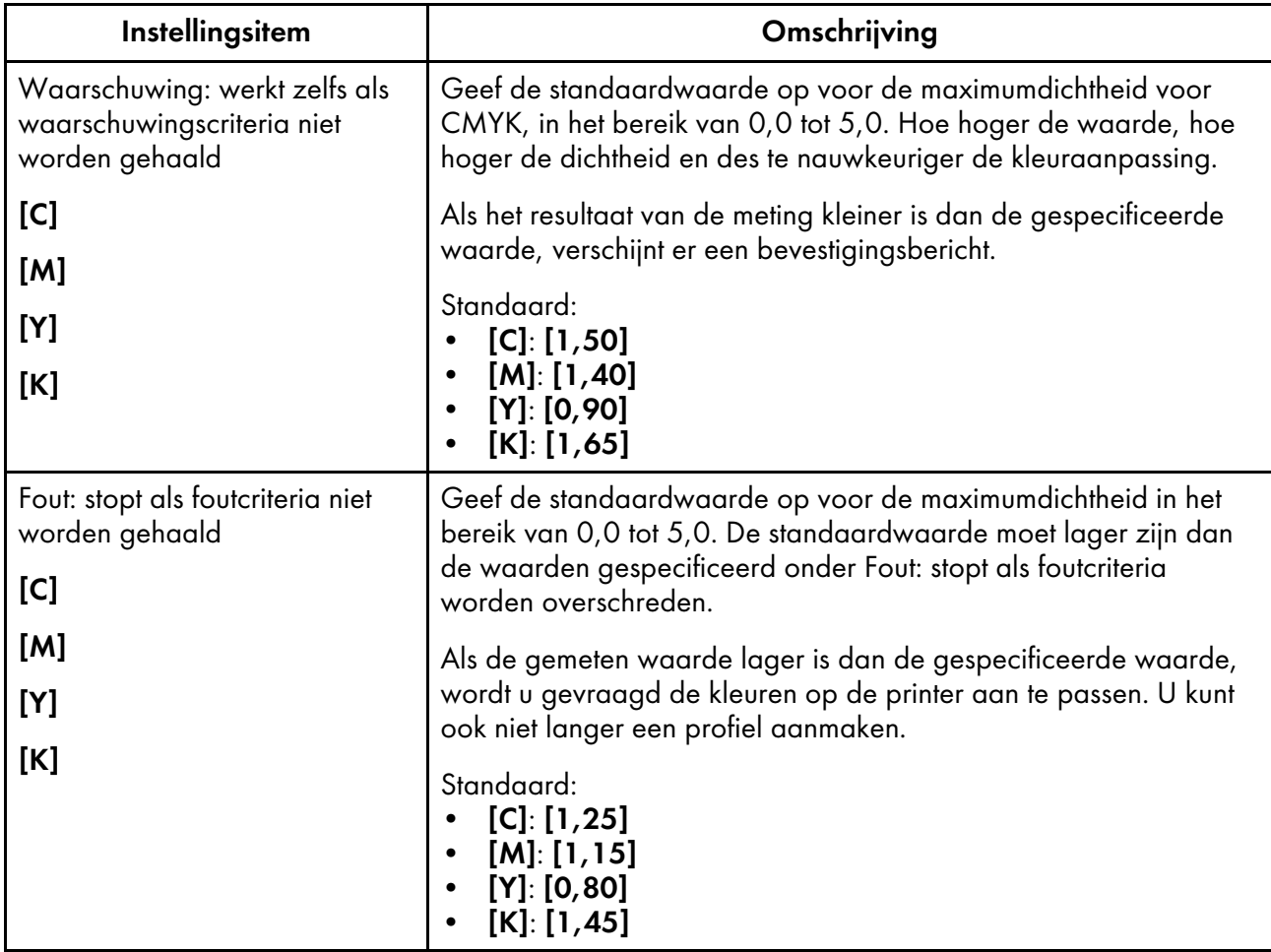

### **Kleurverificatiecriteria: Ernstig (0,0) <—> Niet ernstig (99,9)**

Specificeer de beoordelingscriteria na het uitvoeren van kleuraanpassing met behulp van de functie [Snelle kleuraanpassing].

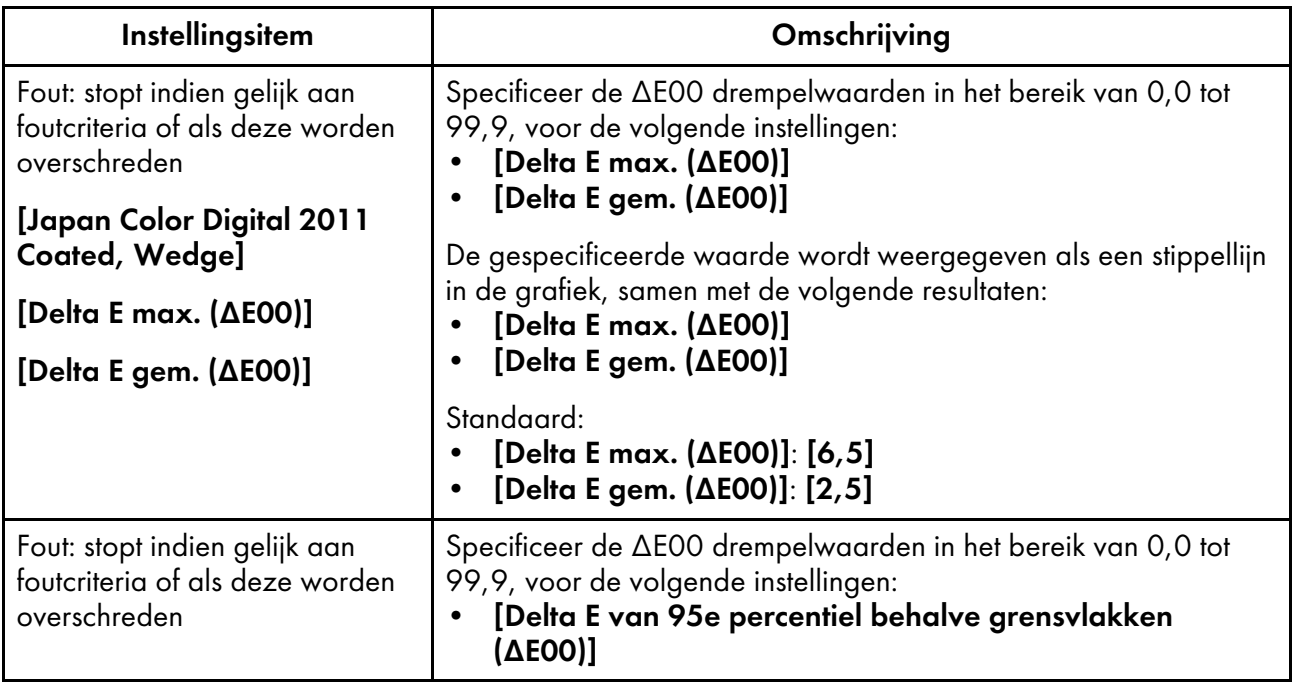

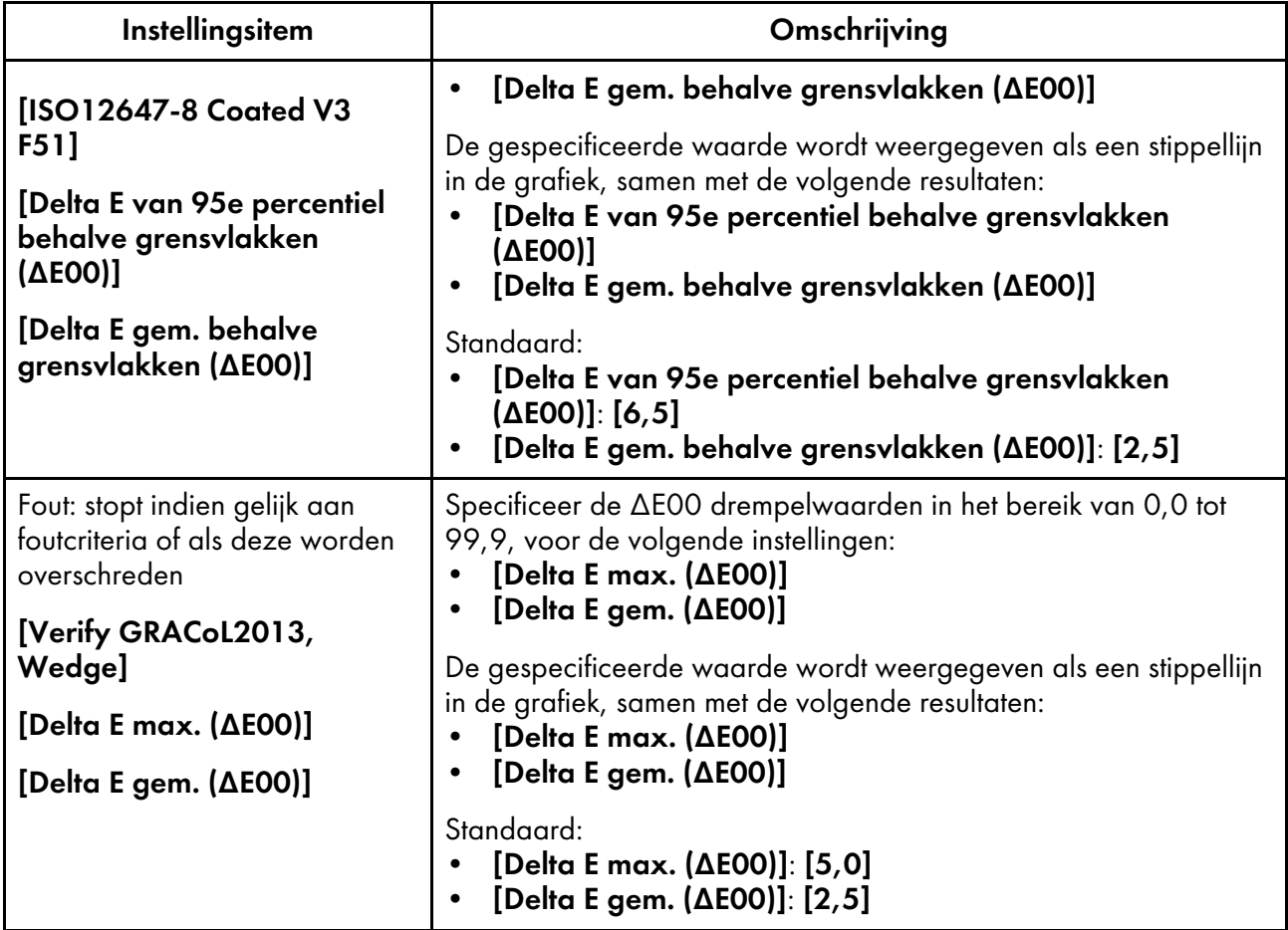

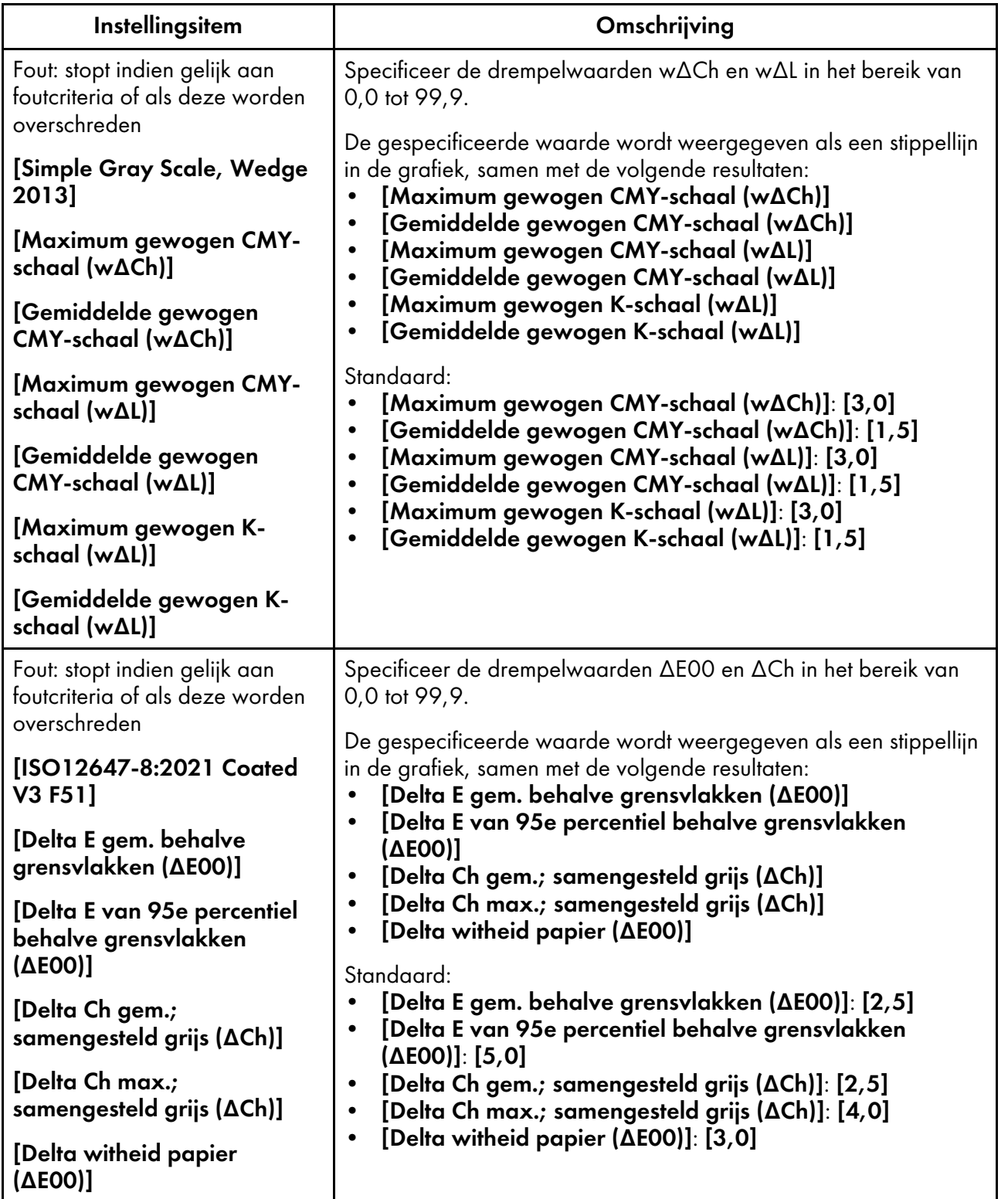

### <span id="page-71-1"></span>Items instellen op het scherm Diversen

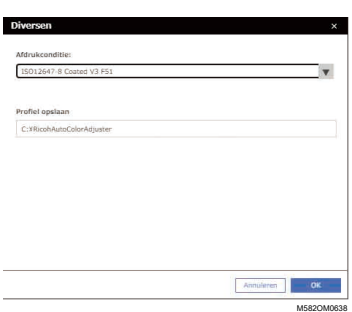

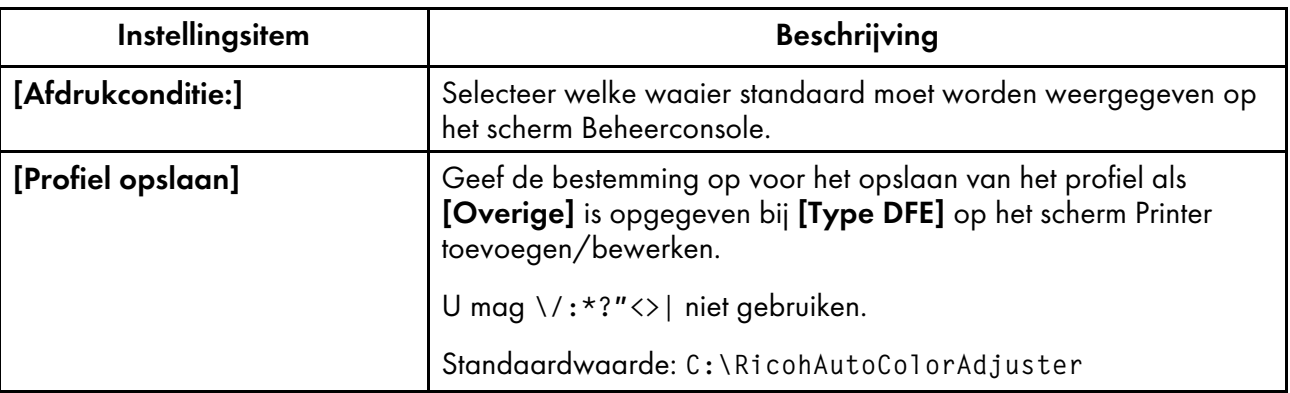

### <span id="page-71-0"></span>Begininstellingen configureren

Registreer de papiersoorten, kleurbeoordelingscriteria en de printers die u wilt gebruiken. Registreer ook het PDF-bestand voor het afdrukken van de waaier naar de DFE.

#### Belangrijk

- Het wordt aangeraden om een back-up van de instellingen te maken als u wijzigingen gaat aanbrengen in Begininstellingen.
- Zie Een back-up van de [instellingen](#page-84-0) van RICOH Auto Color Adjuster maken, p. 83 voor meer informatie over het maken van een back-up.

#### Het scherm Begininstellingen weergeven

#### **D** Opmerking

- Zorg dat het apparaat en de computer al zijn geconfigureerd met behulp van Apparaatinstellingen. Zie Het scherm [Apparaatinstellingen](#page-34-1) weergeven, p. 33 voor meer informatie.
- Gebruik een van de volgende vooraf ingestelde kalibratiesets van de DFE. Als er een offline spectrofotometer beschikbaar is, kunt u eventueel zelf een kalibratieset maken en gebruiken.
	- Normaal
	- Gecoat-Glanzend
	- Gecoat-Mat
1. Open een webbrowser, en typ het IP-adres en poortnummer in de adresbalk.

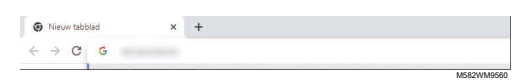

#### **D** Opmerking

- Typ deze in deze indeling: https://(IP-adres):(poortnummer), inclusief '.' en ':'. Als het poortnummer 80 is, kunt u de dubbele punt : en het poortnummer weglaten.
- 2. Voer de gebruikersnaam en het wachtwoord in.

#### **D** Opmerking

- Dit zijn de standaardinstellingen voor de gebruikersnaam en het wachtwoord:
	- Gebruikersnaam: aca-user
	- Wachtwoord: user

Het scherm Beheerconsole wordt weergegeven.

3. Klik op [Begininstellingen].

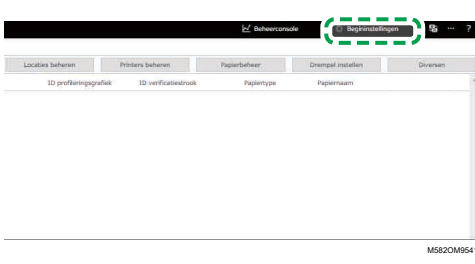

Het scherm Begininstellingen wordt weergegeven.

## Basisinstellingen configureren in Begininstellingen

Configureer [Locaties beheren], [Printers beheren] en [Papierbeheer]. Pas indien nodig ook de beoordelingscriteria aan bij [Snelle kleuraanpassing] in Drempel instellen.

1. In het scherm Begininstellingen klikt u op [Locaties beheren].

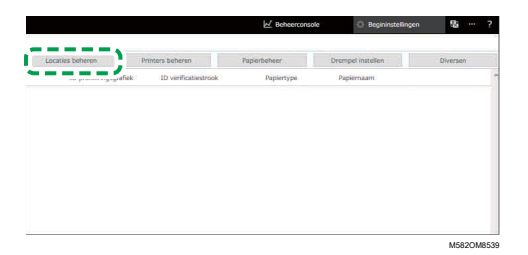

- 2. Klik op [Locatie toevoegen].
- 3. Voer de naam in van de locatie waarbij u de printer wilt registreren en klik op [OK].

#### **D** Opmerking

- U kunt maximaal 48 tekens invoeren voor de locatienaam.
- U mag  $\sqrt{2:2' 7}$  / + niet gebruiken.
- Als het scherm Locaties beheren niet wordt weergegeven nadat u op [OK] heeft geklikt, controleert u of er geen ongeldige tekens zijn ingevoerd en of het maximum aantal tekens niet is overschreden.
- Herhaal stap 2 en 3 om twee of meer locaties te registreren. Voeg locaties toe wanneer u printers beheert per locatie, etc.
- 4. Klik op [OK].
- 5. Klik op Printers beheren  $\rightarrow$  Printer toevoegen.
- <span id="page-73-0"></span>6. Geef waarden op voor [Printernaam], [Type DFE] en voor andere instellingen.

#### **D** Opmerking

- Herhaal stap 5 en 6 om nog een printer toe te voegen.
- Voor meer informatie, zie Items instellen op het scherm Printer [toevoegen/bewerken,](#page-63-0) p. 62.
- 7. Klik op [OK].
- 8. Klik op [Papier toevoegen].
- 9. Geef [Papiernaam], [Naam kalibratieset] en [Papiertype] op en klik vervolgens op [OK].

#### **D**Opmerking

- Herhaal stap 8 en 9 om twee of meer papiersoorten te registreren.
- Voor meer informatie, zie Items instellen op het scherm Papier [toevoegen,](#page-65-0) p. 64.
- 10. Klik op [OK].
- 11. Klik op [Drempel instellen].
- 12. Geef de beoordelingscriteria op voor [Snelle kleuraanpassing] en klik vervolgens op [OK].

#### **D** Opmerking

- Voor meer informatie, zie Items instellen op het scherm Drempel [instellen,](#page-66-0) p. 65.
- Wanneer u [Overige] selecteert in [Type DFE] in stap [6,](#page-73-0) klikt u op [Diversen] in het scherm Begininstellingen en bevestigt u de instelling in [Profiel opslaan].

De basisconfiguratie van Begininstellingen is nu klaar. Registreer de waaier vervolgens.

#### De waaier registreren in Begininstellingen

1. In het scherm Begininstellingen klikt u op **[Waaier toevoegen]**.

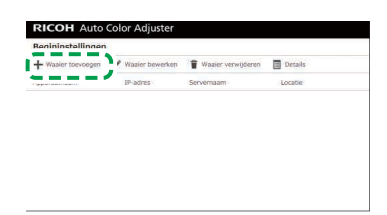

M582OM8537

2. Geef gegevens van de waaier op, zoals [Printernaam] en [Papiernaam].

#### **D** Opmerking

- Zie Items instellen op het scherm Waaier [toevoegen/bewerken,](#page-60-0) p. 59 voor meer informatie.
- Als u twee of meer papiersoorten gebruikt voor een printer, voegt u nog een printer toe en registreert u deze onder een andere [Papiernaam].
- Registreer vervolgens het PDF-bestand voor de waaier bij de DFE.

### <span id="page-74-1"></span>Het PDF-bestand voor de waaier registreren bij de DFE

Registreer het PDF-bestand voor het afdrukken van de waaier die wordt gebruikt door [Snelle kleuraanpassing] als taak bij de DFE.

## A VOORZICHTIG

- Houd USB-geheugenopslagapparaten buiten het bereik van kinderen. Als een kind per ongeluk een USB-memorystick inslikt, moet u onmiddellijk een dokter raadplegen.
	- 1. Selecteer de waaier op het scherm Begininstellingen en klik vervolgens op [Details].

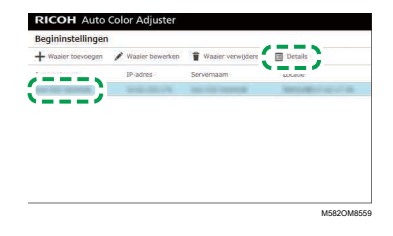

- 2. Als er twee of meer papiersoorten zijn geregistreerd voor een printer, controleert u de combinatie van [Apparaatnaam] en [Papiernaam] en selecteert u de juiste combinatie.
- <span id="page-74-0"></span>3. Controleer het waaiernummer en klik vervolgens op [Sluiten].

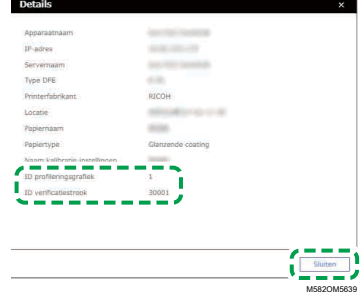

- ID profileringswaaier: wordt gebruikt om kleuren aan te passen.
- ID verificatiestrook: wordt gebruikt om kleuren te verifiëren.

Elke waaier krijgt een eigen nummer.

4. Open de map C:\RicohAutoColorAdjuster\ReferenceChart\profile\_A3.

#### **D**Opmerking

- Als er 101 of meer kleurenwaaiers worden geregistreerd, pakt u het bestand chartPDF\_ Profile.zip in de map qca uit op de meegeleverde USB-stick.
- 5. Registreer het PDF-bestand van de ID profileringswaaier die u in stap [3](#page-74-0) heeft genoteerd.
- 6. Open de map C:\RICOHAutoColorAdjuster\ReferenceChart en open daarna de map van de kleurverificatienorm die u wilt gebruiken.
	- analysis Fogra A3: open deze map wanneer [ISO12647-8 Coated V3 F51] is geselecteerd voor [Verificatiestrook] in het scherm Waaier toevoegen/bewerken.
	- analysis GRACoL A3: open deze map wanneer [Verify GRACoL2013, Wedge] is geselecteerd voor [Verificatiestrook] in het scherm Waaier toevoegen/bewerken.
	- analysis JC A3: open deze map wanneer [Japan Color Digital 2011 Coated, Wedge] is geselecteerd voor [Verificatiestrook] in het scherm Waaier toevoegen/bewerken.
	- analysis Foara 2021 A3: wanneer [ISO12647-8:2021 Coated V3 F511 is opgegeven in [Verificatiestrook] op het scherm Waaier toevoegen/bewerken.
	- analysis SimpleGrayScale A3: wanneer [Simple Gray Scale, Wedge 2013] is opgegeven bij [Verificatiestrook] in het scherm Waaier toevoegen/bewerken.

Als er 101 of meer kleurenwaaiers worden geregistreerd, pakt u een van de volgende bestanden in de map qca uit op de meegeleverde USB-stick.

- chartPDF\_Fogra.zip: wanneer [ISO12647-8 Coated V3 F51] is geselecteerd voor [Verificatiestrook] in het scherm Waaier toevoegen/bewerken.
- chartPDF GRACoL.zip: wanneer [Verify GRACoL2013, Wedge] is geselecteerd voor [Verificatiestrook] in het scherm Waaier toevoegen/bewerken.
- chartPDF JC.zip: wanneer [Japan Color Digital 2011 Coated, Wedge] is geselecteerd voor [Verificatiestrook] in het scherm Waaier toevoegen/bewerken.
- 7. Registreer het PDF-bestand van de ID verificatiestrook die u in stap [3](#page-74-0) heeft genoteerd.

#### **D**Opmerking

• De registratieprocedure wordt beschreven in de handleiding van de DFE.

#### De waaier bewerken die is geregistreerd in Begininstellingen

De waaier bewerken die is geregistreerd in Begininstellingen:

1. Selecteer de waaier op het scherm Begininstellingen en klik vervolgens op [Waaier bewerken].

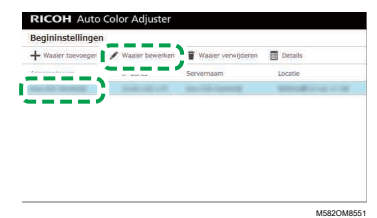

- 2. Als er twee of meer papiersoorten zijn geregistreerd voor een printer, controleert u de combinatie van [Apparaatnaam] en [Papiernaam] en selecteert u de juiste combinatie.
- 3. Wijzig de gegevens van de waaier.
- 4. Klik op [OK].
- 5. Als u de [Verificatiestrook] heeft gewijzigd, registreert u het PDF-bestand voor de waaier bij de DFE. Zie Het [PDF-bestand](#page-74-1) voor de waaier registreren bij de DFE, p. 73 voor meer informatie.

## De kaart verwijderen die is geregistreerd in Begininstellingen

De waaier verwijderen die is geregistreerd in Begininstellingen:

1. Selecteer de waaier op het scherm Begininstellingen en klik vervolgens op [Waaier verwijderen].

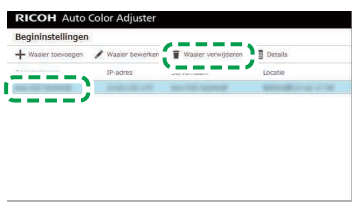

M582OM8554

- 2. Als er twee of meer papiersoorten zijn geregistreerd voor een printer, controleert u de combinatie van [Apparaatnaam] en [Papiernaam] en selecteert u de juiste combinatie.
- 3. Klik op [OK].

# <span id="page-78-0"></span>7. Problemen met het configureren van instellingen oplossen

### •Problemen oplossen [\(Apparaatinstellingen\)](#page-78-1)

#### •Problemen oplossen [\(Begininstellingen\)](#page-80-0)

In dit gedeelte worden de acties beschreven wanneer u Apparaatinstellingen of Begininstellingen niet kunt gebruiken, of wanneer er berichten worden weergegeven.

# <span id="page-78-1"></span>Problemen oplossen (Apparaatinstellingen)

## Wanneer u Apparaatinstellingen niet kunt starten

In dit gedeelte wordt beschreven wat u kunt doen als het scherm Apparaatinstellingen niet wordt

weergegeven en er geen bericht verschijnt nadat u op de knop **[Apparaatinstellingen]** (<sup>12</sup>6) heeft geklikt in het menu.

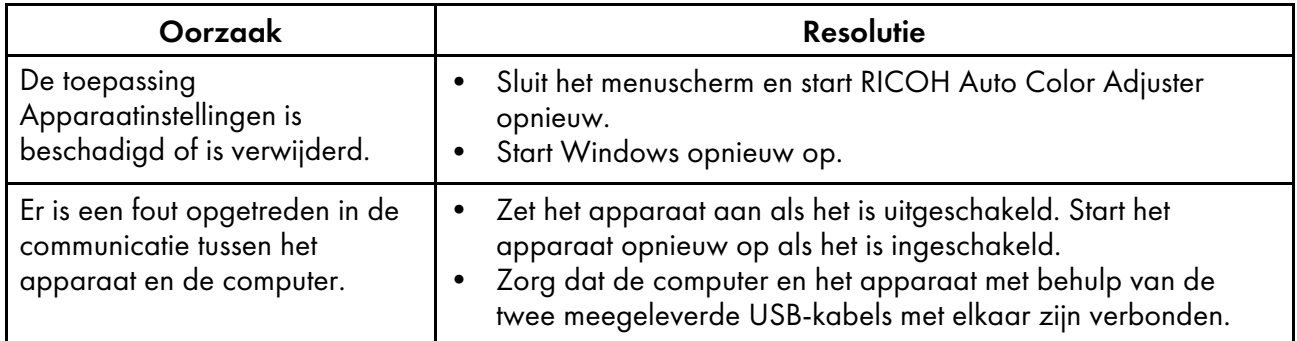

Als het probleem blijft bestaan, neem dan contact op met uw servicevertegenwoordiger.

## Als er een bericht wordt weergegeven in Apparaatinstellingen

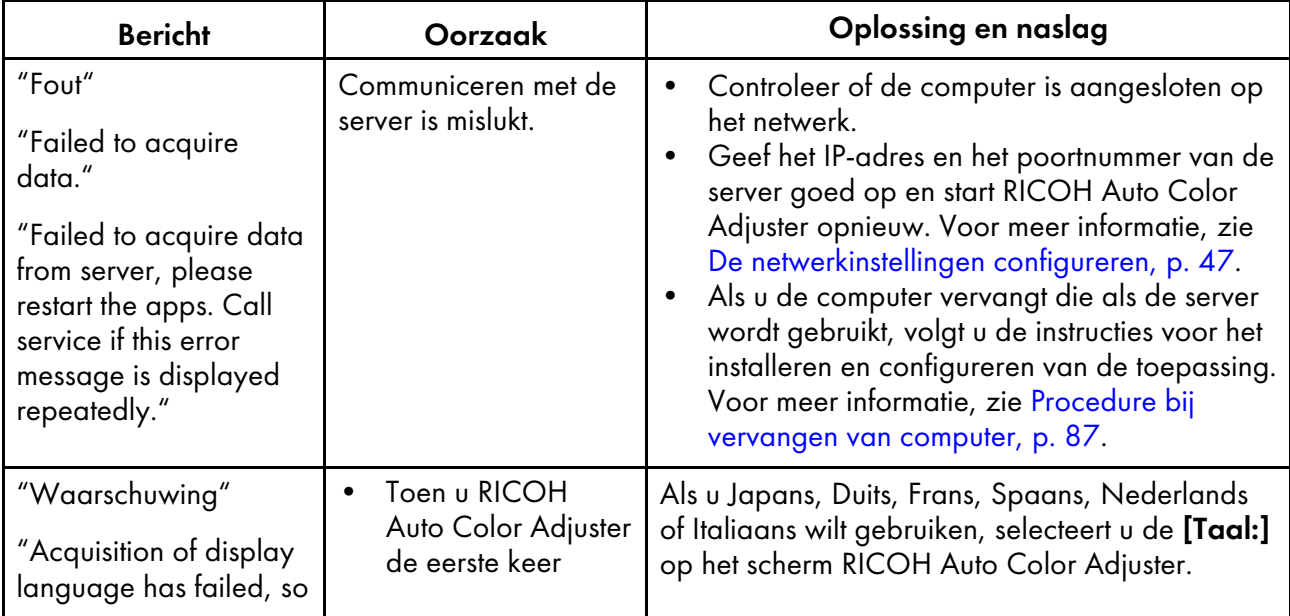

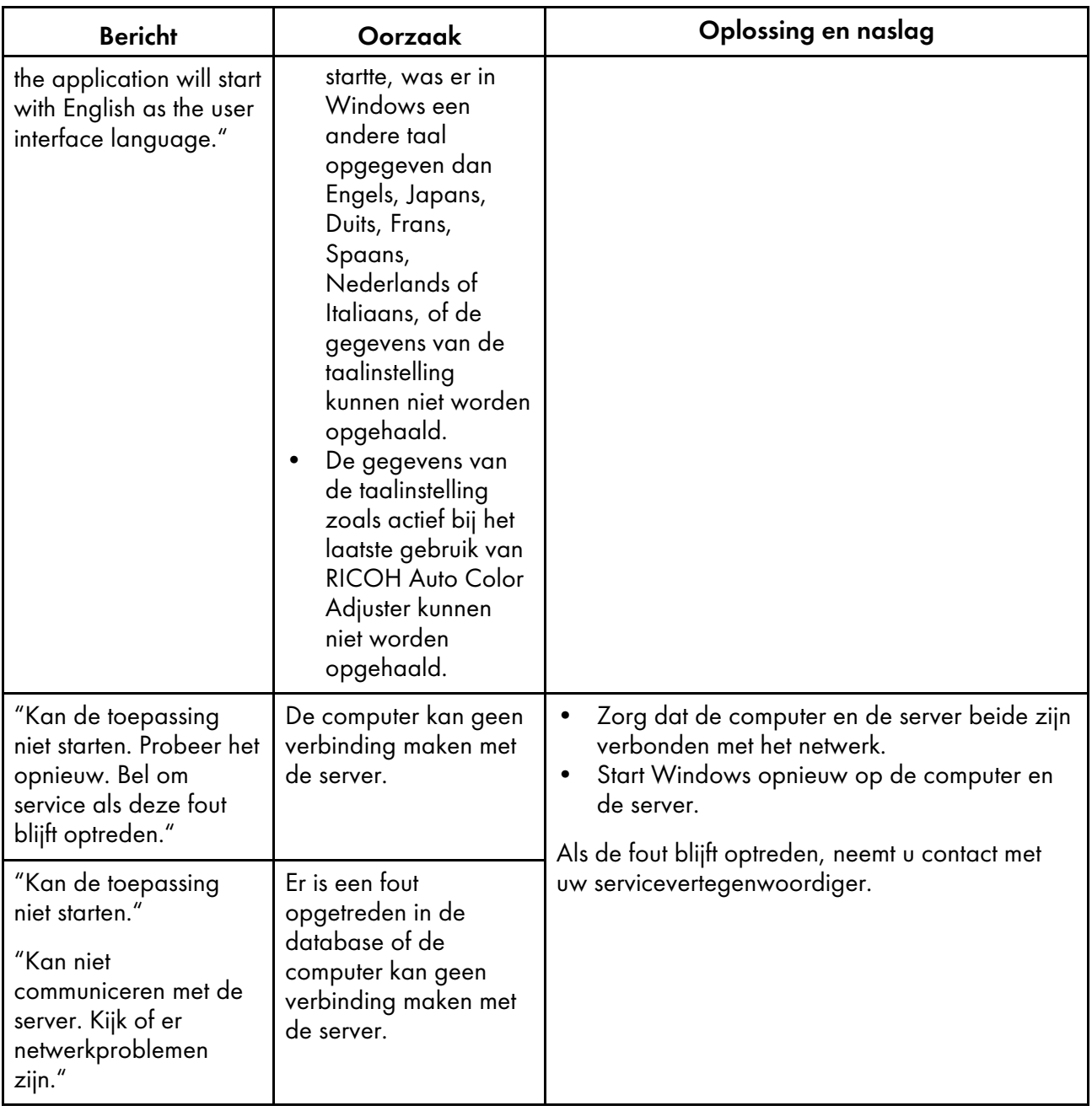

# <span id="page-80-0"></span>Problemen oplossen (Begininstellingen)

# Wanneer het scherm Begininstellingen niet wordt weergegeven

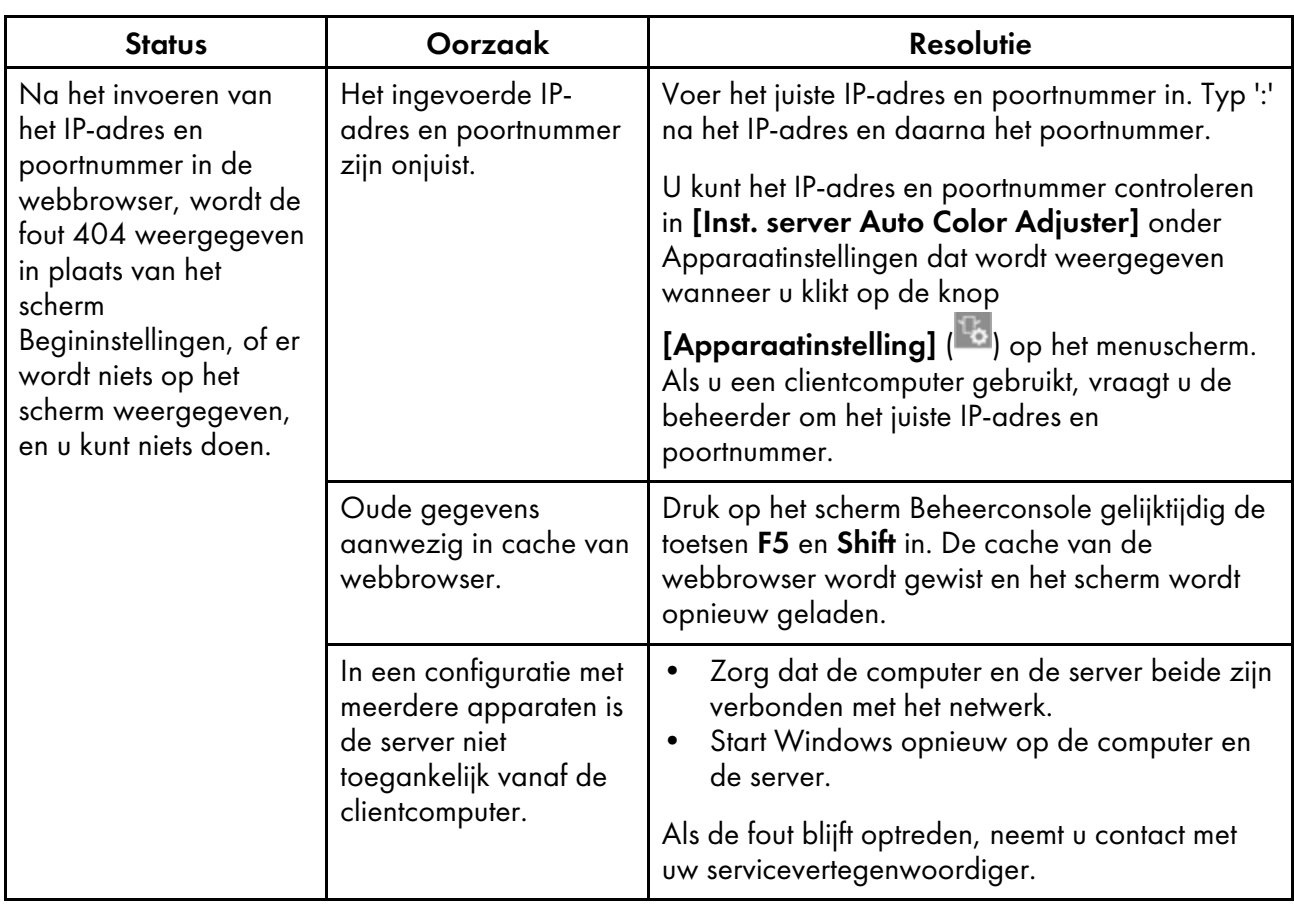

# Wanneer een melding wordt weergegeven in Begininstellingen

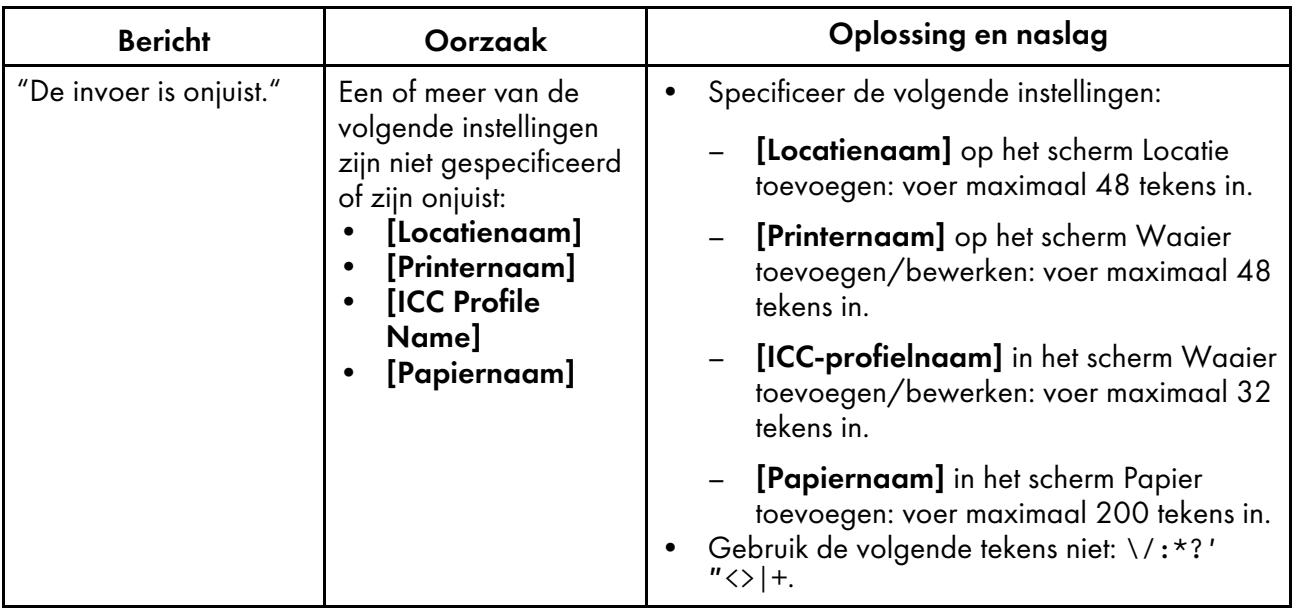

- <span id="page-82-0"></span>•De versie van RICOH Auto Color Adjuster [bijwerken](#page-82-1)
- •Een back-up maken van RICOH Auto Color Adjuster en deze [herstellen](#page-83-0)

In dit hoofdstuk wordt uitgelegd hoe u de versie van RICOH Auto Color Adjuster bijwerkt. U kunt ook een back-up maken van de instellingen van RICOH Auto Color Adjuster en vervolgens de instellingen herstellen via de back-up.

# <span id="page-82-1"></span>De versie van RICOH Auto Color Adjuster bijwerken

Werk de RICOH Auto Color Adjuster bij op een computer als er een nieuwere versie van RICOH Auto Color Adjuster beschikbaar is gekomen.

#### Belangrijk

- Een back-upbestand met de instellingen is vereist als u een update gaat uitvoeren. Maak altijd een back-up voordat u een update uitvoert.
	- 1. Maak een back-up van de instellingen. Voor meer informatie, zie Een [back-up](#page-84-0) van de [instellingen](#page-84-0) van RICOH Auto Color Adjuster maken, p. 83.
	- 2. Download het installatieprogramma van de website van de fabrikant en bewaar het op de computer die wordt verbonden met het apparaat.
	- 3. Log in bij de computer met een gebruikersaccount met beheerdersrechten en sluit vervolgens alle toepassingen.
	- 4. Voer het gedownloade bestand AutoColorAdjusterSetup\_Verxxx.msi uit.

#### **D** Opmerking

• XXX varieert afhankelijk van de datum waarop het bestand is vrijgegeven.

De installatiewizard wordt weergegeven.

5. Klik op [Volgende].

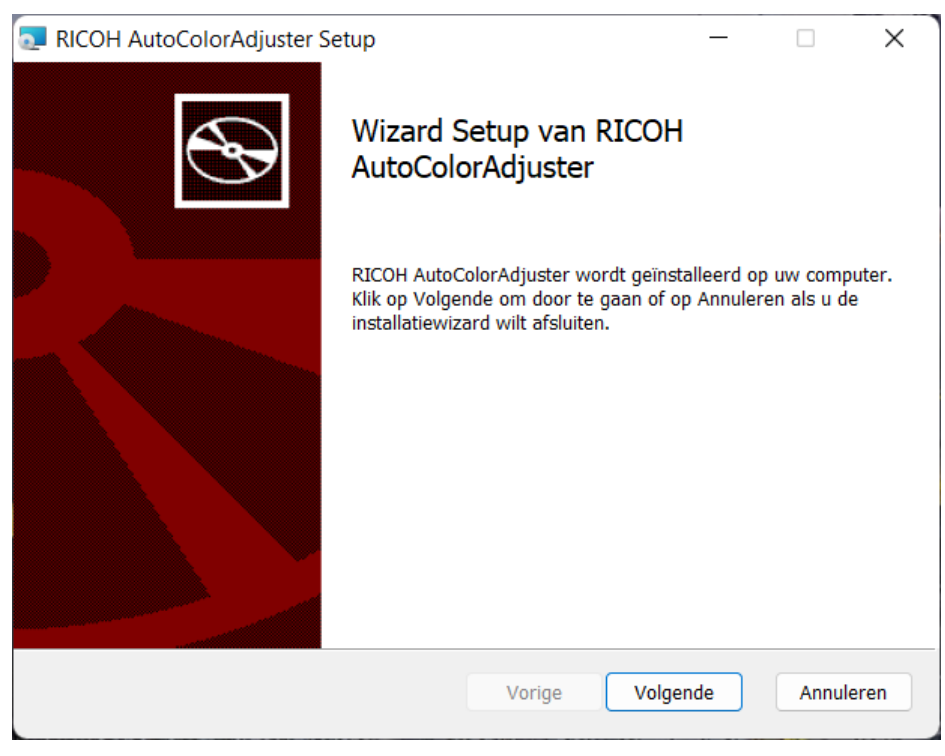

m582om0603

- 6. Klik op [Volgende].
- 7. Klik op [Installeren]. De installatie begint.
- 8. Als er een scherm verschijnt met de vraag of u de computer opnieuw wilt opstarten, klikt u op  $[Ja]$ .
- 9. Als er een scherm verschijnt met de mededeling dat het bestand in gebruik is, geeft u aan [dat u de toepassingen wilt afsluiten en opnieuw starten] en klikt u op [OK].
- 10. Als de installatie klaar is, klikt u op [Voltooid].
- 11. Klik op [Ja] als er wordt gevraagd of u opnieuw wilt opstarten.
- 12. Zet de [instellingen](#page-85-0) terug. Voor meer informatie, zie De instellingen van RICOH Auto Color Adjuster [herstellen,](#page-85-0) p. 84.

# <span id="page-83-0"></span>Een back-up maken van RICOH Auto Color Adjuster en deze herstellen

Maak in de volgende gevallen een back-up of herstel de instellingen van RICOH Auto Color Adjuster:

- Het gedeelte Begininstellingen is gewijzigd.
- De RICOH Auto Color Adjuster is bijgewerkt.
- De computer die wordt gebruikt als de server, wordt vervangen.

## <span id="page-84-0"></span>Een back-up van de instellingen van RICOH Auto Color Adjuster maken

Maak een back-up van de instellingen van RICOH Auto Color Adjuster op de computer met de software die als de server wordt uitgevoerd.

- 1. Als het menuscherm RICOH Auto Color Adjuster niet wordt weergegeven, start u de toepassing via het pictogram [RICOH] ( pictogram ) op het bureaublad.
- 2. Klik op de knop **[Apparaatinstellingen]** (<sup>13</sup>).

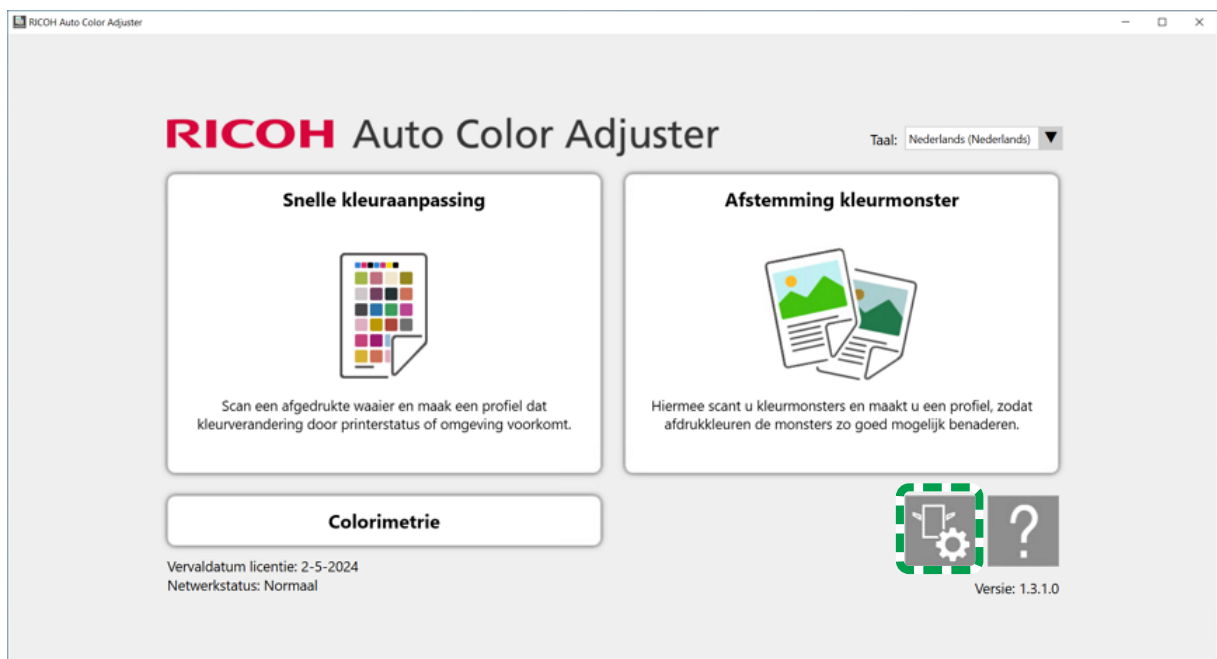

m5820m5958

[8](#page-82-0)

3. Klik op [Back-up/Terugzetten/Logboeken].

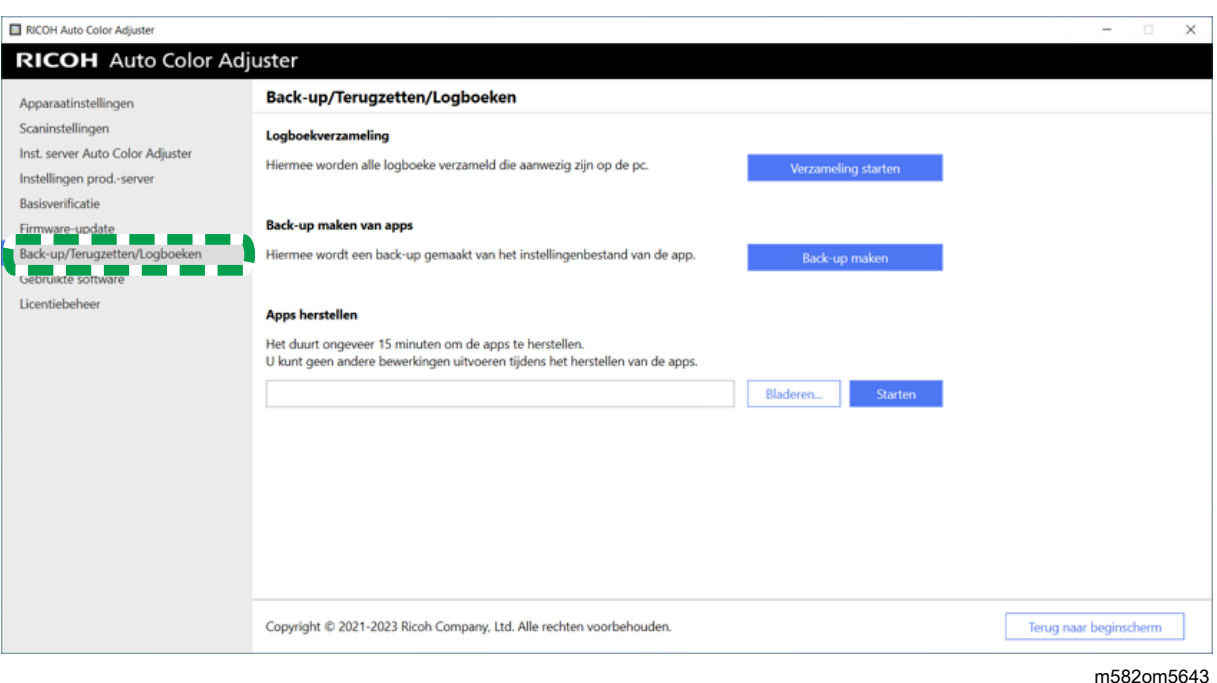

- 4. Klik op [Back-up maken] en geef de locatie op waar u het back-upbestand wilt opslaan.
- 5. Klik op  $OK \rightarrow$  Terug naar beginscherm.

## <span id="page-85-0"></span>De instellingen van RICOH Auto Color Adjuster herstellen

Herstel de instellingen van RICOH Auto Color Adjuster.

- 1. Als het menuscherm RICOH Auto Color Adjuster niet wordt weergegeven, start u de toepassing via het pictogram **[RICOH]** (a) op het bureaublad.
- 2. Klik op de knop **[Apparaatinstellingen]** (<sup>13</sup>6).

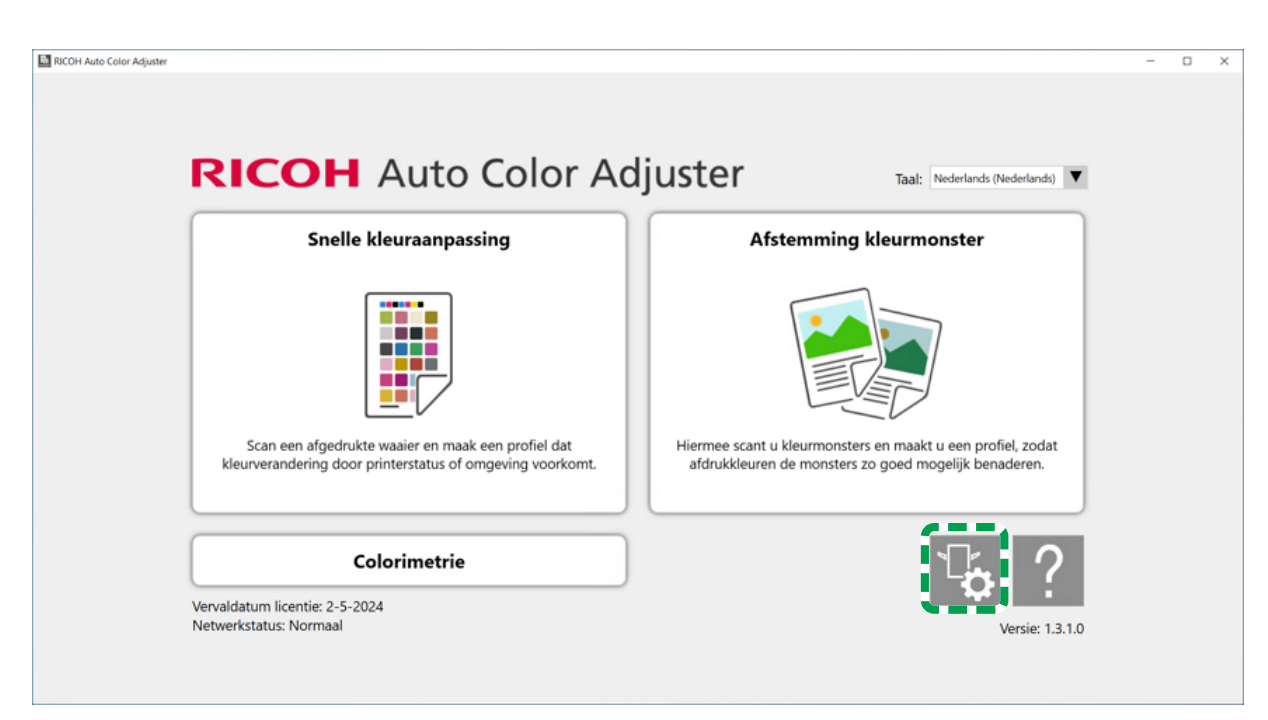

m5820m5958

3. Klik op [Back-up/Terugzetten/Logboeken].

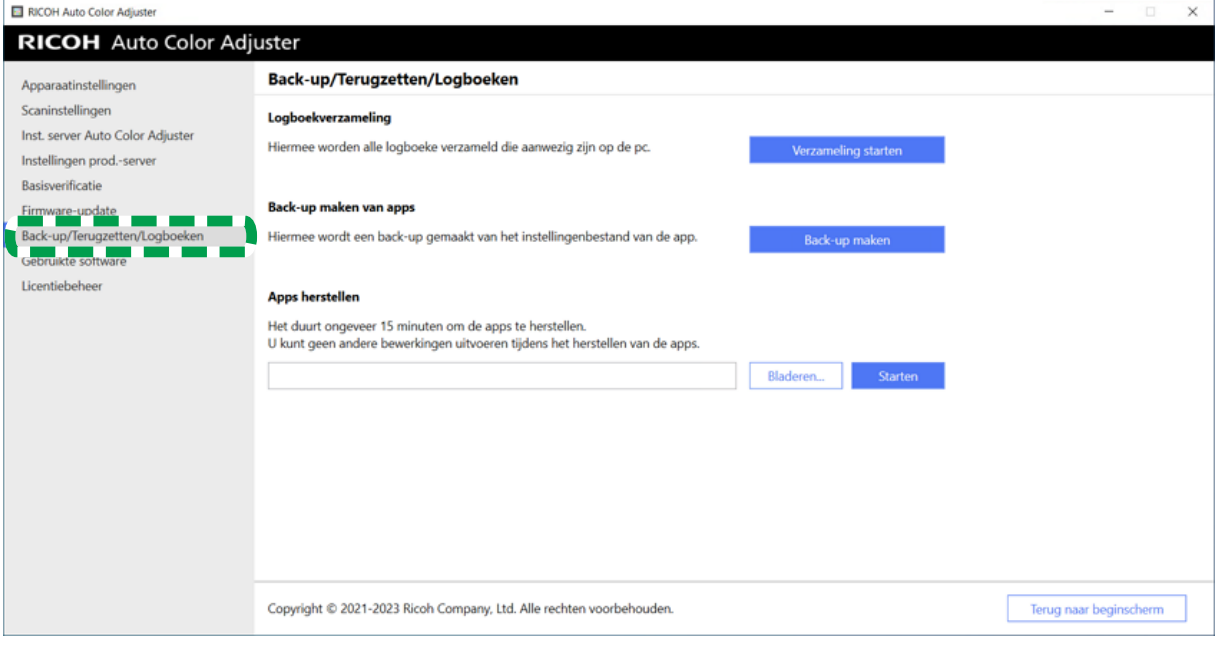

m582om5643

4. Geef de locatie op waar u het back-upbestand wilt terugzetten en klik op [Starten].

[8](#page-82-0)

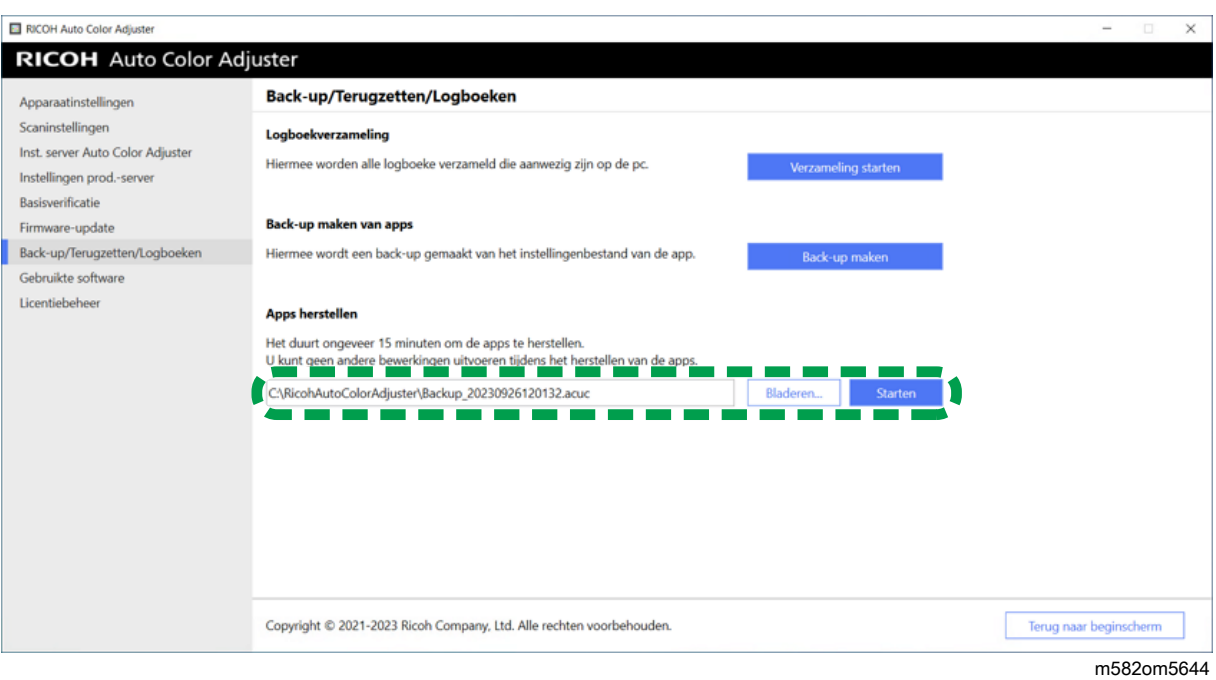

5. Als het terugzetten is voltooid, klikt u op [Afsluiten].

# <span id="page-88-1"></span>9. De op het apparaat aangesloten computer vervangen

- [•Procedure](#page-88-0) bij vervangen van computer
- •Een back-up van de [gegevens](#page-88-2) maken
- [•Herstellen](#page-91-0) van de gegevens

# <span id="page-88-0"></span>Procedure bij vervangen van computer

In dit gedeelte wordt de procedure beschreven voor het vervangen van de computer die met het apparaat is verbonden.

- 1. Maak een back-up van de gegevens (op de computer die nu wordt gebruikt). Voor meer informatie, zie Een back-up van de [gegevens](#page-88-2) maken, p. 87.
- 2. Installeer de toepassing (op de nieuwe computer die u gaat gebruiken). Zie [RICOH](#page-18-0) Auto Color Adjuster [downloaden](#page-18-0) en installeren, p. 17, De Fiery Command [WorkStation](#page-22-0) verkrijgen, p. 21 en [Ghostscript](#page-28-0) installeren, p. 27 voor meer informatie.
- 3. Verbind het apparaat met de computer (de nieuwe computer). Voor meer informatie, zie [Het](#page-32-0) apparaat verbinden met de [computer,](#page-32-0) p. 31.
- 4. Zet de gegevens terug (op de nieuwe computer). Voor meer informatie, zie [Herstellen](#page-91-0) van de [gegevens,](#page-91-0) p. 90.
- 5. Activeer het product of de producten (op de nieuwe computer). Zie De [RICOH](#page-94-0) Auto Color Adjuster [activeren,](#page-94-0) p. 93 en de ColorGATE-gebruikersdocumentatie voor meer informatie.
- 6. Verwijder de toepassing (op de oude computer). Voor meer informatie, zie De [toepassingen](#page-98-0) [verwijderen,](#page-98-0) p. 97.

## <span id="page-88-2"></span>Een back-up van de gegevens maken

Maak een back-up van de instellingen van RICOH Auto Color Adjuster die zijn opgeslagen op de server en van het licentiebestand van ColorGATE Productionserver.

Gebruik het netwerk of een andere manier om het back-upbestand op te slaan op de nieuwe computer die u gaat gebruiken.

# [9](#page-88-1)

## Een back-up maken van de instellingen van RICOH Auto Color Adjuster en van het Kalibratiemodelbestand

- 1. Als het menuscherm RICOH Auto Color Adjuster niet wordt weergegeven, start u de toepassing via het pictogram **[RICOH]** (a) op het bureaublad.
- 2. Klik op de knop **[Apparaatinstellingen]**

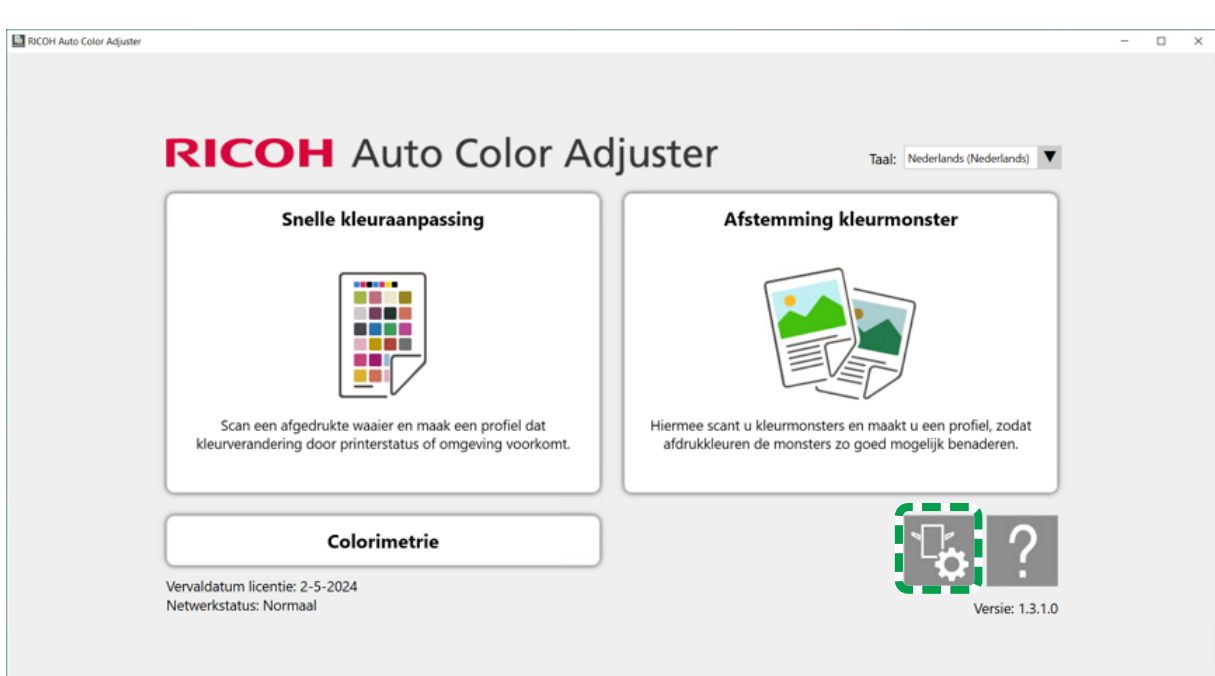

m5820m5958

3. Klik op [Back-up/Terugzetten/Logboeken].

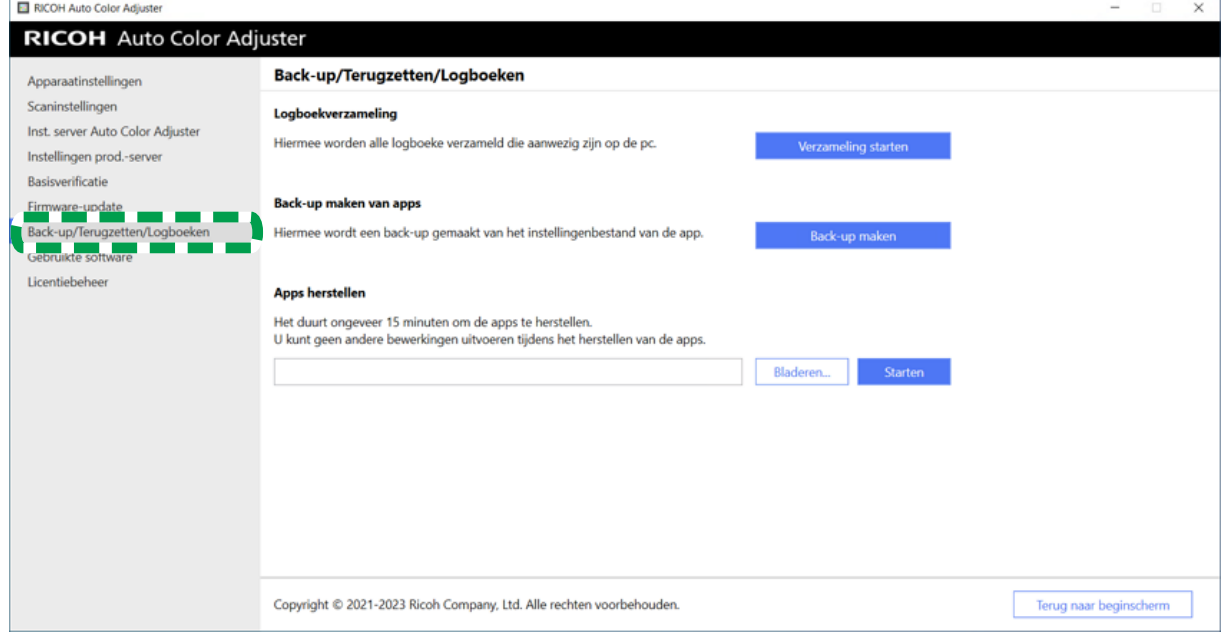

m582om5643

- 4. Klik op [Back-up maken] en geef de locatie op waar u het back-upbestand wilt opslaan.
- 5. Klik op [OK].
- 6. Klik op [Apparaatinstellingen] en selecteer de bestandsnaam [Kalibratiemodelbestand].

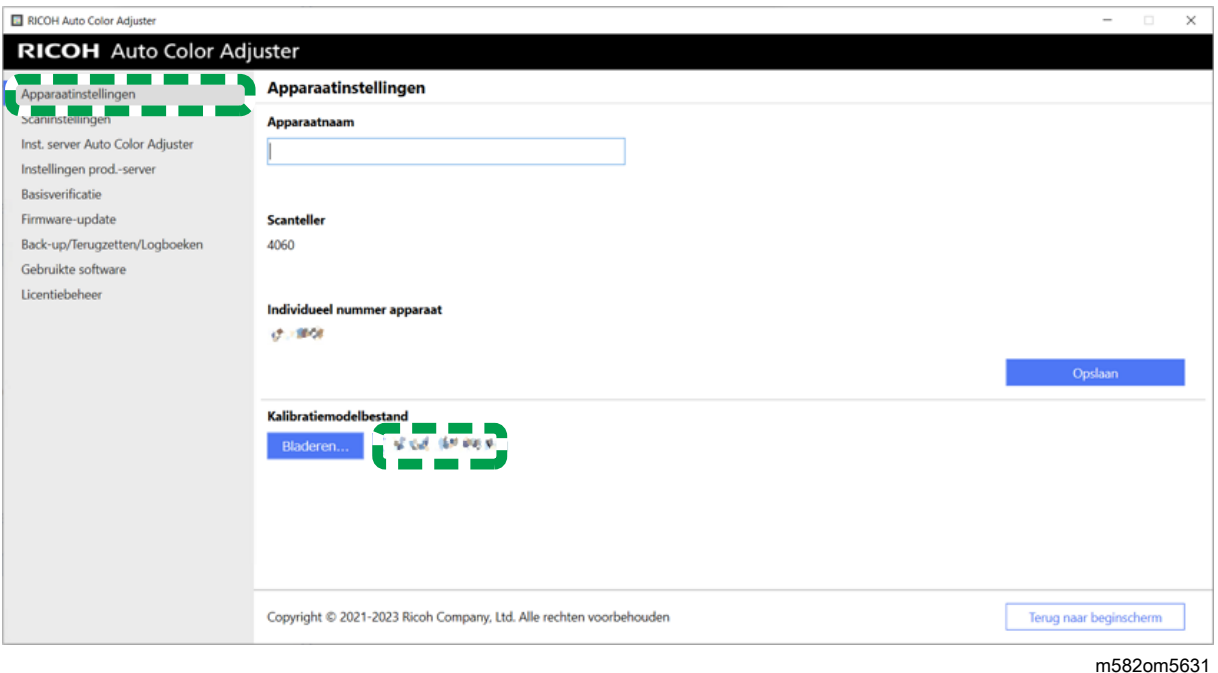

7. Klik met de rechtermuisknop op [Start] en klik op [Verkenner].

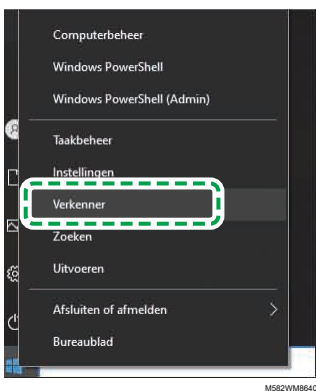

8. Ga naar C:\RicohAutoColorAdjuster\Apps\EngController\cmodel en sla het bestand op voor het Kalibratiemodelbestand dat u heeft geselecteerd.

## Een back-up maken van het licentiebestand van ColorGATE Productionserver

Maak een back-up van het ColorGATE Productionserver licentiebestand voordat u de op het apparaat aangesloten computer vervangt.

- 1. Neem contact op met de ColorGATE-klantenservice om de licentie op te zeggen.
- 2. Selecteer Start  $\rightarrow$  Productionserver23  $\rightarrow$  Productionserver23 Licentie intrekken.
- 3. Selecteer [Vrijgeven] en vervolgens [Sluiten] nadat de licentie is vrijgegeven.
- 4. Klik met de rechtermuisknop op [Start] en selecteer [Verkenner].

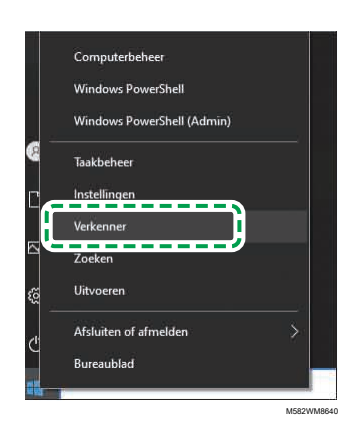

- 5. Open de map C:\ProgramData\ColorGATE Software\Productionserver23\ACDB en controleer of er een bestand met de extensie ACDB is opgeslagen in de map.
- 6. Ga terug naar de map C:\ProgramData\ColorGATE Software\Productionserver23\ACDB en sla de map ACDB op.
- 7. Installeer de toepassing op de nieuwe computer en verbind het apparaat.

#### **D**Opmerking

- Zie RICOH Auto Color Adjuster [downloaden](#page-18-0) en installeren, p. 17 voor informatie over het installeren van de RICOH Auto Color Adjuster.
- Raadpleeg de ColorGATE-gebruikersdocumentatie voor informatie over het installeren van de ColorGATE Productionserver.
- Zie De REST-server van de ColorGATE [Productionserver](#page-26-0) configureren, p. 25 voor informatie over het configureren van de ColorGATE Productionserver.
- Zie De Fiery Command [WorkStation](#page-22-0) verkrijgen, p. 21 voor informatie over het installeren van de Fiery Command WorkStation.
- Zie [Ghostscript](#page-28-0) installeren, p. 27 voor informatie over het installeren van GPL Ghostscript.
- Zie Het apparaat verbinden met de [computer,](#page-32-0) p. 31 voor informatie over het aansluiten van het apparaat op de computer.

# <span id="page-91-0"></span>Herstellen van de gegevens

In dit gedeelte wordt uitgelegd hoe u de instellingen van RICOH Auto Color Adjuster kunt terugzetten, evenals het licentiebestand van ColorGATE Productionserver.

## De instellingen van RICOH Auto Color Adjuster en het Kalibratiemodelbestand terugzetten

- 1. Als het menuscherm RICOH Auto Color Adjuster niet wordt weergegeven, start u de toepassing via het pictogram [RICOH] ( ) op het bureaublad.
- 2. Klik op de knop [Apparaatinstellingen] (<sup>13</sup>.

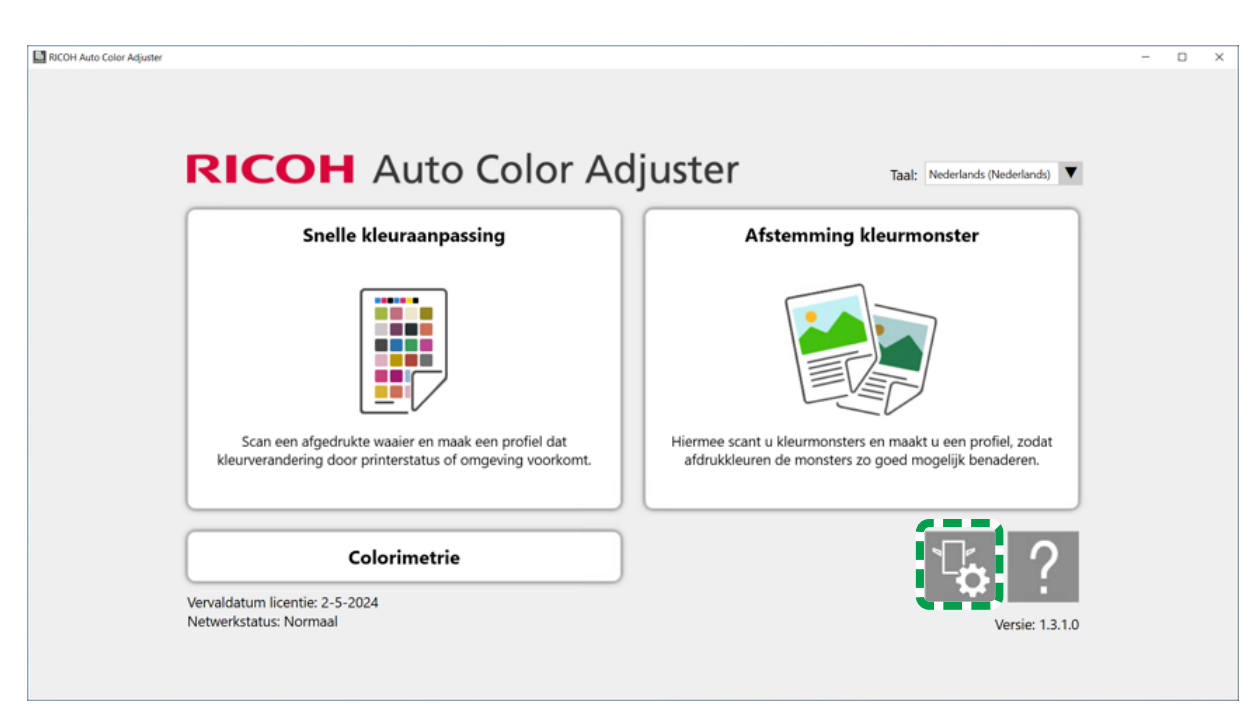

m5820m5958

3. Klik op Apparaatinstellingen → Bladeren....

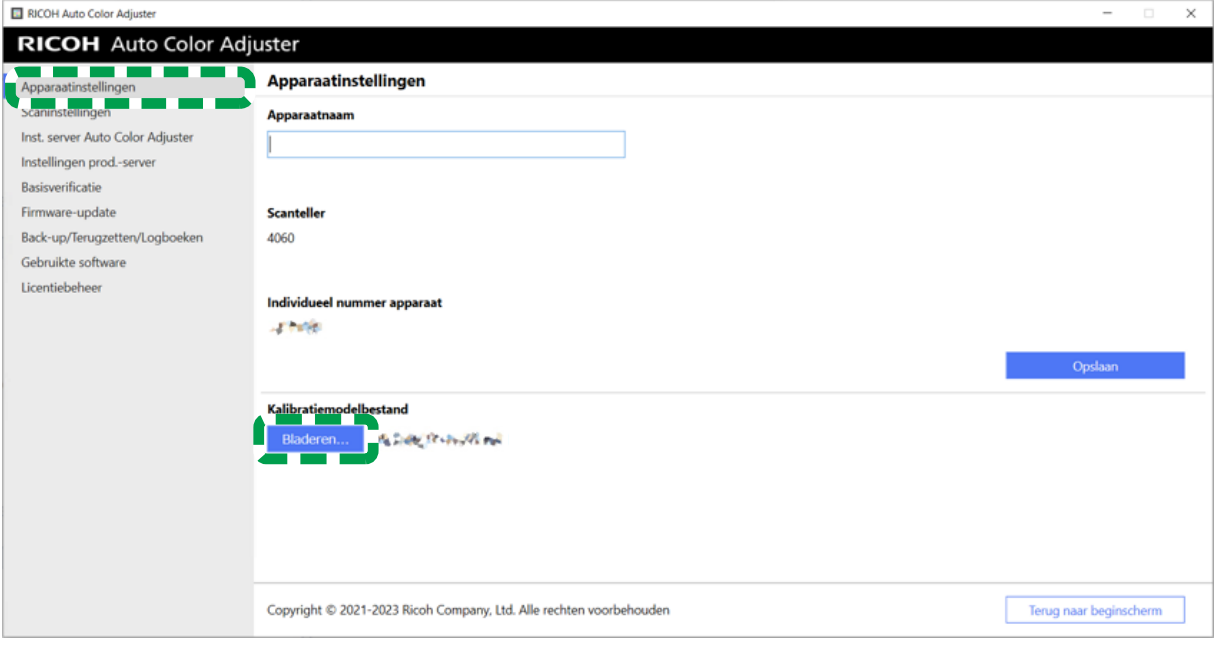

m582om5640

- 4. Geef het bestand op dat u heeft opgeslagen.
- 5. Klik op [Back-up/Terugzetten/Logboeken].

[9](#page-88-1)

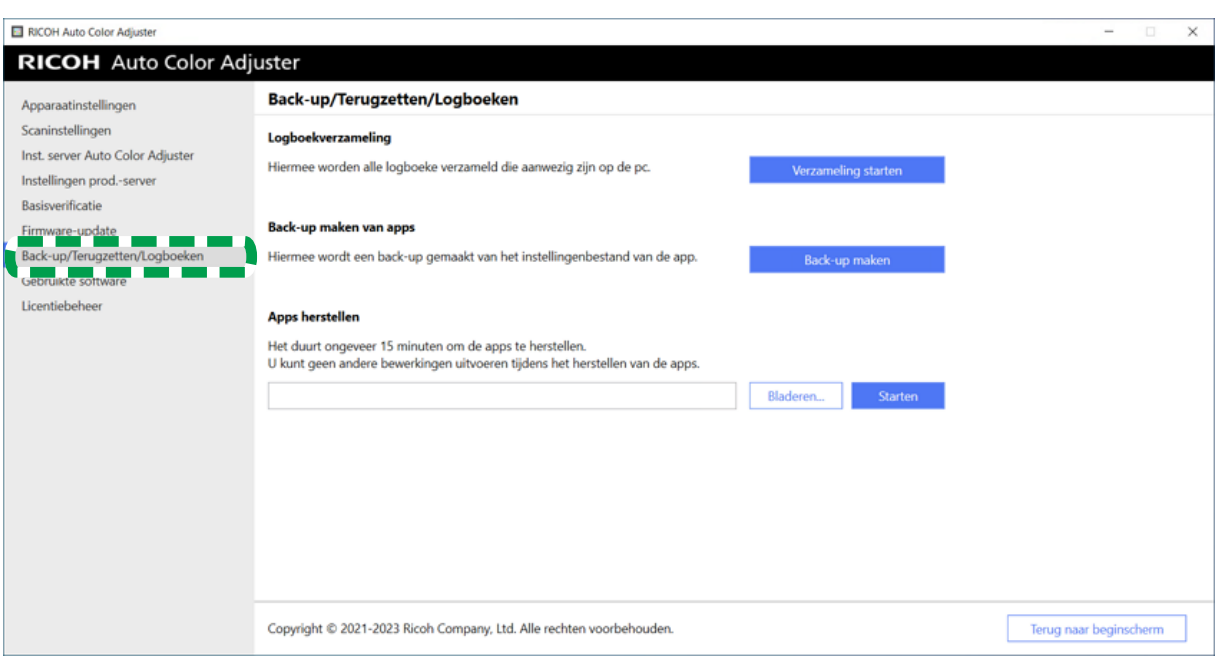

m582om5643

6. Geef de locatie op waar u het back-upbestand wilt terugzetten en klik op [Starten].

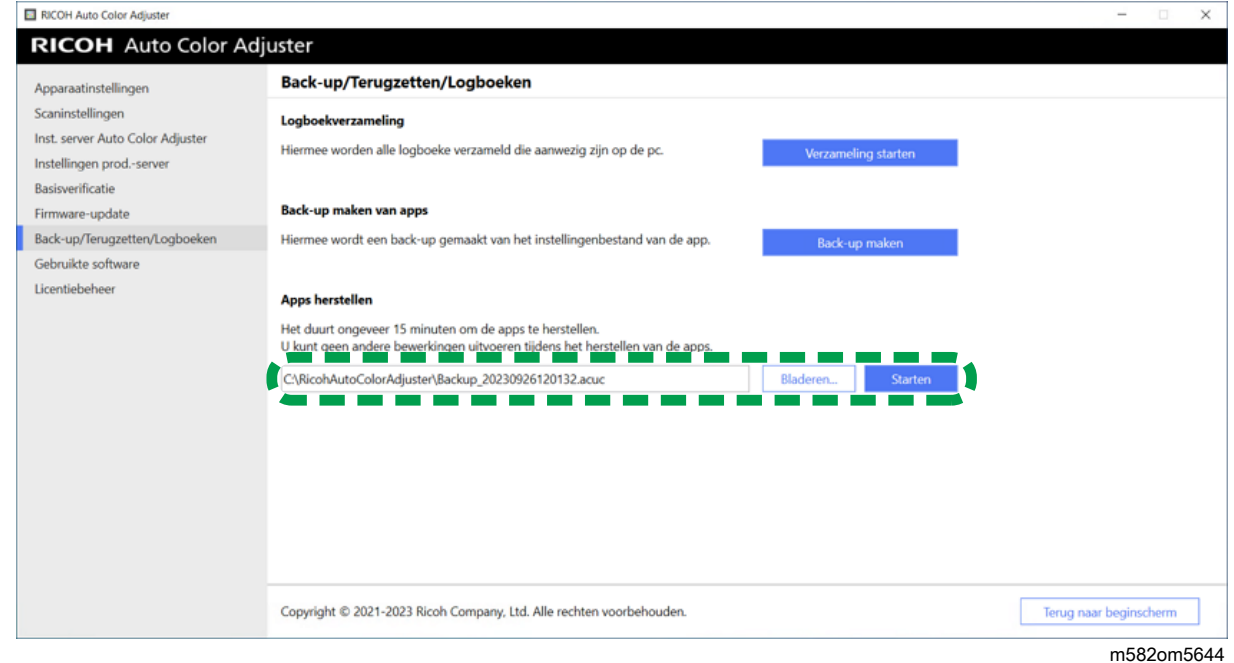

7. Als het terugzetten is voltooid, klikt u op [Afsluiten].

# Het licentiebestand van ColorGATE Productionserver herstellen

Installeer de ColorGATE Productionserver van tevoren.

#### **D** Opmerking

- Raadpleeg de ColorGATE-gebruikersdocumentatie voor informatie over het installeren van de ColorGATE Productionserver.
- 1. Klik met de rechtermuisknop op [Start] en selecteer [Verkenner].

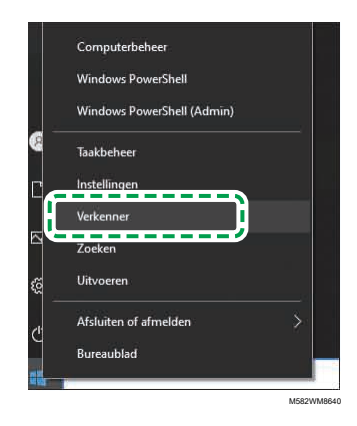

- 2. Sla de map ACDB die u heeft gedownload van de server op in de map C:\ProgramData \ColorGATE Software\Productionserver23.
- 3. Activeer en configureer de ColorGATE Productionserver op de nieuwe computer. Raadpleeg voor meer informatie de ColorGATE-gebruikersdocumentatie en De [REST-server](#page-26-0) van de ColorGATE [Productionserver](#page-26-0) configureren, p. 25.

### <span id="page-94-0"></span>De RICOH Auto Color Adjuster activeren

- 1. Als het menuscherm RICOH Auto Color Adjuster niet wordt weergegeven, start u de toepassing via het pictogram [RICOH] ( pictogram ) op het bureaublad.
- 2. Klik op de knop **[Apparaatinstellingen]** ( $\mathbb{G}$ ).

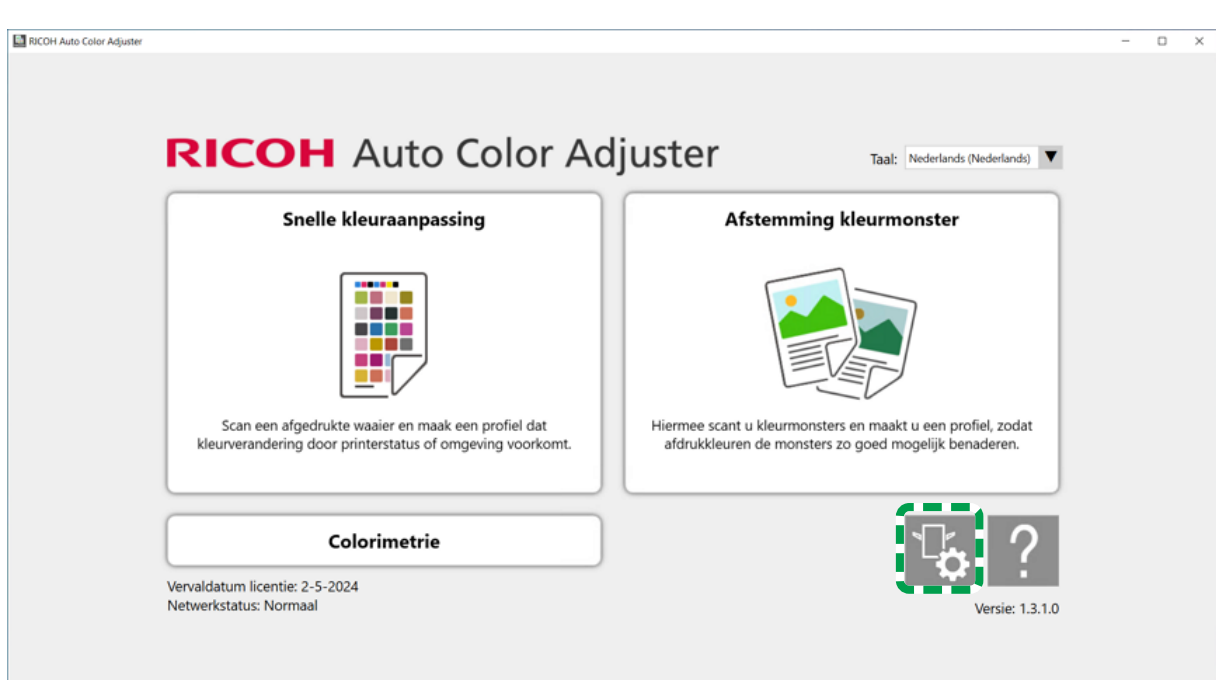

m5820m5958

3. Klik op Licentiebeheer  $\rightarrow$  Verbinding maken.

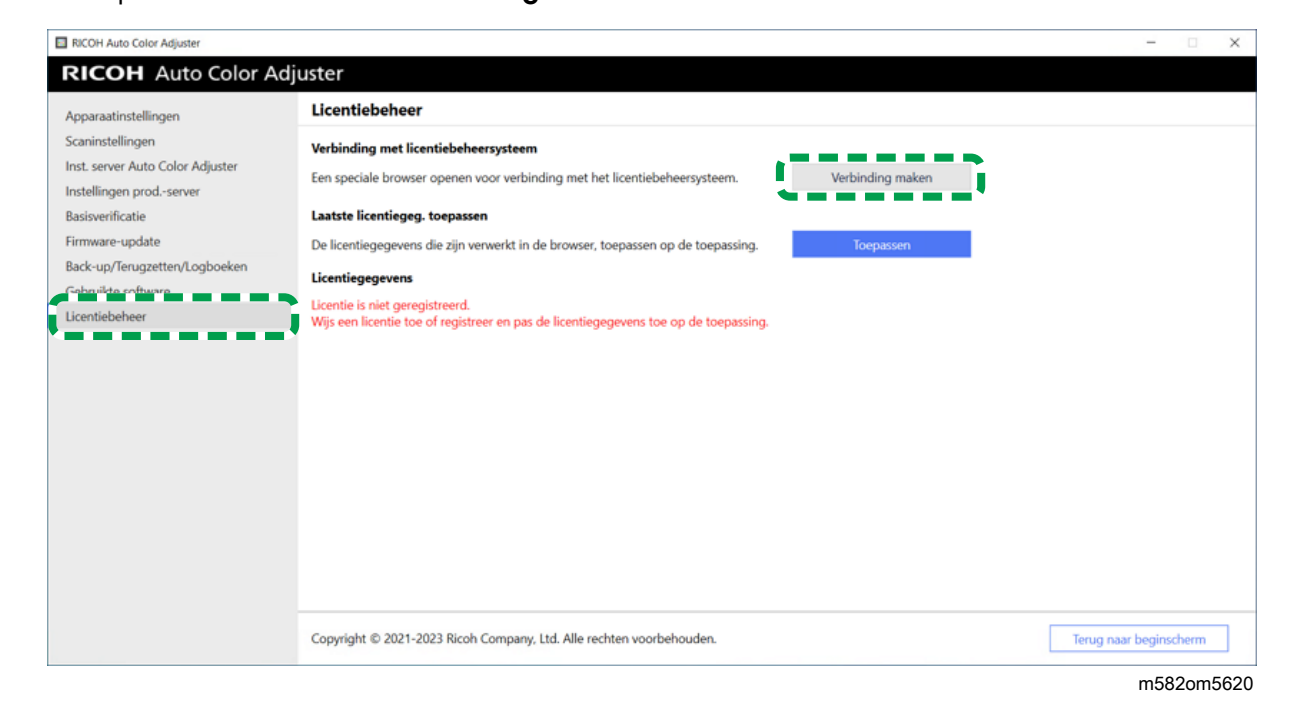

4. Geef een naam op bij [Systeemnaam].

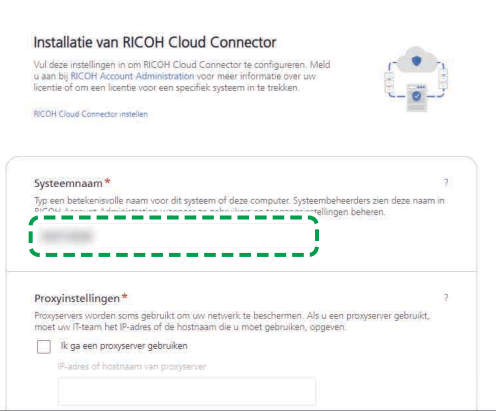

M582OM5627

5. Als u de proxy-instellingen moet opgeven voor verbinding met internet, configureert u [Proxyinstellingen].

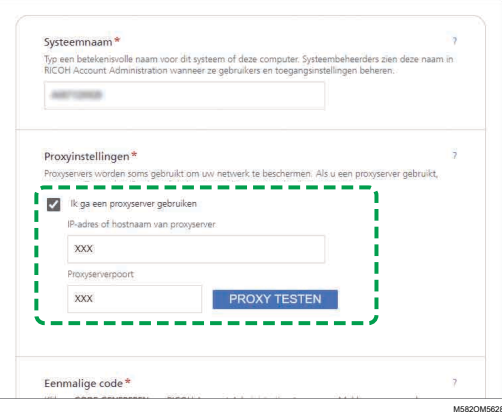

- 1. Schakel het selectievakje [Ik ga een proxyserver gebruiken.] in.
- 2. Geef het [IP-adres of de hostnaam van de proxyserver] op.
- 3. Geef de [poort van de proxyserver] op en klik op [PROXY TESTEN].
- 6. Klik op [CODE GENEREREN]. Het aanmeldingsscherm wordt weergegeven.
- 7. Voer een [e-mailadres] en [wachtwoord] in en klik op [AANMELDEN].

#### **D** Opmerking

- Voer het e-mailadres en wachtwoord in voor RICOH Auto Color Adjuster. Zie [Een](#page-18-1) wachtwoord registreren om verbinding te maken met de cloud voor [licentiebeheer,](#page-18-1) p. 17 voor meer informatie.
- 8. Als u meer dan een apparaat tegelijk bedient, geeft u een belanghebbende op en klikt u op [Eenmalige code genereren].
- 9. Klik op Kopiëren  $\rightarrow$  SLUITEN. De eenmalige code wordt naar het klembord gekopieerd.
- 10. Plak de gekopieerde eenmalige code in het invoervak [Eenmalige code] en klik op [VERZENDEN].
- 11. Als er een bericht wordt weergegeven dat het verzenden is gelukt, klikt u op Sluiten → WIJZIGINGEN OPSLAAN.
- <span id="page-98-0"></span>•RICOH Auto Color Adjuster [verwijderen](#page-98-1)
- •Het pad naar GPL Ghostscript verwijderen uit de [omgevingsvariabelen](#page-98-2) van het systeem

In dit gedeelte wordt uitgelegd hoe u de toepassing RICOH Auto Color Adjuster verwijdert en hoe u de omgevingsvariabelen bijwerkt na het verwijderen van de GPL Ghostscript.

# <span id="page-98-1"></span>RICOH Auto Color Adjuster verwijderen

#### **D** Opmerking

• Als u de instellingen van de RICOH Auto Color Adjuster wilt behouden zodat u ze bijvoorbeeld kunt gebruiken als u de toepassing opnieuw installeert, maakt u een back-up van de instellingen voordat u de toepassing verwijdert. Zie Een back-up van de [instellingen](#page-84-0) van RICOH Auto Color Adjuster [maken,](#page-84-0) p. 83 voor meer informatie over het maken van een back-up.

De RICOH Auto Color Adjuster verwijderen:

- 1. Log in bij de computer met een gebruikersaccount met beheerdersrechten.
- 2. Sluit alle toepassingen.
- 3. Selecteer Start  $\rightarrow$  Instellingen  $\rightarrow$  Apps.
- 4. Selecteer [RICOH AutoColorAdjuster] en vervolgens [Installatie ongedaan maken].
- 5. Selecteer [Installatie ongedaan maken]. Verwijdering wordt gestart. Als er een scherm verschijnt met de vraag of u de computer opnieuw wilt opstarten, selecteert u  $[Ja]$ .
- 6. Selecteer [Ja] als er wordt gevraagd of u opnieuw wilt opstarten.

# <span id="page-98-2"></span>Het pad naar GPL Ghostscript verwijderen uit de omgevingsvariabelen van het systeem

Nadat u de GPL Ghostscript hebt verwijderd, verwijdert u het Ghostscript-pad uit de omgevingsvariabelen.

- 1. Klik op Start  $\rightarrow$  Instellingen.
- 2. Typ omg in het invoervak en klik op [De omgevingsvariabelen van het systeem bewerken] in de zoekresultaten.

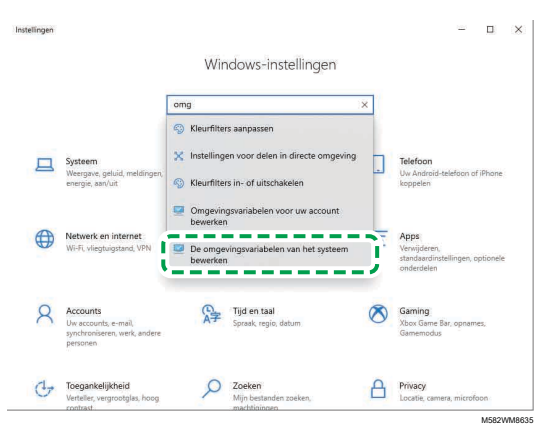

3. Klik op [Omgevingsvariabelen].

4. Dubbelklik op [Pad] onder Systeemvariabelen.

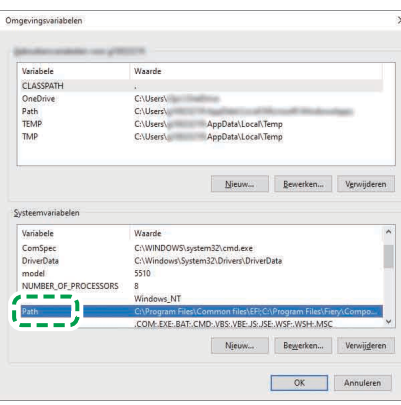

M582WM854

- 5. Selecteer C:\Program Files\gs\gs9.27\bin en klik op [Verwijderen].
- 6. Selecteer C:\Program Files\gs\gs9.27\lib en klik op [Verwijderen].
- 7. Klik tweemaal op [OK] en sluit het scherm Instellingen.

Copyright © 2022, 2023 Ricoh Company, Ltd. All rights reserved.

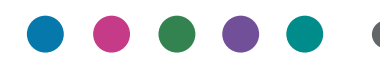

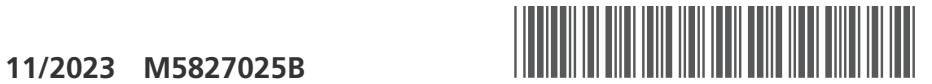

M5827025B

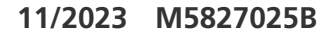

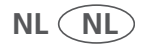